**ESCUELA DE SISTEMAS** 

**Proyecto de Grado, Previa Obtención del Título de:** 

**Tecnólogo Analista de Sistemas** 

**TEMA:** 

**IMPLEMENTACIÓN DE UN CENTRO TECNOLÓGICO Y PLATAFORMA VIRTUAL PARA LA ESCUELA** 

**"ULPIANO NAVARRO ANDRADE"** 

**MÓDULO CENTRO TECNOLÓGICO** 

**AUTORES: Díaz Sánchez Gabriela Lorena Guamán Pineida Pablo Xavier** 

> **TUTORA: Msc. Patricia Garzón**

**2011 QUITO - ECUADOR**

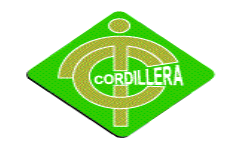

#### **AGRADECIMIENTO**

A Dios por ser el pilar fundamental de mí existir al Instituto por inculcar el conocimiento a mis catedráticos quienes me impartieron sus enseñanzas y experiencias con responsabilidad.

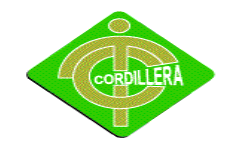

#### **DEDICATORIA**

Al culminar una etapa más de mi vida estudiantil a mis padres, hermanos, sobrinas, Flia. Sánchez Gavilanes, Pablo y a quienes me apoyaron incondicionalmente forjando un espíritu de perseverancia y responsabilidad ya que sin su constante apoyo no hubiese culminado con éxito mí anhelada carrera.

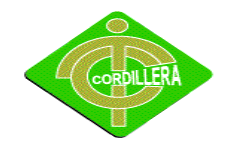

### **ÍNDICE DE CONTENIDOS**

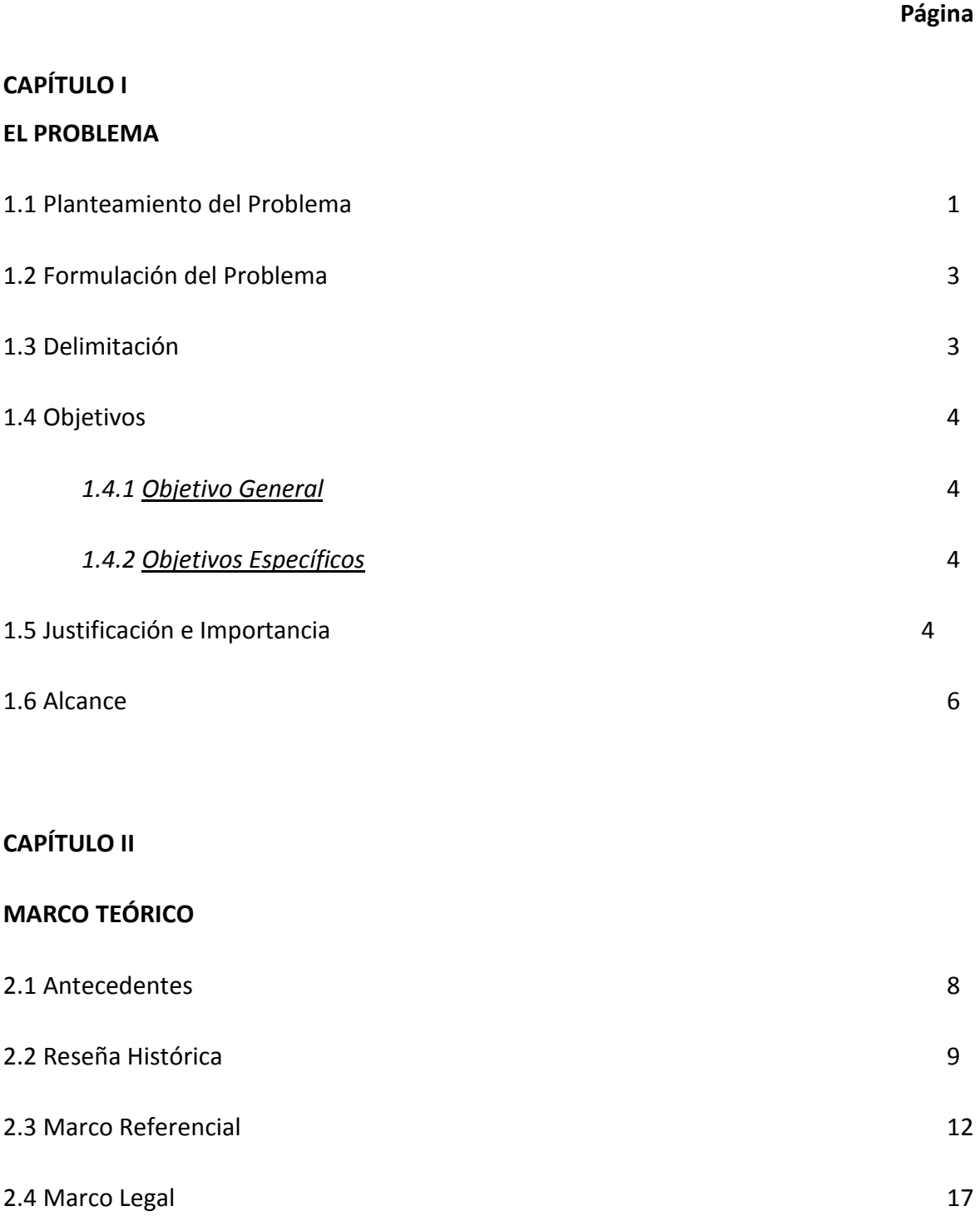

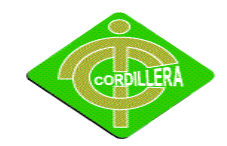

# **CAPÍTULO III INVESTIGACIÓN CIENTÍFICA**

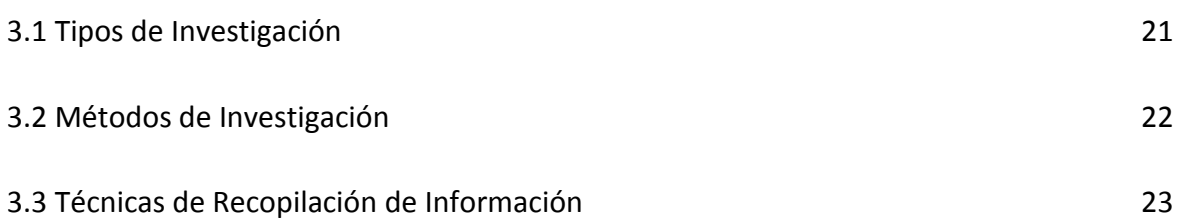

### **CAPÍTULO IV**

### **INFRAESTRUCTURA INFORMÁTICA Y CAPACITACIÓN**

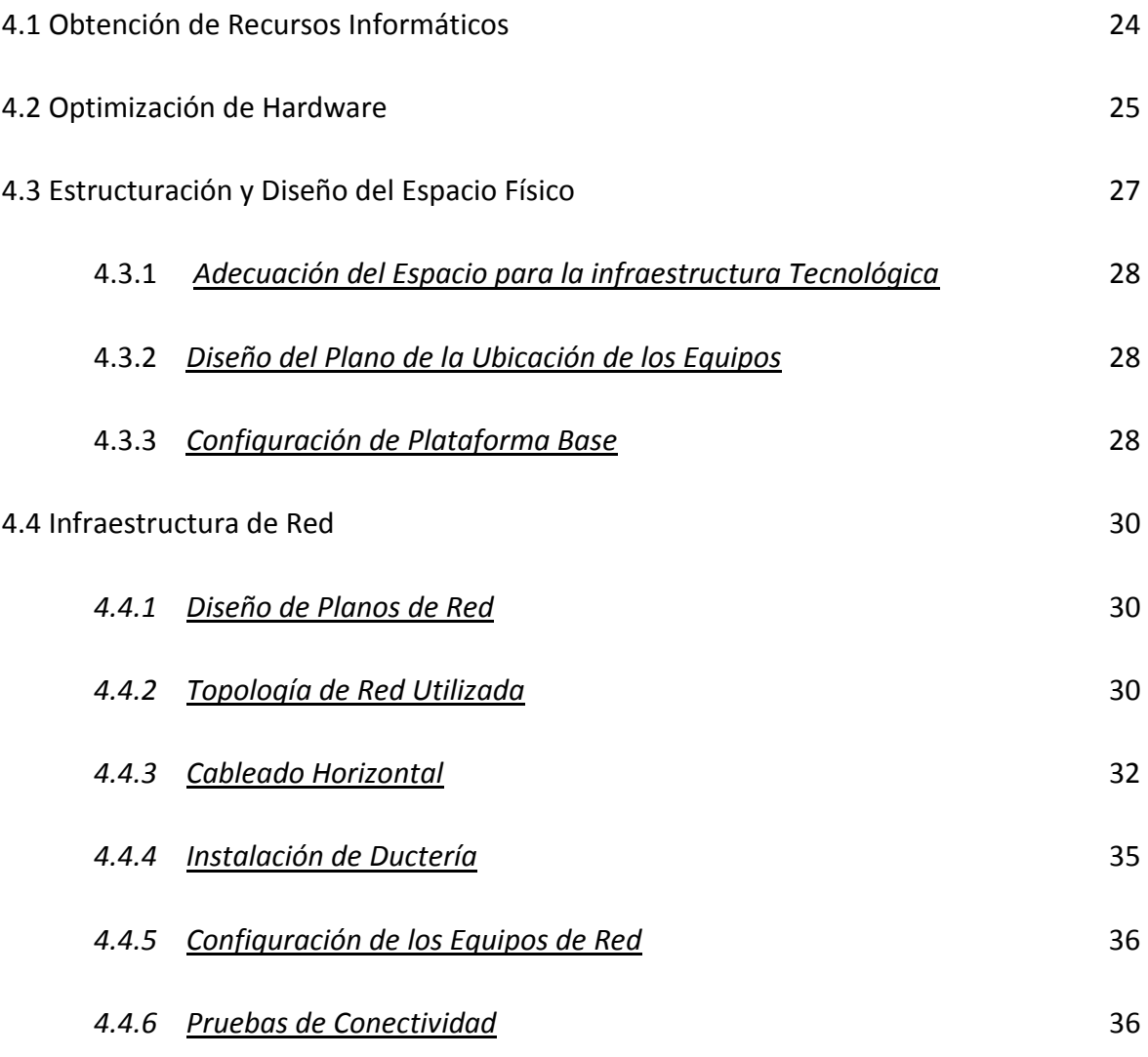

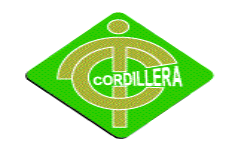

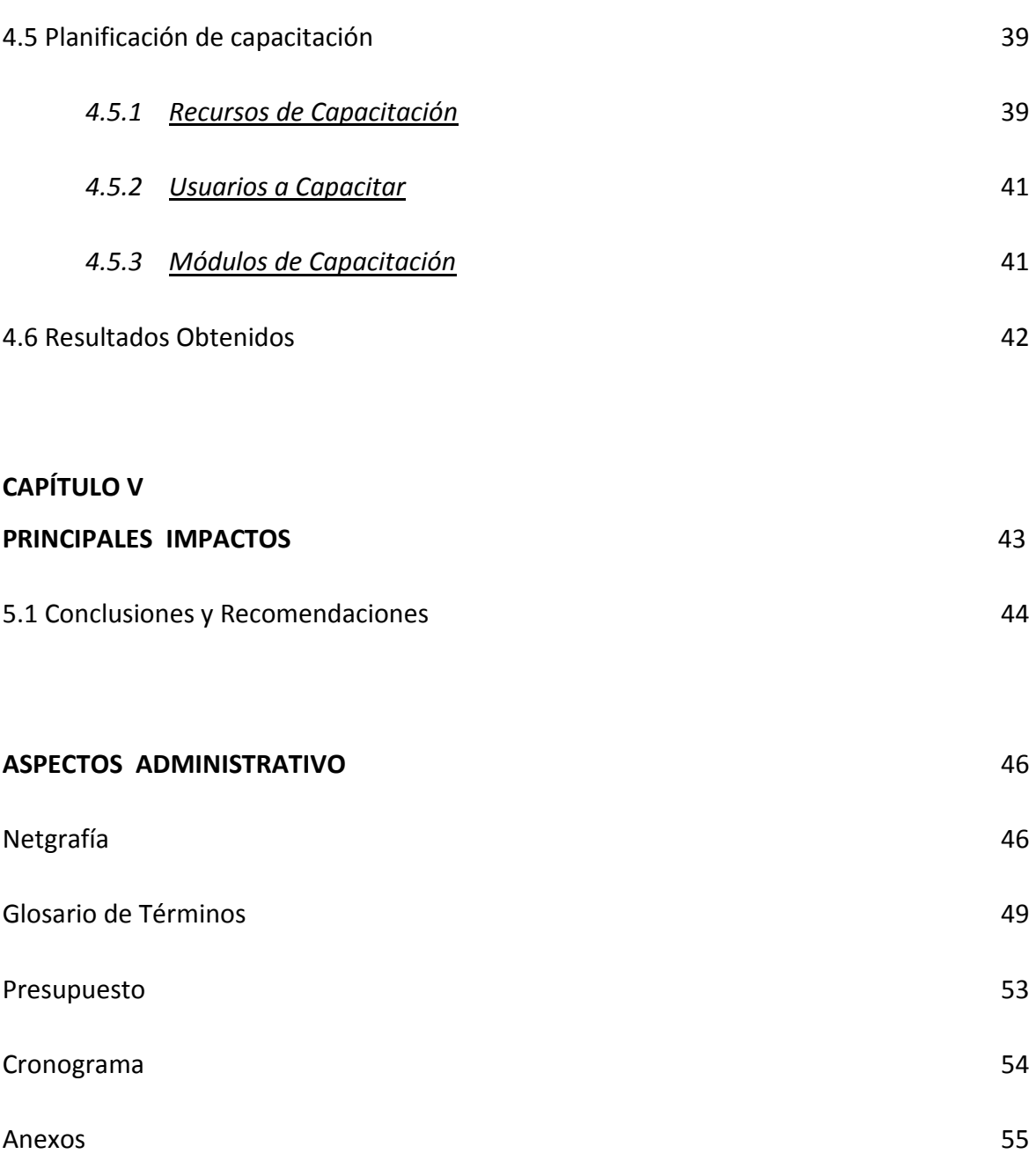

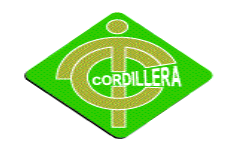

# **ÍNDICE DE TABLAS**

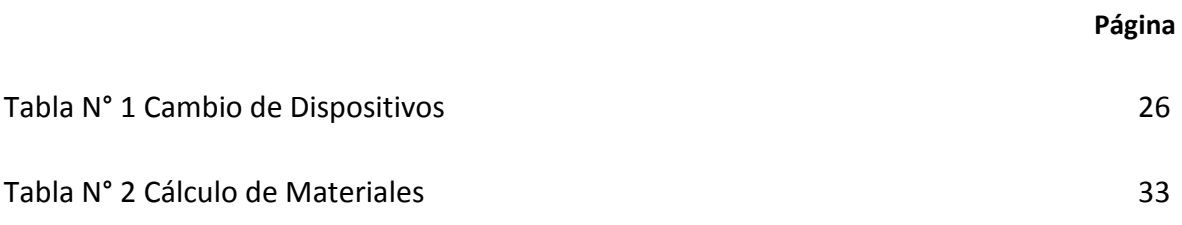

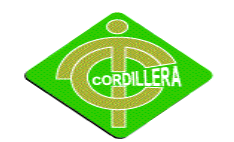

# **ÍNDICE DE GRÁFICOS**

# **Página**

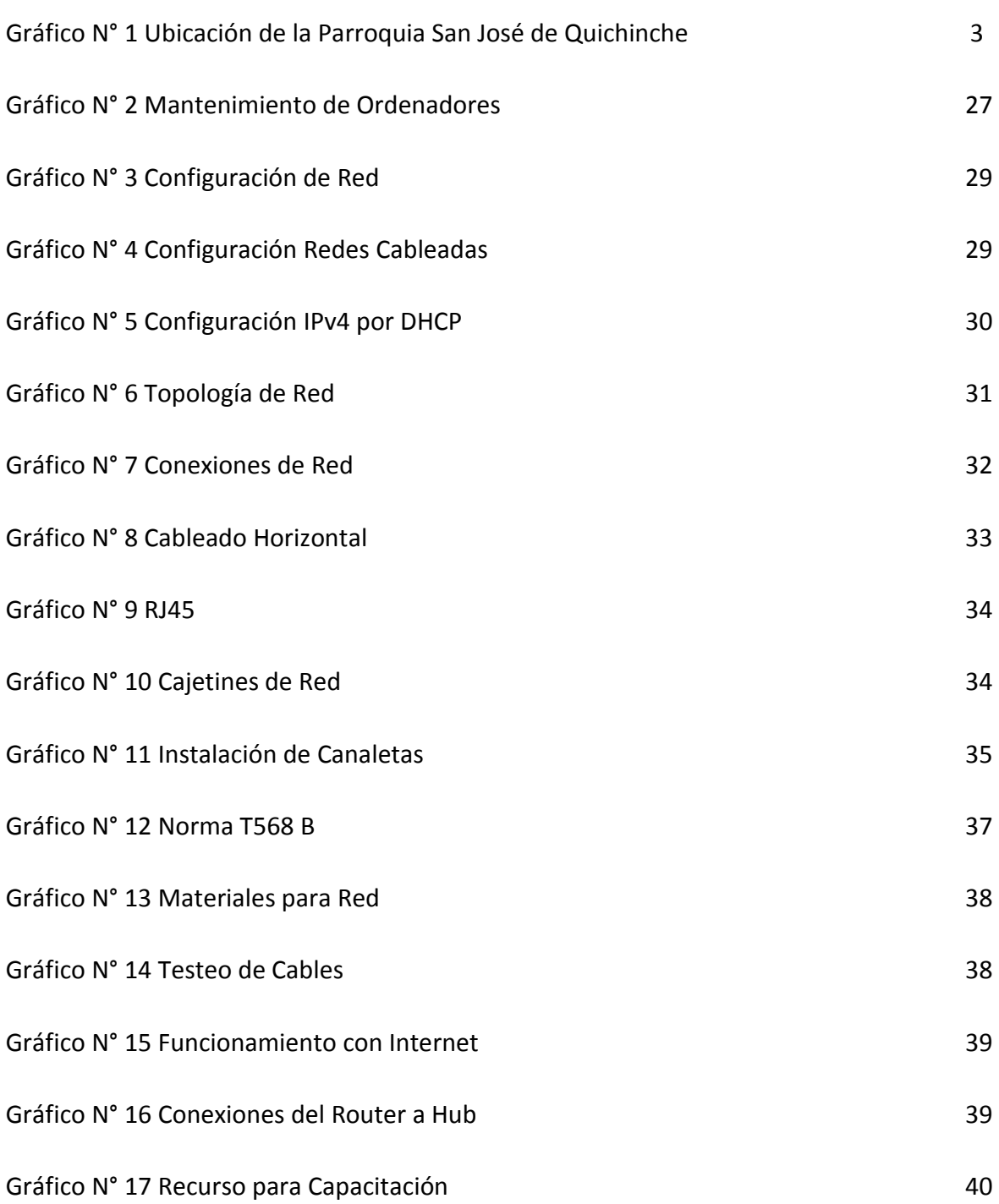

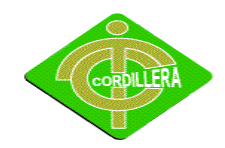

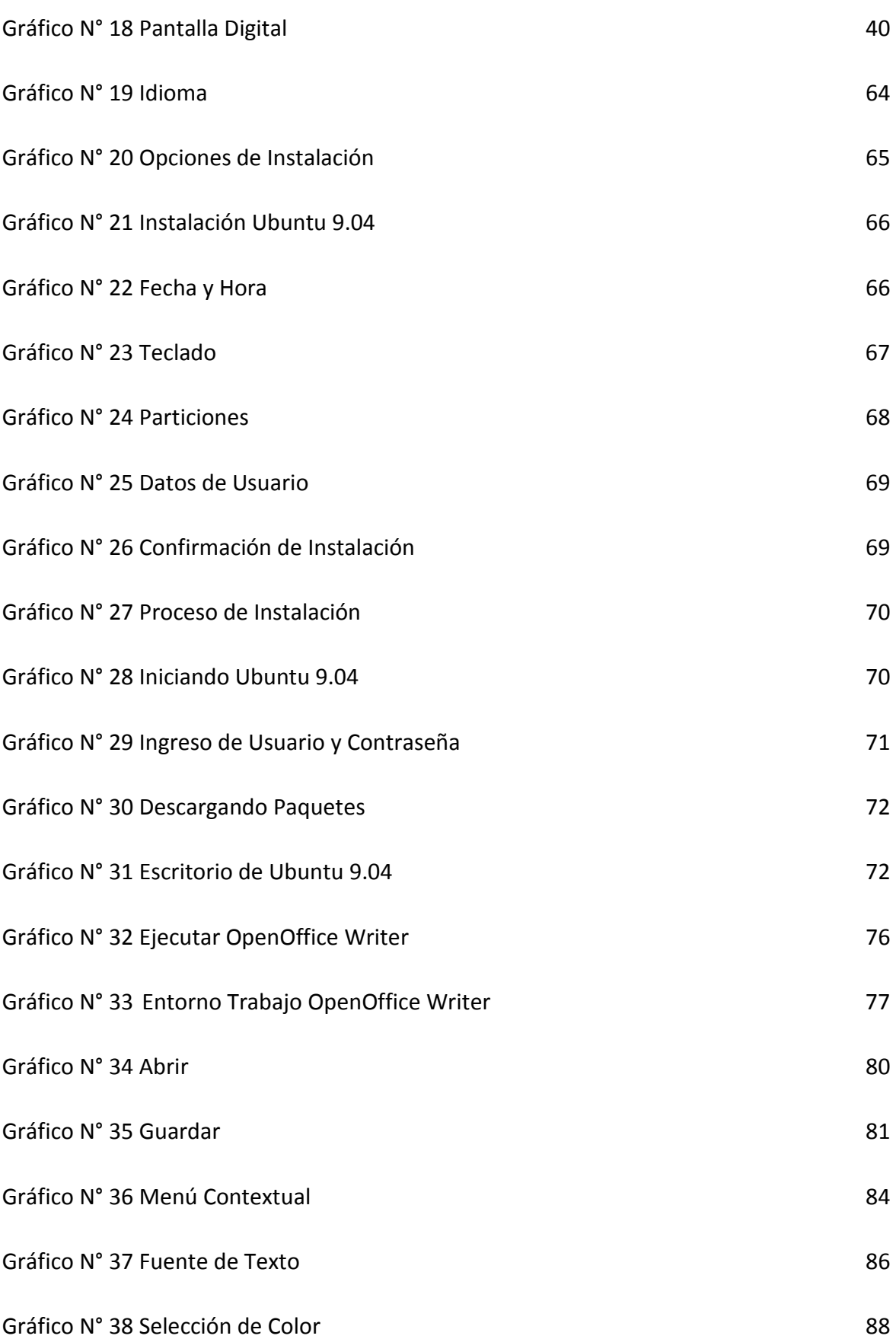

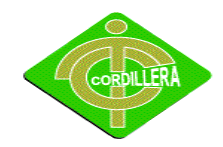

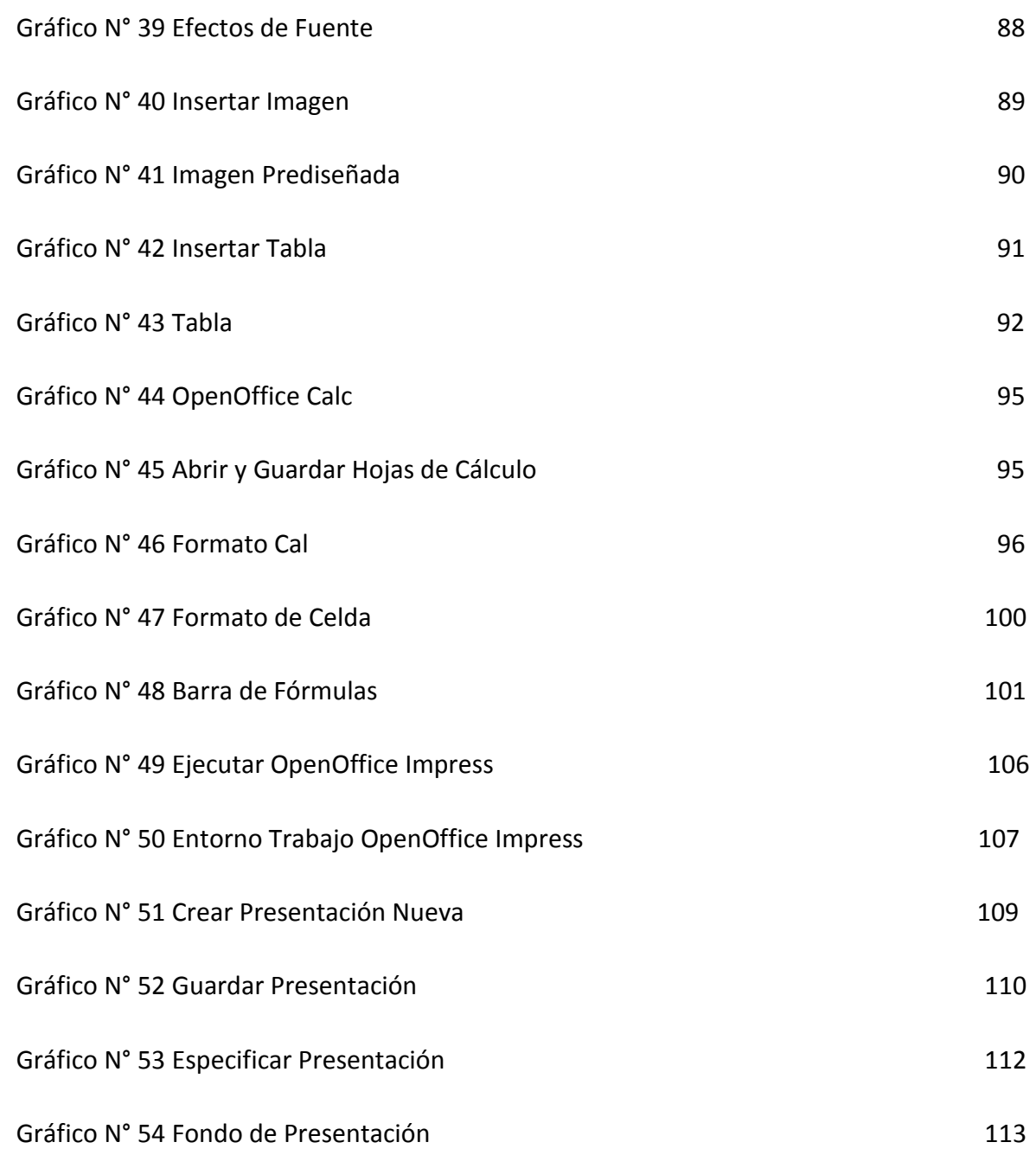

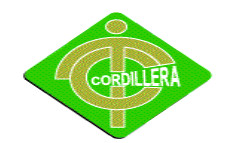

### **ÍNDICE DE ANEXOS**

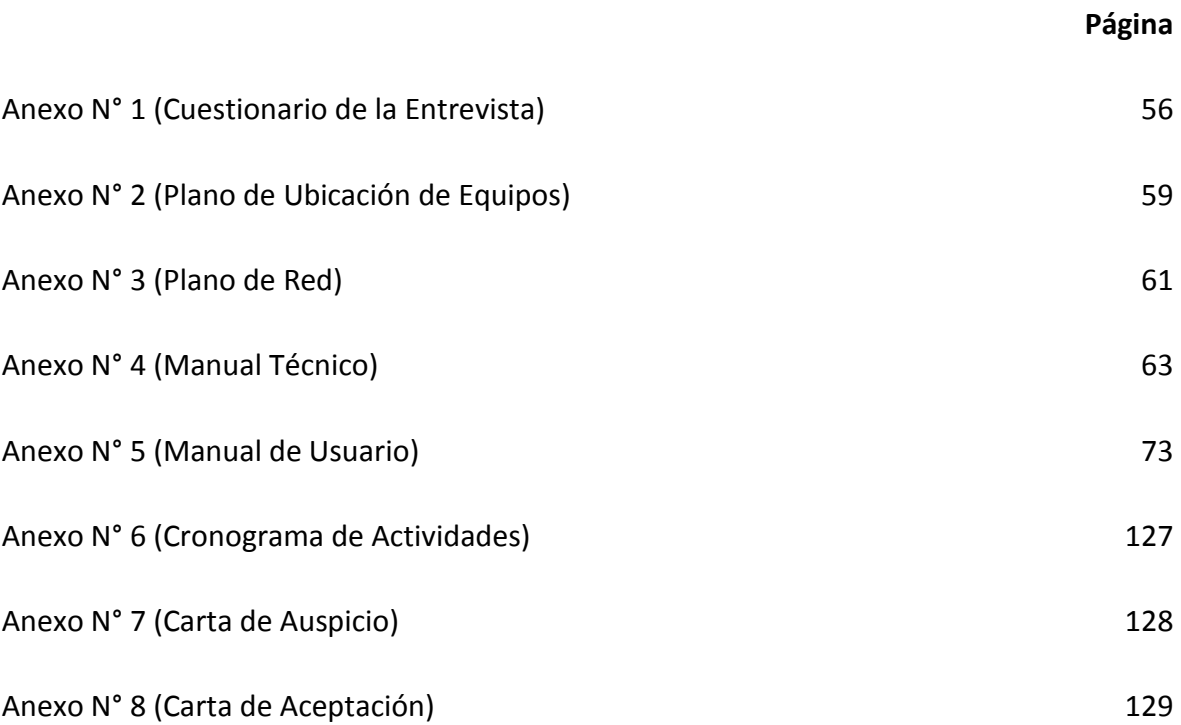

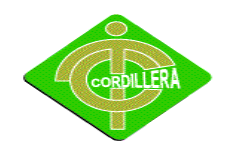

#### **RESUMEN EJECUTIVO**

En el capítulo I se detalla todo lo referente con el problema del proyecto, explica las razones de la problemática y por qué motivo es viable la realización del proyecto, igualmente se analiza la justificación e importancia respectiva para validar la implementación del Centro Tecnológico y Plataforma Virtual. Detalla la delimitación y alcance del problema. Se esboza de forma general los objetivos planteados.

Aquí se detalla la realidad en la que se encuentra el objeto estudio de la investigación que es la Escuela Ulpiano Navarro Andrade.

En el capítulo II se inicia argumentando los antecedentes que se sucintaron en la Escuela Ulpiano Navarro Andrade, se transcribe lo relacionado con la reseña histórica así también como la fundamentación legal, misión y visión.

Consta del marco referencial que son los conceptos más importantes con los que se va a trabajar para la elaboración del Centro Tecnológico y Plataforma Virtual.

Se menciona además la metodología a utilizar para la elaboración del proyecto.

En el capítulo III se refiere a la investigación científica como son los tipos y métodos de investigación.

Se explica cómo se emplearon los diferentes tipos de investigación para la elaboración del proyecto, las diferentes técnicas que se utilizaron para la recolección de información así como también de cómo se medirá el grado de satisfacción una vez implementado el Centro Tecnológico y Plataforma Virtual.

Aquí constan una serie de cuestionarios dependiendo de las técnicas utilizadas.

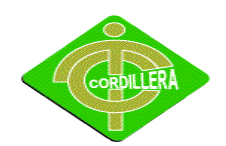

En el capítulo IV se explica de cómo se desarrollo el proyecto todo lo que se tuvo que hacer para lograr la Implementación del Centro Tecnológico y Plataforma Virtual, Redacta todo lo que tiene que ver con las conexiones, configuraciones y obtención de recursos informáticos.

Las adecuaciones que se tuvieron que realizar para la implementación, cálculo de materiales, mantenimientos correctivos, mantenimientos preventivos. Además de la capacitación a los usuarios que operarán el Centro Tecnológico.

En el capítulo V constan los principales impactos así también como las conclusiones y recomendaciones de cada uno de los temas tratados al igual que los temas investigados, analizando con profundidad las ventajas y desventajas, para así mejorar un próximo proyecto de esta magnitud.

Al final de este capítulo se detallaran los aspectos administrativos como son el presupuesto, cronograma de actividades, netgrafía y glosario de términos necesario para llegar al objetivo general del proyecto que es la Implementación del Centro Tecnológico y Plataforma Virtual.

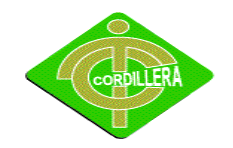

# **CAPÍTULO I**

### **EL PROBLEMA**

#### **1.1 Planteamiento del Problema**

El problema real que enfrentan las Instituciones Educativas de nuestro país y por ende la Escuela Ulpiano Navarro Andrade radica en que no se han creado, establecido ni tampoco implementado en la práctica mecanismos y estrategias didáctico - pedagógicas que permitan pasar de un modelo tradicional apoyado en el uso casi exclusivo de la tiza y pizarrón a un modelo moderno basado el empleo de la tecnología.

Esta situación hace notar la necesidad de que la Escuela Ulpiano Navarro Andrade cuente con la infraestructura tecnológica para garantizar el desarrollo del proceso académico en donde los docentes en su afán de realizar adecuadamente sus labores se actualicen en temas de didáctica, pedagogía y tecnología para de esta manera erradicar las diferentes dificultades que se presentan en dicho proceso.

San José de Quichinche al encontrarse a varios kilómetros de la ciudad de Otavalo es una Parroquia no muy turística, está poblada en su mayoría por gente adulta mayor, debido a

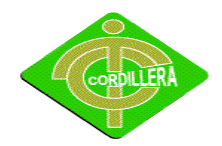

la migración de las jóvenes generaciones hacia las ciudades grandes como Otavalo, Ibarra, Quito y en menores proporciones hacia otros poblados y ciudades.

La Escuela Ulpiano Navarro Andrade cuenta con 476 alumnos ubicados en diferentes paralelos y a más de estudiar se dedican a la agricultura, siendo ésta actividad el mayor sustento económico de sus familias. Por esta razón los estudiantes asisten de manera irregular a clases y su nivel de aprendizaje es muy bajo, dejan de lado su educación que es primordial para que a futuro puedan desempeñarse como personas debidamente preparadas para enfrentar los retos de este mundo globalizado.

Pero el problema académico se hace mayor porque ni los docentes, ni los estudiantes tienen cultura tecnológica, es decir desconocen del manejo y utilización de hardware y software, mucho menos usan aplicaciones didácticas basadas en plataformas virtuales que puedan mejorar el aprendizaje y les permitan participar activamente en el desarrollo del proceso académico.

La falta del internet dentro de la Institución limita el acceso a la información que el alumno y los docentes necesitan para estar actualizados con el avance tecnológico y así utilizar las herramientas disponibles actualmente en la web, que les permitan disminuir la brecha tecnológica existente en la comunidad.

Por estas razones la Escuela Ulpiano Navarro Andrade tiene la necesidad de Implementar un Centro Tecnológico y Plataforma Virtual para mejorar el proceso académico.

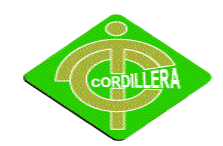

#### **1.2 Formulación del Problema**

¿En qué medida mejorará el proceso académico con la Implementación de un Centro Tecnológico y la Plataforma Virtual para la Escuela Ulpiano Navarro Andrade?

#### **1.3 Delimitación**

San José de Quichinche, es la parroquia rural más grande del cantón Otavalo, perteneciente a la provincia de Imbabura, Ecuador, con más de cien años desde su fundación, situada a los pies del cerro Blanco y separada por tres kilómetros de carretera asfaltada, de la capital del cantón.Limita al norte con Cotacachi, al Oriente Pataquí, al Occidente Cuicocha y al Sur centro de Mojanda.

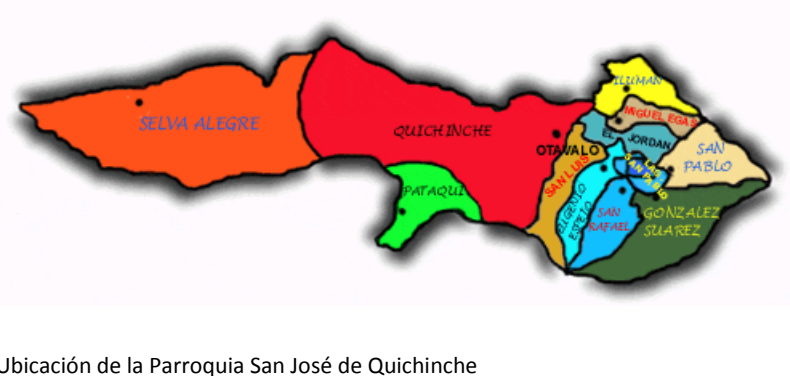

Ubicación de la Parroquia San José de Quichinche Gráfico N° 1 Fuente: Interne

La Escuela Ulpiano Navarro Andrade está ubicada en la parroquia de San José de Quichinche, en la Av. Quito e Isaac J. Barrera.

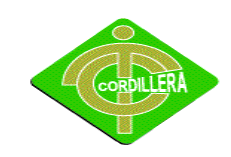

**1.4 Objetivos** 

#### *1.4.1 Objetivo General*

Implementar un Centro Tecnológico y Plataforma Virtual en la Escuela Ulpiano Navarro Andrade, para mejorar el proceso académico.

#### *1.4.2 Objetivos Específicos*

- Gestionar la donación de computadoras a distintas personas e instituciones para contar con el equipo que el centro tecnológico requiere.
- Realizar el mantenimiento preventivo y correctivo de hardware y software para optimizar el funcionamiento y prolongar la vida útil de los equipos.
- Diseñar el Centro Tecnológico para facilitar la implementación del proyecto
- Capacitar a alumnos y profesores en el manejo del Sistema Operativo y Open Office para que puedan utilizar el Centro Tecnológico y Plataforma Virtual.

#### **1.5 Justificación e Importancia**

El presente proyecto se realizará con la intensión de mejorar la educación de los alumnos y que ellos conozcan sobre la tecnología que se implementará en la Escuela Ulpiano Navarro Andrade.

Mediante la investigación junto con los conocimientos teóricos y prácticos adquiridos en nuestra carrera permitirán la realización del proyecto. Redes Lan, Organización y Métodos son materias que nos ayudan a enfocarnos a la aplicación y la toma de decisiones efectivas y eficientes.

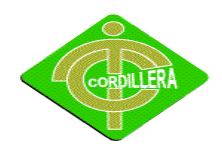

La importancia de la implementación del Centro Tecnológico y Plataforma Virtual será en beneficio de la Escuela Ulpiano Navarro Andrade la cual logrará cubrir una deficiencia tecnológica y académica que tanto alumnos y profesores tienen dentro de la Institución. No se cuenta con un personal capacitado para esta especialidad (informática) y en virtud que la tecnología se han vuelto muy necesaria en la vida del ser humano en toda sus áreas en el ámbito de la educación, la Web facilita de forma muy sencilla y rápida las respuestas a inquietudes, investigaciones, deberes, entretenimientos, juegos.

De esta manera alumnos y profesores pueden adquirir nuevos conocimientos que les permitan incrementar el interés por asistir a clases y mejorar el desempeño en cada una de las áreas de estudio.

El Centro Tecnológico y Plataforma Virtual ayudara a los niños a mejorar en sus estudios ya que el uso de la tecnología es importante para la enseñanza-aprendizaje, la diferencia entre una escuela que trabaja con un Centro Tecnológico y otra que no lo hace es muy grande como escuelas que cuentan con computadores se ayudan de éstas para la educación de sus alumnos no solo para la informática sino para todas las materias.

Todo el Centro Tecnológico estará conectado en red, además cada máquina del Centro Tecnológico estará habilitada para el ingreso a internet y así conocer y manejar una herramienta muy útil e importante para los niños como lo es la utilización y manejo del internet.

Es aplicable porque existe la predisposición de los alumnos y profesores para poner en práctica todos los conocimientos que se van a impartir en la capacitación

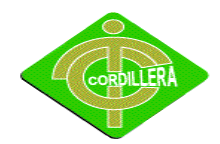

El aporte social que se dará mediante la implementación del Centro Tecnológico y Plataforma Virtual es que la Escuela entregará a la sociedad estudiantes mejor preparados para desenvolverse en el mundo globalizado en el que vivimos.

#### **1.6 Alcance**

El proyecto se cumplirá de acuerdo a las necesidades que tenga la Escuela Ulpiano Navarro Andrade.

#### **Módulo de Mantenimiento**

Se realizará el mantenimiento de cada ordenador y se instalará el sistema operativo.

- Mantenimiento preventivo y correctivo en hardware y software.
- Instalación del Sistema Operativo Ubuntu 9.04.

#### **Módulo de Diseño de Red**

Se realizará la red Lan y se configurará las tarjetas de red.

- Red Lan.
- Topología de red en tipo estrella.
- Estándar de cableado estructurado 568 B.
- Utilización de cable UTP categoría 5e.
- Realización de planimetría (cálculo de canaletas, cables).
- Configuración de tarjetas de red.

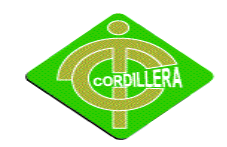

### **Módulo de Capacitación**

Se capacitará sobre en el manejo y uso del sistema operativo y la herramienta de Open Office.

- Sistema Operativo.
- Open Office.

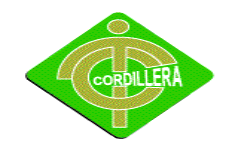

**CAPÍTULO II** 

# **MARCO TEÓRICO**

#### **2.1 Antecedentes**

Según datos recopilados en el archivo del plantel la Escuela fue creada allá por el año de 1910 hasta el presente año 2011 que sigue en funcionamiento.

El Consejo Provincial de Imbabura donó a la Escuela la infraestructura básica necesaria poder desarrollar el proyecto propuesto, así como unas computadoras, pero éstas se dañaron debido a que la Institución no contaba con un profesor de informática quien les orientara sobre el manejo adecuado de los equipos.

Además, el personal docente y los estudiantes de la Escuela Ulpiano Navarro Andrade tienen una deficiencia en el conocimiento de tecnología y no están al tanto en el manejo de computadores y su funcionamiento, y lo que es más, sus alumnos tienen deficiencias en lectura, escritura y aprendizaje en las distintas áreas de estudio.

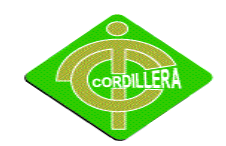

#### **2.2 Reseña Histórica**

La Escuela Ulpiano Navarro Andrade está ubicada en la Parroquia de San José de Quichinche, a 3 1/2 Km de la ciudad de Otavalo, en la Avenida Quito e Isaac J. Barrera.

El local debió ser prestado por algún filántropo del lugar o arrendado en otras casas: Se conoce con certeza que alguna vez, la Escuela funcionó en la casa de propiedad de la Señora Carmen Pinto, ubicada en la calle Bolívar y Miguel Egas Cabezas.

En el año de 1910-1911 fue Preceptor el Sr. Manuel Álvarez, al mencionado le sucedió en Preceptor Segundo Joaquín Castro, que terminó el año escolar 1911-1912. En lugar del Sr. Castro fue nombrado el Sr. David Echeverría, que trabajo de 1913 a 1914.

Luego fue Nombrado Preceptor el Sr. Marciano Vinueza, que es el iniciador de la historia del plantel en el año 1917.

En el año 1919-1920 el Preceptor fue el Sr. Alberto Reyes, encontrándose en el archivo, como dato curioso e importante que los Sres. Vitaliano, Urcesino y Américo Galarza estuvieron en los primeros grados del plantel, pues sus padres trabajan en la Hda. De Perugachi, luego ellos fueron empleados en el Ilustre Municipio de Otavalo.

El 1 de Octubre de 1924 se nombra a la Escuela de niños: Escuela Elemental "Francisco Febres Cordero".

El preceptor de este año escribe una nota que dice textualmente: "Sr. Junto con mis alumnos nos alegramos que esta Escuela, tan pequeña por su conocimiento, con tan pobre por sus útiles, haya merecido un nombre tan alto como lo es de Francisco Febres Cordero, después de darle a conocer la circular que usted ha enviado"…

Así continúa la Escuela hasta conseguir un local que estuvo ubicado en el lugar donde ahora funciona el jardín de infantes "Víctor A. Jaramillo" en la calle Sucre y Carlos Jara, cuyas paredes eran de tapia o tierra, con ventanas y varillas de hierro que daban a la plaza que se llamaba "Imbabura", con un solo salón dividido con una mampara, con piso

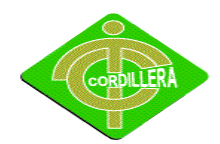

de ladrillo, con un cuarto pequeño como bodega, junto a la pared de la iglesia y otro en el corredor junto a la calle Carlos Jara, con patio de tierra y paredes del cerramiento también de tierra, cuyo portón de entrada era en la calle Carlos Jara.

En el año 1948 viene como Director del Plantel el Sr. Profesor Telmo Silva, por un cambio mutuo con el Sr. Director Alfredo Buitrón, encontrándose como compañero el Sr. Profesor Hugo Salas.

El Sr. Telmo Silva dice: habiéndose encontrado que los niños se bañaban en la quebrada de Otavalo Huaico la cual acarreaba muchas impurezas, solicita mediante oficio al Ilustre Municipio de Otavalo que se les permitiera ocupar el baño de las "Lagartijas", cuyo Presidente el Sr. Germánico Pinto, concede gustoso al pedido.

Desde esas épocas hasta la actualidad los niños del Plantel concurren a esta piscina a las prácticas y aprendizaje de la natación; claro realizando anualmente la solicitud correspondiente al Sr. Presidente Del Ilustre Municipio.

El 15 de Febrero de 1949 por resolución del comité de padres de familia, se envía un circular solicitando libros para la formación de la biblioteca, habiéndose obtenido una respuesta favorable para los hijos ausentes del lugar y también los presentes, inaugurándose esta biblioteca el 19 de Marzo de 1949 con motivo de las fiestas patronales de San José.

El 20 de Julio de 1955 se produce un terremoto que afecta a muchos lugares de la provincia entre ellos Otavalo, Cotacachi, Quichinche, a consecuencia de ello la torre oriental de la iglesia cae sobre la escuela "Francisco F. Cordero" destruyéndose el escenario y el lugar de la biblioteca y el Archivo del Plantel.

El día anterior se había rendido los exámenes orales y finales del año escolar; por este motivo se unifican al año siguiente las escuelas "Antonia Salinas" de niñas y la "Francisco F. Cordero" de niños pasando lógicamente los niños a laborar en la escuela de niñas ubicada exactamente donde ahora funciona la Escuela Ulpiano Navarro Andrade es decir

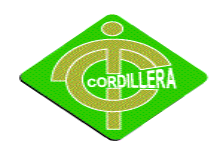

en la Av. Quito e Isaac J. Barrera; para lo cual se adecuo sus corredores, colocando ventanas bastidores, para ahí dictar las clases.

El 24 de Mayo de 1960 se inaugura el nuevo local escolar en el propio sitio que funcionaba anteriormente, en la administración municipal del Ing. Rosania cuya fotografía reposará en la Dirección del Plantel.

Cosa curiosa el alumno de la Escuela "Francisco F. Cordero" que hoy es el Director de la Escuela Ulpiano Navarro Andrade Profesor Adriano Núñez, trabajó como peón en tiempo de vacaciones en su época de estudiante del Colegio Otavalo.

Como consecuencia de tener un nuevo local de ladrillo y muy funcional para la época, los dos planteles se separan.

A la inauguración del nuevo local asistieron miembros del Consejo Cantonal y la Provincia y el pueblo se honró con la presencia del Sr. Ministro de Educación el eximio maestro don Fernando Chávez.

La bendición lo hizo el párroco del lugar el reverendo Luis Granja Galindo.

#### **Visión:**

La Escuela "Ulpiano Navarro A.", se constituirá en un referente educativo local, cantonal, provincial y nacional a través de la aplicación de procesos que permitan brindar una educación eficiente, eficaz y pertinente.

#### **Misión:**

La Escuela "Ulpiano Navarro A.", tiene como misión satisfacer las necesidades de la comunidad, mediante la formación integral y humanística con calidad y calidez, cuyos logros se reflejen en una solida educación del estudiante, basada en principios practica de

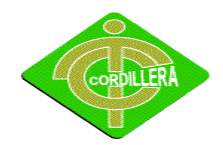

valores, desarrollo de competencias que faciliten la toma de decisiones dentro de un marco de equidad y respeto a la diversidad.

#### **2.3 Marco Referencial**

#### **SOFTWARE**

Comprende el conjunto de los componentes lógicos necesarios que hacen posible la realización de tareas específicas, en contraposición a los componentes físicos del sistema, llamados hardware. Tales componentes lógicos incluyen, entre muchos otros, aplicaciones informáticas.

#### **Ubuntu**

(AFI: /Ubuntu/) es una distribución Linux basada en Debian GNU/Linux que proporciona un sistema operativo actualizado y estable para el usuario medio, con un fuerte enfoque en la facilidad de uso y de instalación del sistema. Al igual que otras distribuciones se compone de múltiples paquetes de software normalmente distribuidos bajo una licencia libre o de código abierto. Estadísticas web sugieren que el porcentaje de mercado de Ubuntu dentro de las distribuciones Linux es de aproximadamente 50%, y con una tendencia a subir como servidor web.

Está patrocinado por Canonical Ltd., una compañía británica propiedad del empresario sudafricano Mark Shuttleworth que en vez de vender la distribución con fines lucrativos, se financia por medio de servicios vinculados al sistema operativo y vendiendo soporte técnico. Además, al mantenerlo libre y gratuito, la empresa es capaz de aprovechar los desarrolladores de la comunidad en mejorar los componentes de su sistema operativo. Canonical también apoya y proporciona soporte para cuatro derivaciones de Ubuntu:

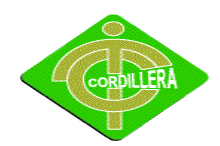

Kubuntu, Xubuntu, Edubuntu y la versión de Ubuntu orientada a servidores (Ubuntu Server Edition).

Su eslogan es Linux for Human Beings (Linux para seres humanos) y su nombre proviene de la ideología sudafricana Ubuntu ("humanidad hacia otros").

Cada seis meses se publica una nueva versión de Ubuntu la cual recibe soporte por parte de Canonical, durante dieciocho meses, por medio de actualizaciones de seguridad, parches para bugs críticos y actualizaciones menores de programas. Las versiones LTS (Long Term Support), que se liberan cada dos años, reciben soporte durante tres años en los sistemas de escritorio y cinco para la edición orientada a servidores.

#### **OpenOffice.org**

 (Frecuentemente escrito OOo para abreviar) es una suite ofimática libre (código abierto y distribución gratuita) que incluye herramientas como procesador de textos, hoja de cálculo, presentaciones, herramientas para el dibujo vectorial y base de datos. Está disponible para varias plataformas, tales como Microsoft Windows, GNU/Linux, BSD, Solaris y Mac OS X. Soporta numerosos formatos de archivo, incluyendo como predeterminado el formato estándar ISO/IEC OpenDocument (ODF), entre otros formatos comunes, así como también soporta más de 110 idiomas, desde febrero del año 2010.

OpenOffice.org tiene como base inicial a StarOffice, una suite ofimática desarrollada por StarDivision y adquirida por Sun Microsystems en agosto de 1999. El desarrollo de la suite está liderado por Oracle Corporation (inicialmente por Sun Microsystems), en conjunto con otras compañías como Novell, RedHat, RedFlag CH2000, IBM, Google, entre otras. El código fuente de la aplicación está disponible bajo la Licencia pública general limitada de GNU (LGPL) versión 3.

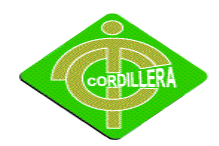

El proyecto y el programa son denominados «OpenOffice» de forma informal, aunque «OpenOffice.org» es el nombre oficial completo, ya que la denominación OpenOffice es una marca registrada en posesión de otra empresa.

#### **Adobe Dreamweaver**

Es una aplicación en forma de estudio, enfocada a la construcción y edición de sitios y aplicaciones Web basadas en estándares. Creado inicialmente por Macromedia. Es el programa de este tipo más utilizado en el sector del diseño y la programación web, por sus funcionalidades, su integración con otras herramientas como Adobe Flash y, recientemente, por su soporte de los estándares del WWW (World Wide Web). Su principal competidor es Microsoft Expression Web y tiene soporte tanto para edición de imágenes como para animación a través de su integración con otras. Hasta la versión MX, fue duramente criticado por su escaso soporte de los estándares de la web, ya que el código que generaba era con frecuencia sólo válido para Internet Explorer, y no validaba como HTML estándar. Esto se ha ido corrigiendo en las versiones recientes.

#### **PHP**

Lenguaje de programación usado generalmente en la creación de contenidos para sitios web.

Es un leguaje interpretado especialmente usado para crear contenido dinámico web aplicaciones para servidores, aunque también es posible crear aplicaciones gráficas utilizando la biblioteca GTK+.

Generalmente los scripts en PHP se embeben en otros códigos como HTML.

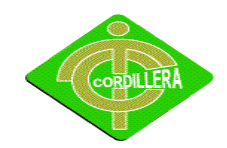

#### **Toad Data Modeler**

Es una estupenda ayuda a la hora de diseñar y crear base de datos. No solamente nos permite crear con toda libertad toda clase de esquemas, diagramas y diseños, sino que también genera el código SQL para construirlas. Quizá la mayor ventaja de Toad Data Modeler sea la versatilidad, ya que soporta cualquier sistema gestor de bases de datos: Access, Firebird, InterBase, MySQL, Oracle, Paradox, Postgre, Sybase, etc. Es decir, que las bases de datos que creemos con este programa servirán para cualquier sistema que utilicemos.

Toad Data Modeler nos permite abordar el proceso de creación de una base de datos desde los cimientos: construyendo el diagrama entidad-relación, definiendo las reglas de integridad referencial, y posteriormente ya se encarga de generar el código SQL para construir nuestro diseño. También genera informes en formatos HTML y RTF. Como utilidad adicional, encontramos el explorador de modelos, que nos permite movernos cómodamente por los atributos del modelo que estemos creando.

#### **WAMP**

**WAMP** es el acrónimo usado para describir un sistema de infraestructura de internet que usa las siguientes herramientas:

- **W**indows, como sistema operativo.
- **A**pache, como servidor web.
- **M**ySQL, como gestor de bases de datos.
- **P**HP (generalmente), **P**erl, o **P**ython, como lenguajes de programación.

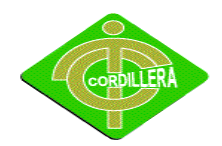

El uso de un WAMP permite servir páginas HTML a internet, además de poder gestionar datos en ellas, al mismo tiempo un WAMP, proporciona lenguajes de programación para desarrollar aplicaciones web.

#### **Metodología de Desarrollo RAD**

La metodología de desarrollo conocida como diseño rápido de aplicaciones RAD (por sus siglas en inglés) ha tomado gran auge debido a la necesidad que tienen las instituciones de crear aplicaciones funcionales en un plazo de tiempo corto. Esta modalidad de desarrollo consiste de diferentes etapas que suceden de forma paralela y exigen la colaboración de los usuarios en todos los niveles. Por el contario, en la metodología de diseño tradicional, las etapas suceden de forma lineal y el usuario es excluido del proceso, lo que hace que esta modalidad sea más lenta y poco eficiente. Hoy día la competencia en el mercado demanda calidad lo más pronto posible y RAD se enfoca en estas características.

#### **Estructura de Aplicación WEB**

Aunque existen muchas variaciones posibles, una aplicación web está normalmente estructurada como una aplicación de tres-capas. En su forma más común, el navegador web ofrece la primera capa y un motor capaz de usar alguna tecnología web dinámica (ejemplo: PHP) constituye la capa de en medio. Por último, una base de datos constituye la tercera y última capa.

El navegador web manda peticiones a la capa de en medio que ofrece servicios valiéndose de consultas y actualizaciones a la base de datos y a su vez proporciona una interfaz de usuario.

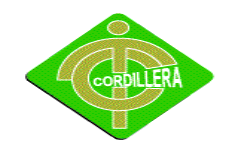

#### **2.4 Marco Legal**

#### **Ley Municipal**

Resolución Ministerial Nº 983: El Ministro de Educación Pública vista la solicitud presentada por la Junta Parroquial de Quichinche, perteneciente al Cantón Otavalo de la Provincia de Imbabura considerado: que el Sr. Ulpiano Navarro Andrade ha prestado relevantes servicios a la educación de la juventud y a la cultura nacional.

Es el deber del ministerio de Educación Pública estimular la labor de los ciudadanos, que se han distinguido con su trabajo creador, iniciativas y otros factores que han contribuido al prestigio de la patria. RESUELVE designar con el nombre de ULPIANO NAVARRO ANDRADE a la escuela fiscal "Francisco Febres Cordero" de la parroquia de Quichinche, del Cantón Otavalo de la Provincia de Imbabura.

#### **Normativas de Cableado Estructurado**

#### **Subsistemas de la norma ISO/TIA/EIA-568-A**

Consiste de 7 subsistemas funcionales:

- Instalación de entrada, o acometida, es el punto donde la instalación exterior y dispositivos asociados entran al edificio. Este punto puede estar utilizado por servicios de redes públicas, redes privadas del cliente, o ambas. están ubicados los dispositivos de protección para sobrecargas de voltaje.
- Sala de máquinas o equipos es un espacio centralizado para el equipo de telecomunicaciones que da servicio a los usuarios en el edificio
- El eje de cableado central proporciona interconexión entre los gabinetes de telecomunicaciones. Consiste de cables centrales, interconexiones principales e intermedias, terminaciones mecánicas, y puentes de interconexión.

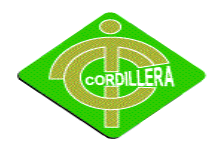

- Gabinete de telecomunicaciones es donde terminan en sus conectores compatibles, los cables de distribución horizontal.
- El cableado horizontal consiste en el medio físico usado para conectar cada toma o salida a un gabinete. Se pueden usar varios tipos de cable para la distribución horizontal.
- El área de trabajo, sus componentes llevan las telecomunicaciones desde la unión de la toma o salida y su conector donde termina el sistema de cableado horizontal al equipo o estación de trabajo del usuario.
- Cableado de backbone: El propósito es proveer interconexión entre edificio, sala de equipo y closet de telecomunicaciones y además incluye los medios de transmisión, intermediario y terminaciones mecánica, utiliza una estructura convencional tipo estrella

La norma EIA/TIA 568A específica los requerimientos mínimos para el cableado de establecimientos comerciales de oficinas. Se hacen recomendaciones para:

- La topología.
- La distancia máxima de los cables.
- El rendimiento de los componentes.
- La toma y los conectores de telecomunicaciones.

Se pretende que el cableado de telecomunicaciones especificado soporte varios tipos de edificios y aplicaciones de usuario. Se asume que los edificios tienen las siguientes características:

- Una distancia entre ellos de hasta 3 km.
- Un espacio de oficinas de hasta 1,000,000 m2.
- Una población de hasta 50,000 usuarios individuales.

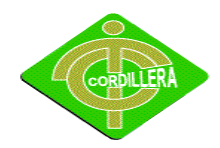

Las aplicaciones que emplean el sistema de cableado de telecomunicaciones incluyen, pero no están limitadas a:

• Voz, Datos, Texto, Video, Imágenes

La vida útil de los sistemas de cableado de telecomunicaciones especificados por esta norma debe ser mayor de 10 años.

**Imagen ISO** es un archivo donde se almacena una copia o imagen exacta de un sistema de ficheros, normalmente un disco óptico. Se rige por el estándar ISO 9660 que le da nombre. Algunos de los usos más comunes incluyen la distribución de sistemas operativos, tales como sistemas Linux, BSD o Live CDs.

Programas específicos de freeware para gestionar y crear archivos ISO son: ISO Maker, K3b, InfraRecorder. Entre otros programas comerciales destacan: CDBurnerXP, Easy CD Creator, ImgBurn, Nero Burning ROM, Roxio Creator.

Como es típico en imágenes de disco, los ficheros de datos que están contenidos en la imagen ISO, también contienen todos los metadatos del sistema de ficheros, incluyendo el código de arranque, estructuras y atributos. Toda esta información está contenida en un único fichero. Estas propiedades lo convierten en una alternativa más atrayente frente a otros medios, para la distribución de software que requiere esta información adicional, pues es fácil de obtener a través de Internet.

#### **Ley de Educación**

**Articulo de educación**.- **Art. 2.**- La educación se rige por los siguientes principios:

a) La educación es deber primordial del Estado, que lo cumple a través del Ministerio de Educación y de las Universidades y Escuelas Politécnicas del país;

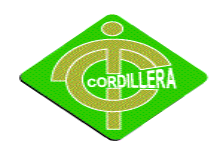

b) Todos los ecuatorianos tienen el derecho a la educación integral y la obligación de participar activamente en el proceso educativo nacional.

#### **Ley de Educación Superior**

**Art. 350.-** De la Constitución de la República del Ecuador señala que el sistema de Educación Superior tiene como finalidad la formación académica y profesional con visión científica y humanista; la investigación científica y tecnológica; la innovación, promoción, desarrollo y difisión de los saberes y las culturas, la construcción de soluciones para los problemas del país, en relación con los objetivos del régimen de desarrollo.

**Art. 87.- Requisitos previos a la obtención del título.-**Como requisito previo a la obtención del título, los y las estudiantes deberán acreditar servicios a la comunidad mediante prácticas o pasantías preprofesionales, debidamente monitoreadas, en los campos de su especialidad, de conformidad con los lineamientos generales definidos por el Consejo de Educación Superior. Dichas actividades se realizarán en coordinación con organizaciones comunitarias, empresas e instituciones públicas y privadas relacionadas con la respectiva especialidad.

**Art. 88.- Servicios a la comunidad.-** Para cumplir con la obligatoriedad de los servicios a la comunidad se propenderá beneficiar a sectores rurales y marginados de la población, si la naturaleza de la carrera lo permite, o a prestar servicios en centros de atención gratuita.

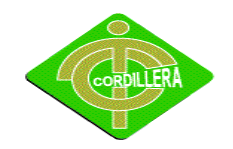

# **CAPÍTULO III**

# **INVESTIGACIÓN CIENTÍFICA**

#### **3.1 Tipos de Investigación**

#### **Investigación De Campo**

Permite descubrir las causas y efectos del problema para poder así proponer soluciones, alternativas, utilizando técnicas para la obtención de datos como es la entrevista

Gracias a que posee una serie de caminos para obtener la información requerida. En la Escuela Ulpiano Navarro Andrade existe una deficiencia en la Educación. Además ayuda a trabajar en el tipo de preguntas que servirán como interrogatorio a las autoridades y docentes de la Escuela Ulpiano Navarro Andrade.

#### **Investigación Descriptiva**

La investigación que se plantea es de tipo descriptiva, ya que busca establecer las causas de los eventos, sucesos o fenómenos que se estudian.

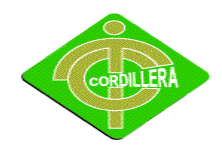

La Investigación Descriptiva busca especificar las propiedades, las características y los perfiles de las personas, grupos, comunidades, objetos o cualquier otro fenómeno que se someta a un análisis. Es decir miden, evalúan o recolectan datos sobre diferentes conceptos.

Se pudo descubrir las causas de porque se generan los tipos de problemas como es el caso de no contar con recursos para un Centro Tecnológico y Plataforma Virtual. Esta investigación ayuda a plantearse objetivos y alcances para poder cumplir con la propuesta planteada.

Los problemas más importantes que se encontro fue la de falta de recursos económicos, teniendo que partir por ahí para poder lograr lo propuesto.

#### **3.2 Métodos de Investigación**

#### **Método Inductivo – Deductivo**

La inducción es un procedimiento mediante el cual se logra inferir cierta propiedad o relación a partir de hechos particulares, es decir, permite el transito d lo particular a lo general su complemento es el procedimiento deductivo, mediante el cual el investigador transita de aseveraciones generales verdaderas u otras, a características particulares al objeto.

 Se ha seleccionado el método de Investigación Inductiva - Deductiva por que ayudara a determinar la particularidad de la problemática, realizando un análisis de cada una de ellas para llegar a una síntesis general sobre el proyecto en base a conclusiones. Como por ejemplo se debe tener en cuenta que el problema general es la falta de un Centro Tecnológico y Plataforma Virtual, como lo particular se tiene la falta de recursos económicos, de atención por parte del Ministerio de Educación entre otros. Pudiendo dar una mejor solución a todos los problemas particulares se determinó el problema que es

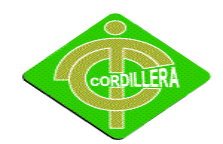

la falta de un Centro Tecnológico y Plataforma Virtual para la Escuela Ulpiano Navarro Andrade

#### **Método Etnográfico**

También se utilizará el método etnográfico ya que es útil en la identificación, análisis y solución de problemas en la educación.

Se realizará un estudio del estilo de vida mediante la observación y descripción de lo que la gente hace, como se comportan y cómo interactúan entre sí.

#### **3.3 Técnicas de Recopilación de Información**

#### **Observación**

Mediante esta técnica, se realizaron visitas a la Escuela Ulpiano Navarro Andrade, lo que permitió observar los procedimientos que utilizan en relación a sus actividades obteniendo así la información necesaria de nuestra investigación.

#### **Entrevista**

Se formulará una guía de entrevista, con una serie de interrogantes que se le harán en primer lugar a la directora de la Escuela Ulpiano Navarro Andrade y posteriormente al personal docente de la Institución, considerando aspectos importantes que nos indiquen la situación problemática de la Escuela.

Anexo N° 1 (Cuestionario de la Entrevista)
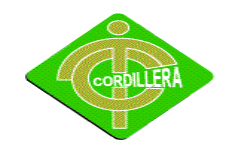

# **CAPÍTULO IV**

# **INFRAESTRUCTURA INFORMÁTICA Y CAPACITACIÓN**

## **4.1 Obtención de Recursos Informáticos**

Para la adquisición de ordenadores se enviaron solicitudes a empresas privadas junto con ello se presentó el plan de proyecto, y por otra parte mediante diálogo con personas allegadas y amistades solicitamos se nos ayude con donaciones de ordenadores o cualquier componentes de hardware.

A continuación se detalla las Empresas y Personas que realizaron las donaciones:

## **EMPRESAS**

• Seguros Ace

Sra. Alba Rojas

Subgerente de Reclamos

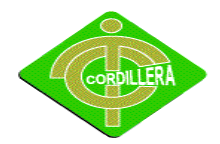

• Club de Tenis Buena Vista

Ing. Sofía Plonsky

Gerente del Club de Tenis Buena Vista

#### **PERSONAS**

• Lic. Miroslava Armijos

Trabajadora Social

• Sra. Rocío Gonzáles de Moreno

Segunda Dama de la República del Ecuador

• Donación por parte de Extranjeros de Estados Unidos

Por otra parte gracias al presupuesto destinado por el Ministerio de Educación a la Escuela Ulpiano Navarro Andrade se realizó la compra de algunas mesas para los ordenadores.

### **4.2 Optimización de Hardware**

Se analizará y se dará un diagnóstico de todos los ordenadores que fueron donados por las distintas empresas y personas que colaboraron con el proyecto. Se realizaron dos tipos de mantenimientos el cual nos ayuda a tener un óptimo funcionamiento de cada uno de ellos.

Dentro del mantenimiento correctivo se realizó la verificación y cambio de dispositivos defectuosos como:

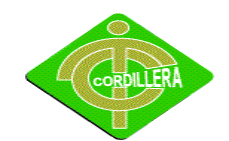

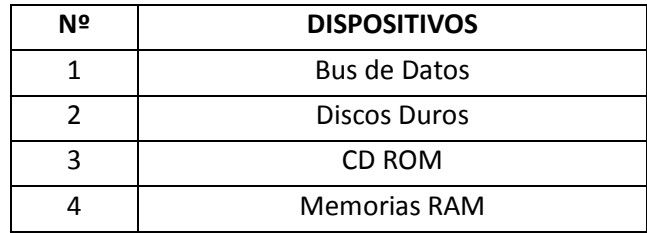

Cambio de Dispositivos

Tabla N° 1

Elaborado por: Gabriela Díaz-Pablo Guamán

El cambio de los dispositivos se realizó mediante CPU (Unidad Central de Proceso) que fueron donados y que tenían algunos dispositivos en buen estado.

El mantenimiento preventivo consiste en hacer limpieza física del equipo. Procedemos a desensamblar la CPU (Unidad Central de Proceso) extrayendo los buses de datos, los cables de poder de la fuente, el disco duro, la unidad de CD y otras parte extraíbles como las memorias y tarjetas que se encuentran en la mainboard es decir desde los dispositivos internos hasta lo que es el gabinete teclado, ratón, monitor.

Para la limpieza de los dispositivos mencionados utilizaremos materiales como: soplador, brochas, destornilladores.

 La mayoría de las fallas provienen de las capas de polvo que se van acumulando en los dispositivos internos lo que provoca sobrecalentamiento, de igual manera el sistema operativo se ve afectado por virus.

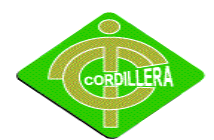

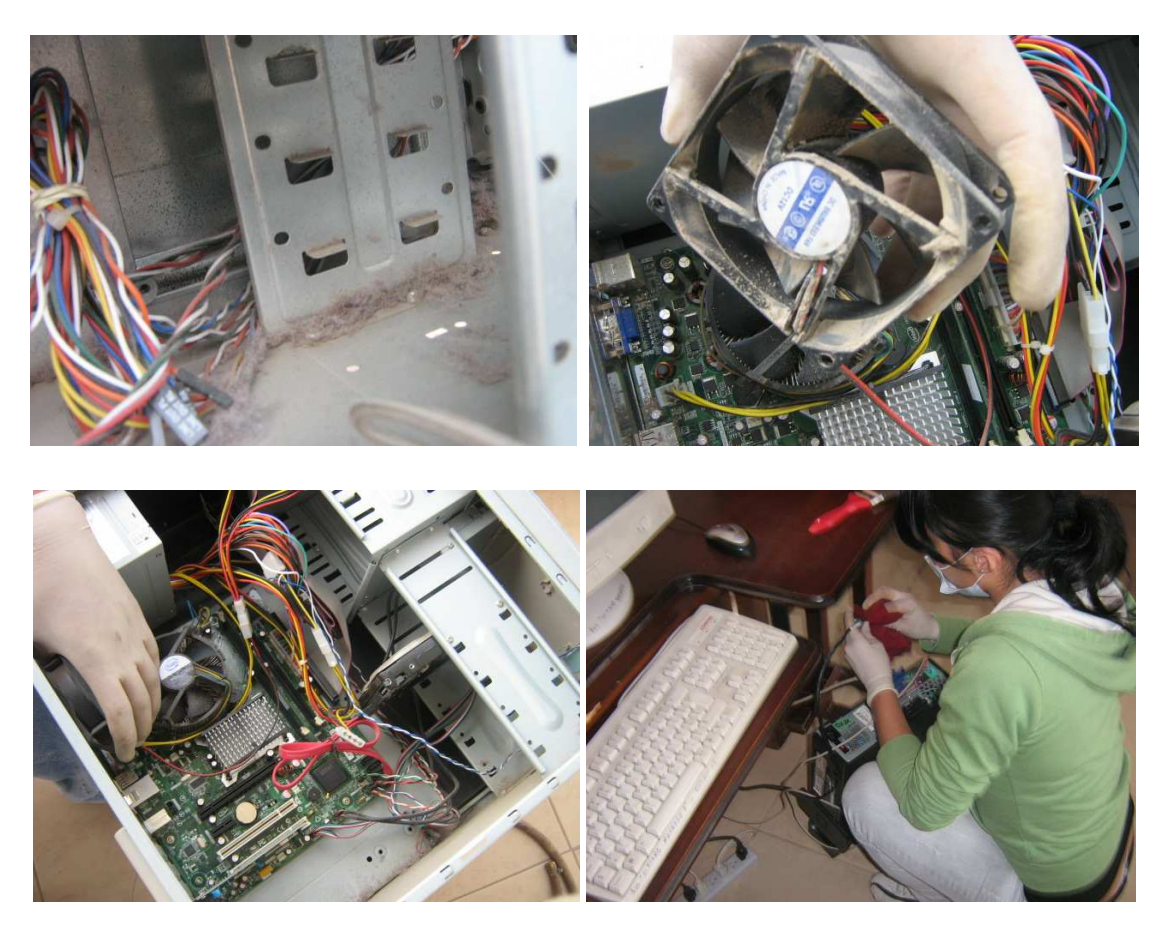

 Mantenimiento de Ordenadores Gráfico N° 2 Elaborado por: Gabriela Díaz-Pablo Guamán

#### **4.3 Estructuración y Diseño del Espacio Físico**

El aula se encuentra en condiciones adecuadas para la Implementación del Centro Tecnológico y la Plataforma Virtual, la infraestructura física que tiene es gracias a una donación de aulas por medio de la DINSE, además cuenta con toma corrientes necesarias para la conexión de los ordenadores con ayudas de fuentes de poder.

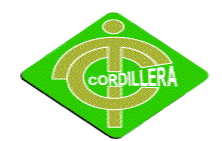

#### **4.3.1** *Adecuación del Espacio para la infraestructura Tecnológica*

Se realizó una limpieza del aula que fue destinada para la Implementación del Centro Tecnológico y Plataforma Virtual.

Se realizó la compra de persianas para las ventanas del aula, mesas para los ordenadores, colocación de canaletas y cajetines dobles categoría 5e destinados para la red.

### **4.3.2** *Diseño del Plano de la Ubicación de los Equipos*

El plano de ubicación de los equipos en el aula que fue designada para la Implementación del Centro Tecnológico y Plataforma Virtual se consideró el espacio físico, el acceso a los equipos y personal, instalaciones de suministro eléctrico para su correcto funcionamiento. De acuerdo a esto se realizó la distribución y ubicación de cada estación de trabajo es decir tomando en cuenta el número de ordenadores con que contamos.

Anexo N° 2 (Plano de Ubicación de Equipos)

### **4.3.3** *Configuración de Plataforma Base*

Tenemos que configurar la tarjeta de red y colocarla como dhcp. Para esto vamos a configuración de redes en el panel y vamos a la opción de editar conexiones

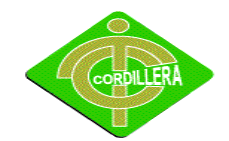

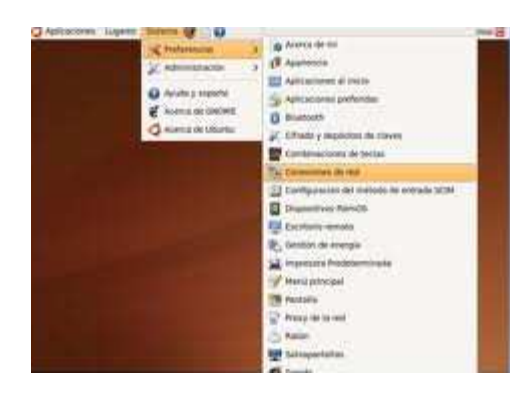

Configuración de Red

Gráfico N° 3

Elaborado por: Gabriela Díaz-Pablo Guamán

Luego vamos a la opción de alámbrica que es para la configuración de redes cableadas en Auto eth0 y en editar.

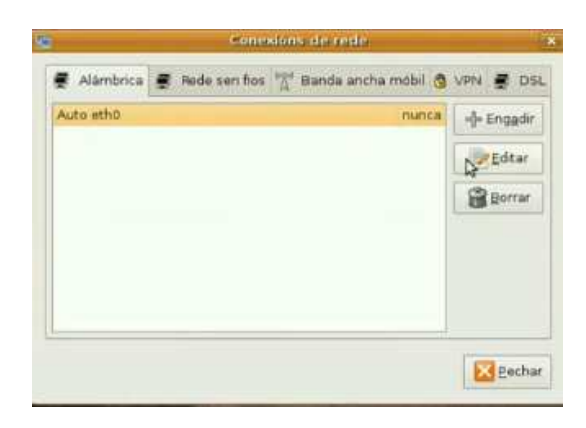

Configuración Redes Cableadas

Gráfico N° 4

Elaborado por: Gabriela Díaz-Pablo Guamán

Luego para cambiar la configuración de IP nos dirigiremos a configuración IPv4 seleccionamos el método Automatic (DHCP) y damos clic en aceptar para guardar los cambios.

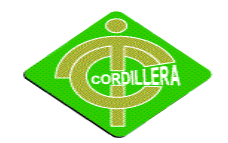

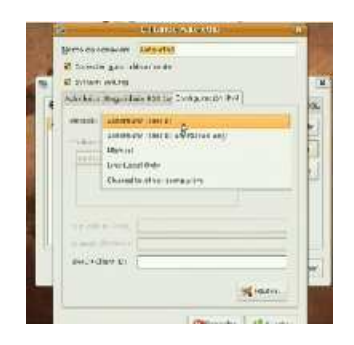

Configuración IPv4 por DHCP

Gráfico N° 5

Elaborado por: Gabriela Díaz-Pablo Guamán

#### **4.4 Infraestructura de Red**

#### *4.4.1 Diseño de Planos de Red*

Luego de realizar la ubicación y distribución en el espacio físico procedemos a hacer el cableado para la red enfocado en una topología tipo estrella , cable UTP categoría 5e tipo T568B,canaletas 50x25,cajetines con sus respectivos jacks.

Anexo N° 3 (Plano de Red)

#### *4.4.2 Topología de Red Utilizada*

La Topología de red que se utilizó es de tipo estrella. Es una red en la cual las estaciones están conectadas directamente al hub y todas las comunicaciones se deberán hacer necesariamente a través de éste. Los dispositivos no están directamente conectados entre sí, además de que no se permite tanto tráfico de información.

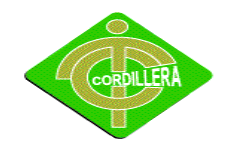

En una red estrella, la señal pasa de la tarjeta de red (NIC) de la computadora que está enviando el mensaje al hub y éste se encarga de enviar el mensaje a todos los puertos. La topología estrella es similar a la topología bus, todas las computadoras reciben el mensaje pero solo la computadora con la dirección, igual a la dirección del mensaje puede leerlo.

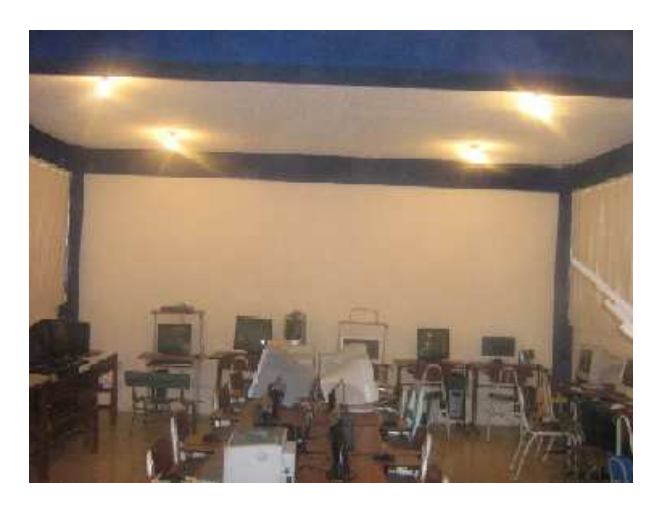

Topología de Red Gráfico N° 6 Elaborado por: Gabriela Díaz-Pablo Guamán

## **Ventajas**

- Si una PC se desconecta o se rompe el cable solo queda fuera de la red esa PC.
- Fácil de prevenir daños o conflictos.

### **Desventajas**

• Si el nodo central falla, toda la red deja de transmitir.

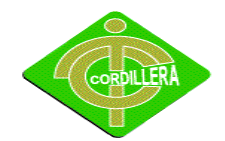

- Es costosa, ya que requiere más cable que las topologías bus o anillo.
- El cable viaja por separado del hub a cada computadora.

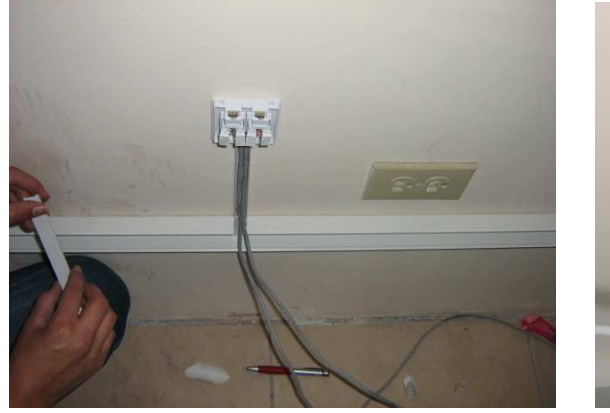

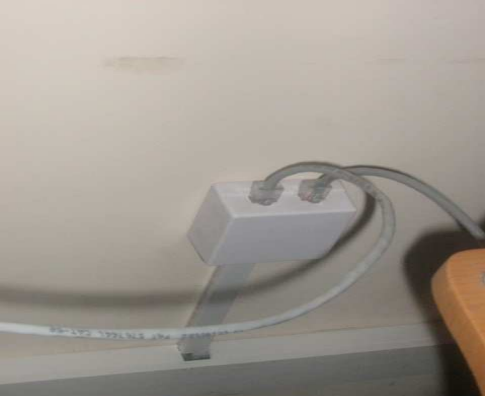

Conexiones de Red

Gráfico N° 7

Elaborado por: Gabriela Díaz-Pablo Guamán

### *4.4.3 Cableado Horizontal*

El cableado horizontal está diseñado para manejar diversas aplicaciones de usuario incluyendo:

- Comunicaciones de datos.
- Redes de área local.

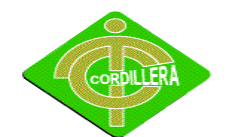

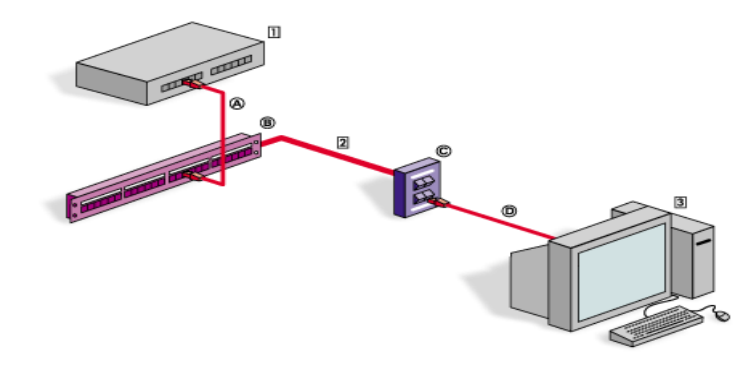

Cableado Horizontal

Gráfico N° 8

Fuente: Internet

## **CÁLCULO DE MATERIALES**

**TOTAL DE CABLE= DL+DC/2\*#P+10%** 

**DL=** 9 m

**DC=** 6 m

**# PUNTOS=** 22

**Total Cable=** 9+6/2\*22+10%

**Total Cable=** 363.00MTS

Equivale a una bobina con 63 mts.

Cálculo de Materiales

Tabla N° 2

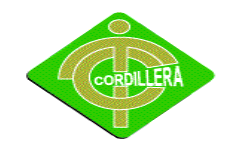

## **TOTAL RJ45 =** 66 UNIDADES

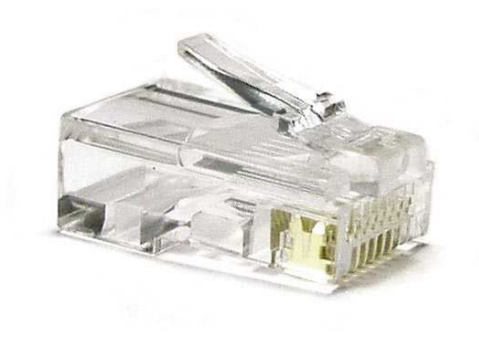

RJ45

Gráfico N° 9

Fuente: Internet

#### **CAJETINES CON JACKS =** 12 CAJETINES DOBLES

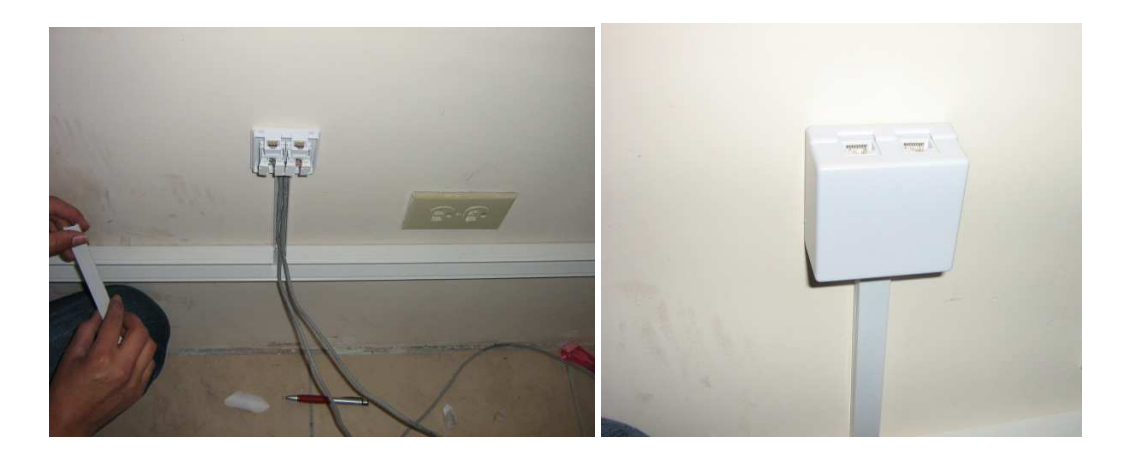

Cajetines de Red

Gráfico N° 10

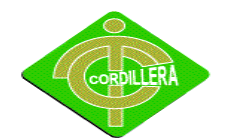

#### *4.4.4 Instalación de Ductería*

Las canaletas y tubos conduit son tubos plásticos que conectados de forma correcta proporcionan al cable protección, estos fueron colocados de forma fija a la pared utilizando taco fisher.

#### **Cálculo de Canaletas**

**CANALETAS 50X25 =** 9+6+9+4=28.00 MTS

**CÁLCULO DE CANALETAS =** 28/2= 14 UNIDADES DE CANALETAS 50X25

**CANALETAS 10X15=** 2 UNIDADES

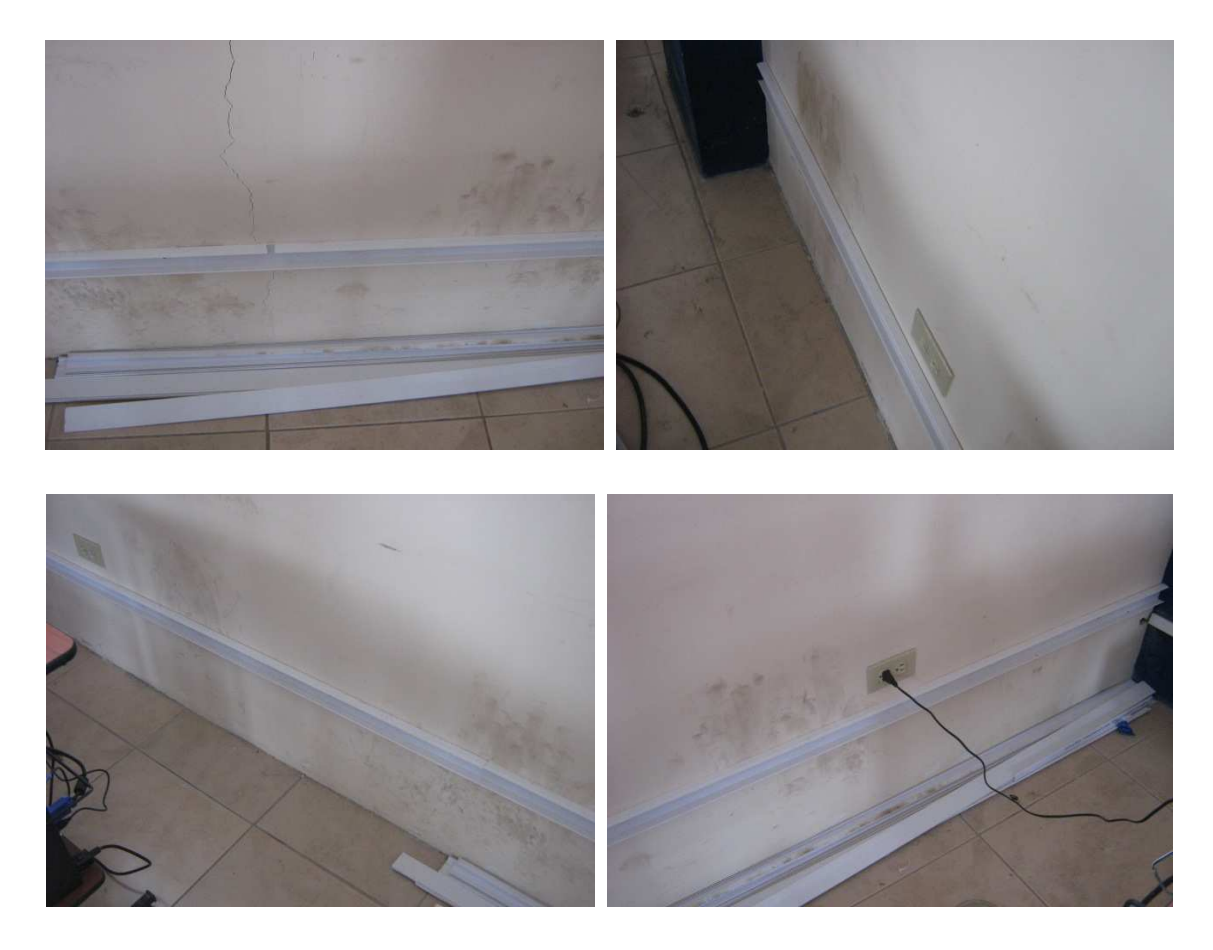

Instalación de Canaletas

Gráfico N° 11

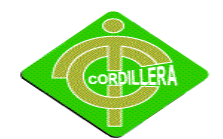

#### *4.4.5 Configuración de los Equipos de Red*

La configuración del ruteador por DHCP y los DNS del ISP. La configuración DHCP del router proporciona a los ordenadores de la red una dirección IP de red y la puerta de enlace. Si también realiza DNS proporciona su dirección de red como DNS server. El "modo itinerante" de la configuración de red de Ubuntu debería funcionar adecuadamente.

En los ordenadores:

Hacemos clic (en la barra superior) en**: Sistema > Administración > Red**

Seleccionamos "conexión **cableada**" y clic en "**Propiedades**"

Desactivamos la opción "modo itinerante" (en este modo la configuración es automática, si hay DHCP en la red, dicho modo debería funcionar).

Seleccionamos en la configuración: "Configuración automática DHCP"

Si el router no tiene función DNS debemos introducir las DNS del ISP en el apartado correspondiente (pestaña DNS).

El router con el que cuenta el Centro Tecnológico fue donado por el Gobierno está configurado por DHCP, esta configuración lo realizo el personal que trabaja para el Gobierno por este motivo no podemos acceder para realizar una configuración estática. Esto hace que si no hay Internet es problema del ISP más no de cómo está configurada la red.

#### *4.4.6 Pruebas de Conectividad*

Las pruebas de conectividad que se realizó es mediante un testeo de cada uno de los cables que se utiliza en la red verificando su conectividad de acuerdo a la norma T568 B, que cumple un orden de los colores de los pares a seguir en el armado de los conectores RJ45.

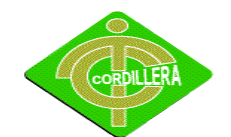

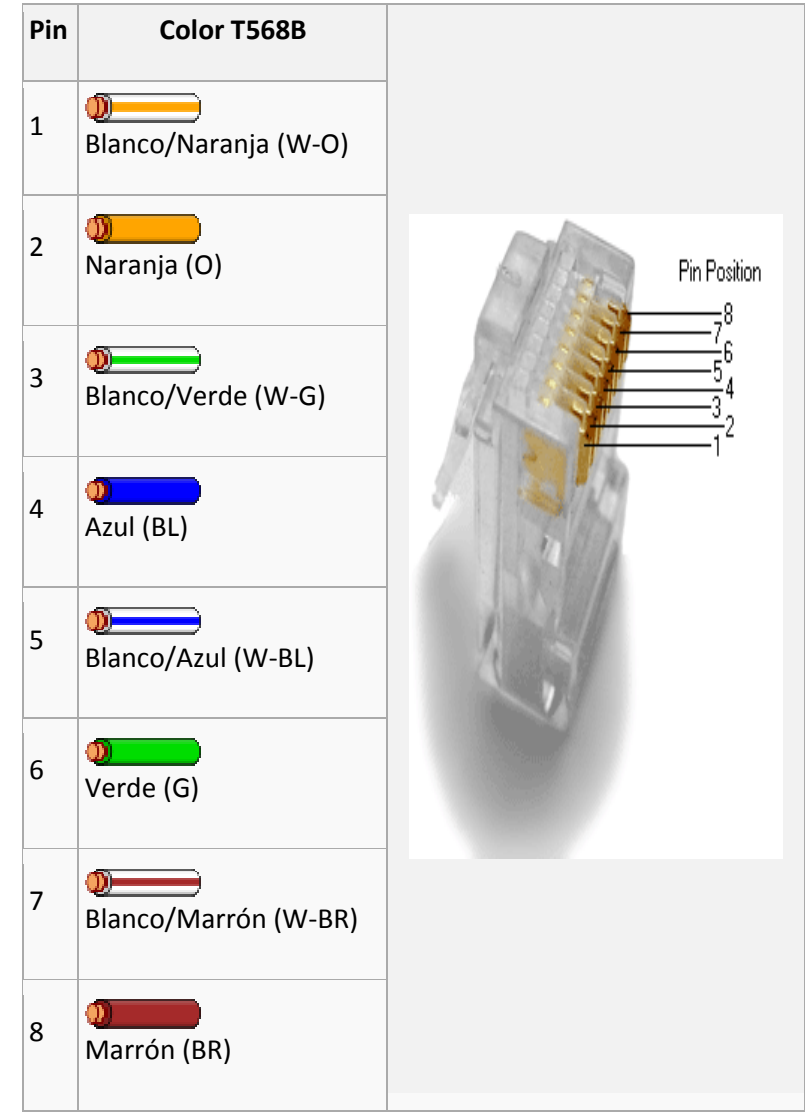

Norma T568 B

Gráfico N° 12

Fuente: Internet

El cable recto es aquel que conserva una misma norma en ambos extremos además que es sencillo de construir, solo hay que tener la misma norma en ambos lados del cable este tipo es utilizado para conectar ordenadores a equipos activos de red como el hub.

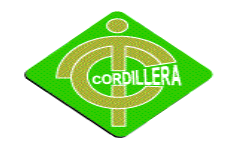

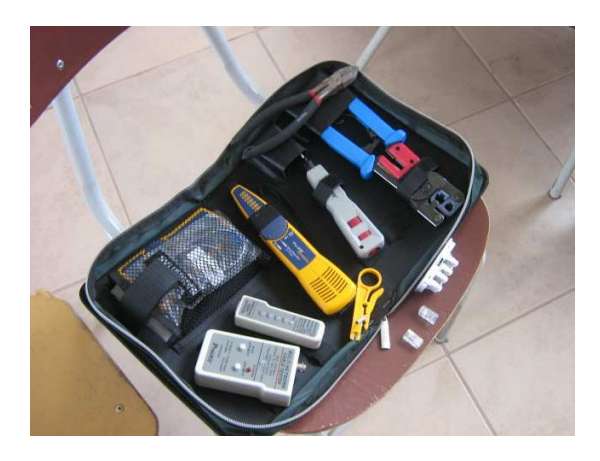

Materiales para Red

Gráfico N° 13

Elaborado por: Gabriela Díaz-Pablo Guamán

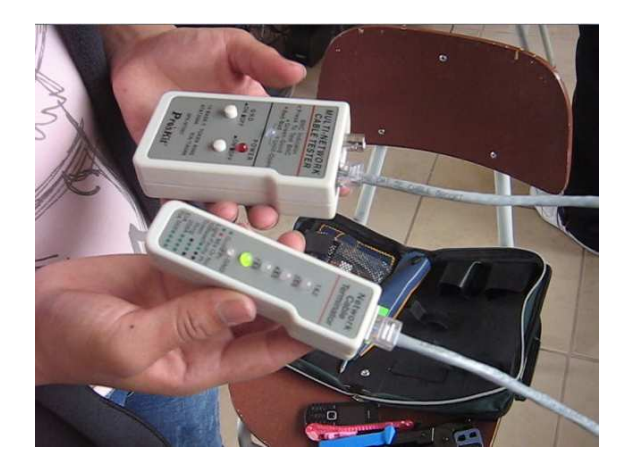

 Testeo de Cables Gráfico N° 14 Elaborado por: Gabriela Díaz-Pablo Guamán

Para las conexiones a Internet se verificó tanto de forma alámbrica como inalámbrica y se comprobó el correcto funcionamiento en la navegación.

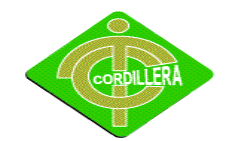

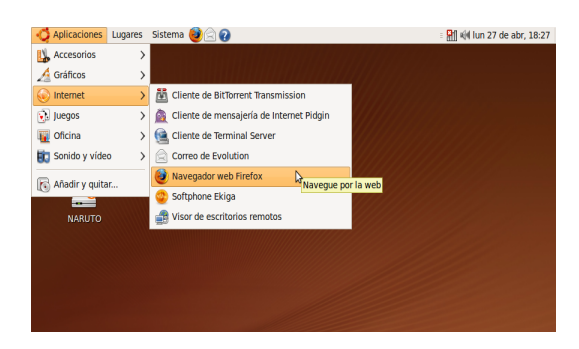

Funcionamiento con Internet

Gráfico N° 15

Elaborado por: Gabriela Díaz-Pablo Guamán

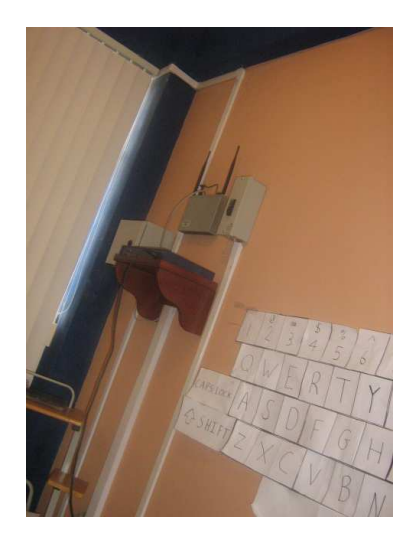

 Conexiones del Router a Hub Gráfico N° 16 Elaborado por: Gabriela Díaz-Pablo Guamán

### **4.5 Planificación de capacitación**

#### *4.5.1 Recursos de Capacitación*

Las capacitaciones se realizarán en el Centro Tecnológico ya implementado ya que cuenta con el espacio físico adecuado y componentes que se utilizarán, de esta manera se impartirá todos los conocimientos sobre

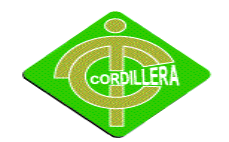

hardware, se les enseñara el uso del internet y como conformamos el centro tecnológico.

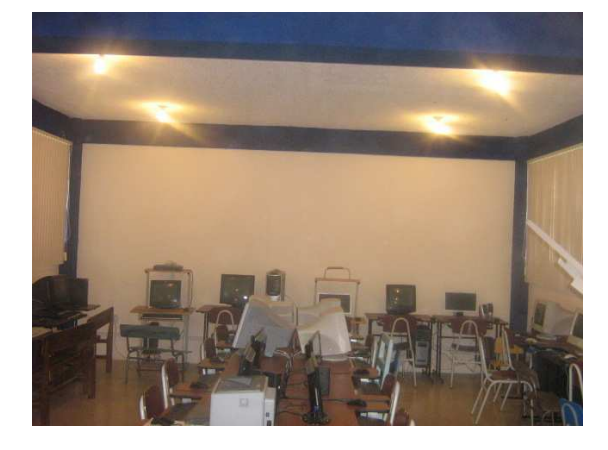

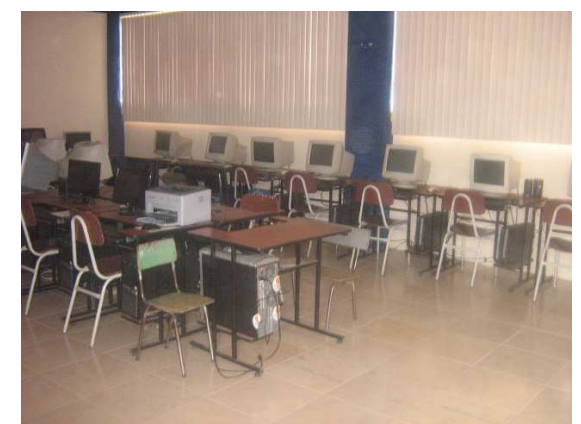

Recurso para Capacitación

Gráfico N° 17

Elaborado por: Gabriela Díaz-Pablo Guamán

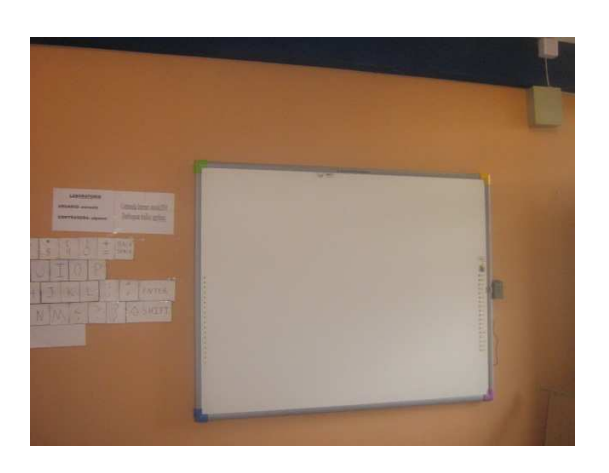

Para las capacitaciones también se utilizará la pizarra digital.

Pantalla Digital

Gráfico N° 18

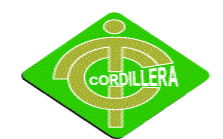

#### *4.5.2 Usuarios a Capacitar*

• Docentes de la Institución

Los docentes son quienes van a impartir los cursos en la plataforma virtual, por eso fundamental que aprendan sobre hardware y software para el uso y manejo.

• Alumnos

A los alumnos se les capacitará sobre temas de hardware, software y la Plataforma Virtual, ya que ellos son responsables del uso, manejo y cuidado del Centro Tecnológico y Plataforma Virtual.

Los alumnos deben desempeñarse en el ámbito informático.

### *4.5.3 Módulos de Capacitación*

La creación del manual técnico es para facilitar el conocimiento de la instalación paso a paso del sistema operativo.

Anexo N° 4 (Manual Técnico)

El manual de usuario servirá como guía para poder manejar las herramientas de OpenOffice.

Anexo N° 5 (Manual de Usuario)

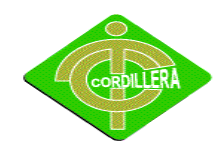

## **4.6 Resultados Obtenidos**

Los resultados obtenidos fueron la Implementación del Centro Tecnológico y Plataforma Virtual funcionando perfectamente con un total de 27 computadoras y una pantalla táctil.

Se logro poder quedar como administradores del centro, gracias a esto podemos seguir mejorando el proyecto Implementado.

Para poder saber las ventajas y desventajas se realizaran encuestas para medir el grado de satisfacción del proyecto las cuales serán realizadas después de un cierto tiempo de que el centro haya entrado en funcionamiento.

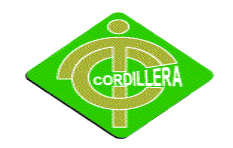

# **CAPÍTULO V**

## **PRINCIPALES IMPACTOS**

El Centro Tecnológico y Plataforma Virtual está desarrollado pensando en mejorar el desarrollo académico de los niños de la Escuela Ulpiano Navarro Andrade. La utilización del Centro Tecnológico será únicamente para los niños y profesores, primero por seguridad ya que es muy difícil dejar entrar a personas desconocidas al centro y no existe alguna persona que este en un horario fuera del las horas clase.

El aporte que dará el Centro Tecnológico y Plataforma Virtual en la educación de los niños se lo verá después de algún tiempo de uso del mismo debido a que se deberán capacitar para poder demostrar lo que van aprendiendo esto a su vez generará satisfacción tanto en docentes como en los alumnos.

El desarrollo del proyecto fue de gran satisfacción para nosotros, gracias a esto obtuvimos nuevos conocimientos porque tuvimos que resolver algunos problemas que se presentaron en el desarrollo del proyecto, cosas que no se las ve en las aulas de clase.

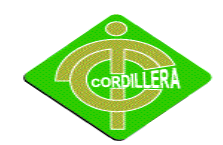

#### **5.1 Conclusiones y Recomendaciones**

#### **Conclusiones**

En las instituciones educativas ubicadas en las zonas rurales la limitación económica con la que cuentan hace que sea difícil la ubicación de un área tecnológica pero no imposible.

Es por eso que se requiere la ayuda de fundaciones, de estudiantes que hacen pasantías de diferentes universidades para que con sus recursos y conocimientos apoyen con estos proyectos investigativos y se logre el avance tecnológico en el área de Sistemas.

El aporte que viene de empresas-fundaciones por intermedio de los universitarios en las instituciones rurales se lo hace con la finalidad de que haya un avance investigativo acorde con el desarrollo tecnológico; pues se desconoce en si la necesidad prioritaria en dichas Escuelas.

Debemos recalcar nuestra prioridad u objetivo al conocer la falta de un Centro Tenológico que en estos tiempos es necesario y vital que nos ayude al progreso y futuro en la enseñanza educativa.

A través de las donaciones de las distintas empresas y personas y los conocimientos adquiridos durante nuestra carrera se logró Implementar el Centro Tecnológico y Plataforma Virtual para la Escuela Ulpiano Navarro Andrade con la Finalidad de mejorar el proceso académico de los docentes y alumnos de la misma fomentando así el progreso en la enseñanza-aprendizaje, y creando una imagen que cumpla con el avance tecnológico acorde al medio que nos rodea y que exige nuestra sociedad.

De ante mano gracias al apoyo académico y didáctico y a la guía de quienes tenemos como catedráticos se demuestra la capacidad y se saca a relucir los conocimientos aprovechados en todos los semestres.

Se realizaron con éxito la gestión de las donaciones de computadoras para el Centro Tecnológico y Plataforma Virtual.

44

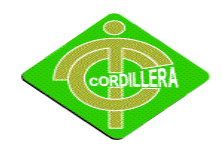

Gracias al mantenimiento preventivo y correctivo que se dio tanto al hardware y software obtuvimos un total de 27 ordenadores funcionando en buen estado.

## **Recomendaciones:**

Al administrador de la Plataforma Virtual darle el buen uso y correcto mantenimiento con la finalidad de alargar la vida útil del Centro Tecnológico y Plataforma Virtual.

El administrador debe informar todas las actividades que realiza tanto en mantenimientos ya sea de la Plataforma Virtual o del Centro Tecnológico.

Solicitar una capacitación cada vez que sea necesario para las actualizaciones, esto debido a que la tecnología avanza rápidamente.

Solicitar al Ministerio de Educación un Profesor de informática que preste sus servicios a tiempo completos en la Escuela Ulpiano Navarro Andrade.

Al gestionar las donaciones de ordenadores en las distintas empresas hay que ser constantes y tener paciencia para poder lograr los objetivos que uno se plantea con el fin de realizar un proyecto comunitario eficiente.

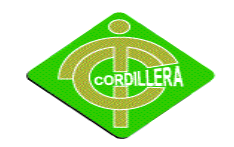

## **ASPECTOS ADMINISTRATIVO**

#### **Netgrafía**

Red en estrella – Wikipedia, la enciclopedia libre [en línea]

Disponible en: http://es.wikipedia.org/wiki/Red\_en\_estrella

Noticias Ubuntu [en línea]

Disponible en: http://www.noticiasubuntu.com

Configuración de red – Guía Ubuntu [en línea], *Attribution-NonCommercial-ShareAlike 2.5* 

Disponibleen:http://www.guia-buntu.org/index.php?title=Configuraci%C3%B3n\_de\_red

Ubuntu es [en línea]

Disponible en: http://www.ubuntu-es.org/?q=node/129642

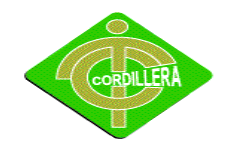

Monografía [en línea]

Disponible en: http://members.fortunecity.com/miadinellie/TrabajoFinal.htm

Capítulos [en línea]

Disponible http://img.redusers.com/imagenes/libros/lpcu108/capitulogratis.pdf

Topología estrella [en línea]

Disponible es: http://www.angelfire.com/cantina/alegre0/topologiaestrella.htm

Draw.pdf [en línea]

Disponible en: http://lucas.hispalinux.es/Manuales-LuCAS/doc-manual-OODraw/Draw.pdf

Calc.pdf [en línea]

Disponible en: http://es.tldp.org/Manuales-LuCAS/doc-manual-OOCalc/Calc.pdf

Writer.pdf [en línea]

Disponible en: http://es.tldp.org/Manuales-LuCAS/doc-manual-OOWriter/Writer.pdf

Impress.pdf [en línea]

Disponible en: http://lucas.hispalinux.es/Manuales-LuCAS/doc-manual-OOImpress/Impress.pdf

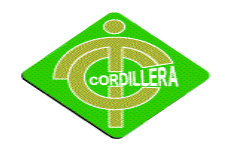

Ubuntu.pdf [en línea]

Disponible en: http://daymire.files.wordpress.com/2010/09/ubuntu.pdf

Pc.pdf [en línea]

Disponible en:

http://www.cyta.com.ar/biblioteca/bddoc/bdlibros/mantenimientodepc/pc.pdf

Ley orgánica de educación superior 2010.pdf [en línea]

Disponible en:

http://www.pucesa.edu.ec/noticias/leyorganicadeeducacionsuperior2010.pdf

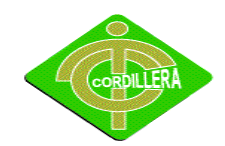

#### **Glosario de Terminos**

**ADSL** (Asymmetric Digital Subscriber Line)**. -** Línea Digital Asimétrica de Abonado. Sistema asimétrico de transmisión de datos sobre líneas telefónicas convencionales. Existen sistemas en funcionamiento que alcanzan velocidades de 1,5 y 6 Megabits por segundo en un sentido y entre 16 y 576 Kilobits en el otro.

**ANTIVIRUS.-** Para contrarrestar la acción de los virus existen otros programas, que actúan como vacunas, llamados Antivirus. Deben actualizarse permanentemente para proteger nuestra información y la integridad del sistema.

**BUSES.-** Se expresan en la red de cables que enlaza todos los elementos internos de la computadora y la conecta con el mundo exterior.

**CATEGORÍA 5e.-** Es una mejora de la categoría 5, puede transmitir datos hasta 100Mbps y las características de transmisión del medio están especificadas hasta una frecuencia superior de 100 MHz Este cable consta de cuatro pares trenzados de hilo de cobre.

**CONECTOR RJ45.-** Es una interfaz física usada para conectar redes de cableado estructurado. Tiene ocho pines, usados generalmente como extremos de cables de par trenzado.

Se utiliza comúnmente en cables de redes Ethernet (8 pines), terminaciones de teléfonos (4 pines), etc.

**CPU:** (Unidad Central de Procesamiento): Esta unidad se encuentra construida en un circuito integrado (chip), llamado MICROPROCESADOR.

Su función es interpretar y ejecutar las instrucciones de los programas, efectuar operaciones aritméticas y lógicas con los datos y comunicarse con las demás partes del sistema.

**DISPOSITIVOS DE ENTRADA.-** Son el teclado, el mouse y el escáner, entre otros. Su función es permitir el ingreso de datos (números o letras).

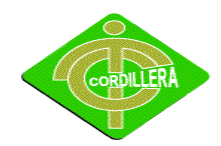

**DISPOSITIVOS DE SALIDA.-** Entre los más comunes podemos mencionar el monitor y la impresora. Su función más importante es mostrarnos los datos ingresados y la información procesada.

**DISPOSITIVOS DE ALMACENAMIENTO.-** Están representados por la memoria principal y las memorias secundarias en las que se guardan los datos y los programas.

**DISCOS**.- Contamos con diferentes tipos de discos, los que varían en función de sus tecnologías, costos y capacidades. Entre ellos encontramos: unidades de discos rígidos, unidades de disquetes, unidades de CD-ROM y de DVD, etc.

Los discos se administran a través de un controlador, dispositivo electrónico que transforma las órdenes del computador en movimientos de la unidad de disco. Este controlador actúa como interface para adaptarse a los requerimientos del dispositivo en cuestión.

**DISCOS RÍGIDOS** (Hard Disk).- Están compuestos por uno o varios discos de metal cubiertos con una película de material magnetizable (apilados sobre un eje central), una o varias cabezas lectoras/grabadoras y un motor (todo aislado completamente del exterior). Cuentan además con una placa electrónica que se ocupa de controlar al conjunto.

**DNS**.- (Domain Name System). Sistema de nombres de Dominio. Base de datos distribuida que gestiona la conversión de direcciones de Internet expresadas en lenguaje natural a una dirección numérica IP. Ejemplo: 121.120.10.1

**DVD (Disco versátil digital).-** Es un nuevo formato de almacenamiento de datos, que despierta gran interés por sus enormes posibilidades como memoria secundaria. Permite guardar desde 4.7 GB hasta 25 GB, lo que significa algo equivalente a 10 millones de páginas o dos películas completas.

Actualmente se comercializan equipos que leen y graban DVD, pudiendo leer además, todos los tipos de CDs.

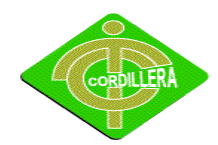

HARDWARE.- Corresponde a todas las partes físicas y tangibles de una computadora sus componentes eléctricos, electrónicos, electromecánicos y mecánicos; sus cables, gabinetes o cajas, periféricos de todo tipo y cualquier otro elemento físico involucrado.

**IMPRESORAS.-** Nos permiten llevar las imágenes y los textos al papel. Al principio se utilizaban máquinas de escribir modificadas, pero con el tiempo se diseñaron otras que mejoraron la calidad gráfica.

**IP**: (Internet Protocol). Protocolo de Internet. Bajo este se agrupan los protocolos de Internet. También se refiere a las direcciones de red Internet.

**MONITOR.-** Es la principal salida visual del computador. Es una pantalla que requiere de una tarjeta de vídeo encargada de enviar las señales para formar las imágenes, las que están constituidas por puntos (los píxeles), dibujados a partir de dichas señales.

**MOUSE.-** La aceptación de los entornos gráficos se debe en gran medida a este periférico, que permite mover un puntero sobre la pantalla para accionar menús, botones y las diferentes opciones que presentan esos entornos.

Este dispositivo apuntador, al igual que el teclado, tiene asignado en la parte posterior un enchufe donde se lo debe conectar.

**MODEM** (Modulator/Demodulator).- Dispositivo que adapta las señales digitales para su transmisión a través de una línea analógica. Normalmente telefónica.

**PING**.- (Packet Internet Groper). Rastreador de Paquetes Internet. Programa utilizado para comprobar si un Host está disponible. Envía paquetes de control para comprobar si el host esta activo y los devuelve.

**REDES**.- Las redes son estructuras de distribución de personas, datos, actividades y tecnologías (bloques o componentes del SI) en los lugares adecuados de la empresa y movimientos de datos entre dichos lugares.

**RED DE COMPUTADORAS**.- Es una disposición técnica que interconecta computadoras y periféricos de manera que puedan intercambiar datos y compartir recursos técnicos.

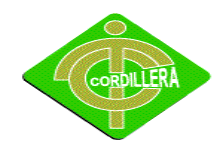

**RED DE ÁREA LOCAL, RED LOCAL O LAN** (del inglés local área network) es la interconexión de varias computadoras y periféricos. Su extensión está limitada físicamente a un edificio o a un entorno de 200 metros, o con repetidores podría llegar a la distancia de un campo de 1 kilómetro.

**TOPOLOGÍA DE RED.-** se define como la cadena de comunicación usada por los nodos que conforman una red para comunicarse.

**TCP** (Transmission Control Protocol).- Protocolo de Control de Transmisión. Uno de los protocolos más usados en Internet. Es un protocolo del Transport Layer.

**UNIDADES DE DISCO FLEXIBLE** (floppy disk).- Las unidades de disco flexible tienen su mayor utilidad en el intercambio de información de una computadora a otra y para hacer copias de respaldo o seguridad de los trabajos. Su funcionamiento es similar al empleado para la grabación en las cintas de audio y vídeo, modificando el alineamiento de una gran cantidad de mini partículas magnéticas sobre un disco circular flexible. A través de éstas se instalaban en el disco duro de la computadora la mayoría de los programas (paquetes de software).

Actualmente el tipo de unidad de disquetes más común es la de 3.5 pulgadas, unidades de mediana capacidad para lectura y escritura de datos.

**UTP** Cable trenzado sin apantallar.- Son cables de pares trenzados sin apantallar que se utilizan para diferentes tecnologías de red local. Son de bajo costo y de fácil uso, pero producen más errores que otros tipos de cable y tienen limitaciones para trabajar a grandes distancias sin regeneración de la señal.

**Virus.-** Los virus de computadoras son un tipo de programas especiales. Son una secuencia de instrucciones no deseadas, creadas con el único objetivo de alterar el correcto funcionamiento del sistema, y en la mayoría de los casos corromper o destruir una parte o la totalidad de los datos almacenados (algunos llegan a deteriorar el equipo).

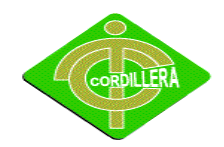

Existen variados tipos de virus informáticos, que ingresan al computador, por lo general, al instalar programas ilegales, copiar o consultar un archivo, o por medio de una conexión a Internet.

## **Presupuesto**

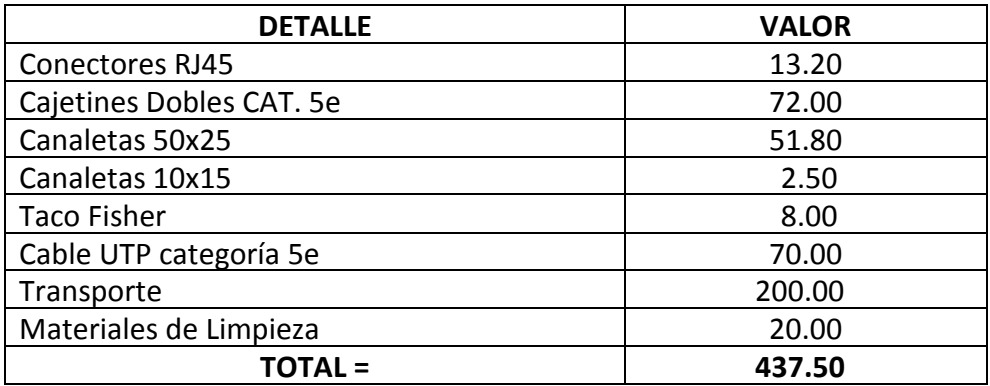

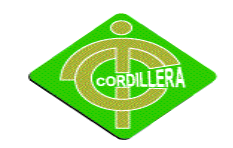

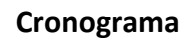

Anexo N° 6 (Cronograma de Actividades)

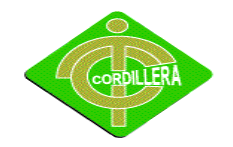

**Anexos**

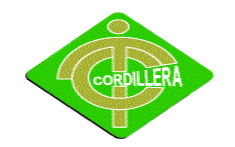

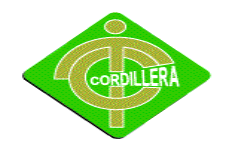

# Anexo N° 1 (Cuestionario de la Entrevista)

Encuesta realizada a:

Lic. Marina Sánchez

Directora (E) de la Escuela Ulpiano Navarro Andrade

Periodo 2009-2010

RESPONDA LAS SIGUIENTES PREGUNTAS

¿Está usted de acuerdo que en la Escuela Ulpiano Navarro Andrade se realice la Implementación de un Centro Tecnológico y Plataforma Virtual?

\_\_\_\_\_\_\_\_\_\_\_\_\_\_\_\_\_\_\_\_\_\_\_\_\_\_\_\_\_\_\_\_\_\_\_\_\_\_\_\_\_\_\_\_\_\_\_\_\_\_\_\_\_\_\_\_\_\_\_\_\_\_\_\_\_\_\_\_\_\_\_\_\_

\_\_\_\_\_\_\_\_\_\_\_\_\_\_\_\_\_\_\_\_\_\_\_\_\_\_\_\_\_\_\_\_\_\_\_\_\_\_\_\_\_\_\_\_\_\_\_\_\_\_\_\_\_\_\_\_\_\_\_\_\_\_\_\_\_\_\_\_\_\_\_\_\_

\_\_\_\_\_\_\_\_\_\_\_\_\_\_\_\_\_\_\_\_\_\_\_\_\_\_\_\_\_\_\_\_\_\_\_\_\_\_\_\_\_\_\_\_\_\_\_\_\_\_\_\_\_\_\_\_\_\_\_\_\_\_\_\_\_\_\_\_\_\_\_\_\_

\_\_\_\_\_\_\_\_\_\_\_\_\_\_\_\_\_\_\_\_\_\_\_\_\_\_\_\_\_\_\_\_\_\_\_\_\_\_\_\_\_\_\_\_\_\_\_\_\_\_\_\_\_\_\_\_\_\_\_\_\_\_\_\_\_\_\_\_\_\_\_

¿Existe un espacio adecuado para Implementar el Centro Tecnológico?

¿Cree usted que los Alumnos y Docentes estén de acuerdo con recibir capacitaciones sobre el uso y manejo del Sistema Operativo (Linux), herramienta OpenOffice y Plataforma Virtual con el fin de mejorar y hacer didácticas las materias impartidas?

\_\_\_\_\_\_\_\_\_\_\_\_\_\_\_\_\_\_\_\_\_\_\_\_\_\_\_\_\_\_\_\_\_\_\_\_\_\_\_\_\_\_\_\_\_\_\_\_\_\_\_\_\_\_\_\_\_\_\_\_\_\_\_\_\_\_\_\_\_\_\_\_\_

\_\_\_\_\_\_\_\_\_\_\_\_\_\_\_\_\_\_\_\_\_\_\_\_\_\_\_\_\_\_\_\_\_\_\_\_\_\_\_\_\_\_\_\_\_\_\_\_\_\_\_\_\_\_\_\_\_\_\_\_\_\_\_\_\_\_\_\_\_\_\_\_\_

\_\_\_\_\_\_\_\_\_\_\_\_\_\_\_\_\_\_\_\_\_\_\_\_\_\_\_\_\_\_\_\_\_\_\_\_\_\_\_\_\_\_\_\_\_\_\_\_\_\_\_\_\_\_\_\_\_\_\_\_\_\_\_\_\_\_\_\_\_\_\_\_\_

\_\_\_\_\_\_\_\_\_\_\_\_\_\_\_\_\_\_\_\_\_\_\_\_\_\_\_\_\_\_\_\_\_\_\_\_\_\_\_\_\_\_\_\_\_\_\_\_\_\_\_\_\_\_\_\_\_\_\_\_\_\_\_\_\_\_\_\_\_\_\_

¿Cuenta con un Docente que imparta conocimientos de Informática?

¿Está de acuerdo con la Implementación del Centro Tecnológico y Plataforma Virtual?

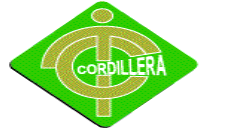

Encuesta realizada a:

Lic. Alexandra Armas

Directora de la Escuela Ulpiano Navarro Andrade

Periodo 2010-2011

RESPONDA LAS SIGUIENTES PREGUNTAS

¿Está usted de acuerdo que en la Escuela Ulpiano Navarro Andrade se realice la Implementación de un Centro Tecnológico y Plataforma Virtual?

\_\_\_\_\_\_\_\_\_\_\_\_\_\_\_\_\_\_\_\_\_\_\_\_\_\_\_\_\_\_\_\_\_\_\_\_\_\_\_\_\_\_\_\_\_\_\_\_\_\_\_\_\_\_\_\_\_\_\_\_\_\_\_\_\_\_\_\_\_\_\_\_\_

\_\_\_\_\_\_\_\_\_\_\_\_\_\_\_\_\_\_\_\_\_\_\_\_\_\_\_\_\_\_\_\_\_\_\_\_\_\_\_\_\_\_\_\_\_\_\_\_\_\_\_\_\_\_\_\_\_\_\_\_\_\_\_\_\_\_\_\_\_\_\_\_\_

\_\_\_\_\_\_\_\_\_\_\_\_\_\_\_\_\_\_\_\_\_\_\_\_\_\_\_\_\_\_\_\_\_\_\_\_\_\_\_\_\_\_\_\_\_\_\_\_\_\_\_\_\_\_\_\_\_\_\_\_\_\_\_\_\_\_\_\_\_\_\_

\_\_\_\_\_\_\_\_\_\_\_\_\_\_\_\_\_\_\_\_\_\_\_\_\_\_\_\_\_\_\_\_\_\_\_\_\_\_\_\_\_\_\_\_\_\_\_\_\_\_\_\_\_\_\_\_\_\_\_\_\_\_\_\_\_\_\_\_\_\_\_

\_\_\_\_\_\_\_\_\_\_\_\_\_\_\_\_\_\_\_\_\_\_\_\_\_\_\_\_\_\_\_\_\_\_\_\_\_\_\_\_\_\_\_\_\_\_\_\_\_\_\_\_\_\_\_\_\_\_\_\_\_\_\_\_\_\_\_\_\_\_\_\_\_

\_\_\_\_\_\_\_\_\_\_\_\_\_\_\_\_\_\_\_\_\_\_\_\_\_\_\_\_\_\_\_\_\_\_\_\_\_\_\_\_\_\_\_\_\_\_\_\_\_\_\_\_\_\_\_\_\_\_\_\_\_\_\_\_\_\_\_\_\_\_\_\_\_

¿Existe un espacio adecuado para Implementar el Centro Tecnológico?

¿Cree usted que los Alumnos y Docentes estén de acuerdo con recibir capacitaciones sobre el uso y manejo del Sistema Operativo (Linux), herramienta OpenOffice y Plataforma Virtual con el fin de mejorar y hacer didácticas las materias impartidas?

\_\_\_\_\_\_\_\_\_\_\_\_\_\_\_\_\_\_\_\_\_\_\_\_\_\_\_\_\_\_\_\_\_\_\_\_\_\_\_\_\_\_\_\_\_\_\_\_\_\_\_\_\_\_\_\_\_\_\_\_\_\_\_\_\_\_\_\_\_\_\_\_\_

\_\_\_\_\_\_\_\_\_\_\_\_\_\_\_\_\_\_\_\_\_\_\_\_\_\_\_\_\_\_\_\_\_\_\_\_\_\_\_\_\_\_\_\_\_\_\_\_\_\_\_\_\_\_\_\_\_\_\_\_\_\_\_\_\_\_\_\_\_\_\_

¿Cuenta con un Docente que imparta conocimientos de Informática?

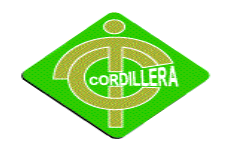

¿Está de acuerdo con la Implementación del Centro Tecnológico y Plataforma Virtual?
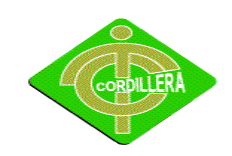

# Anexo N° 2 (Plano de Ubicación de Equipos)

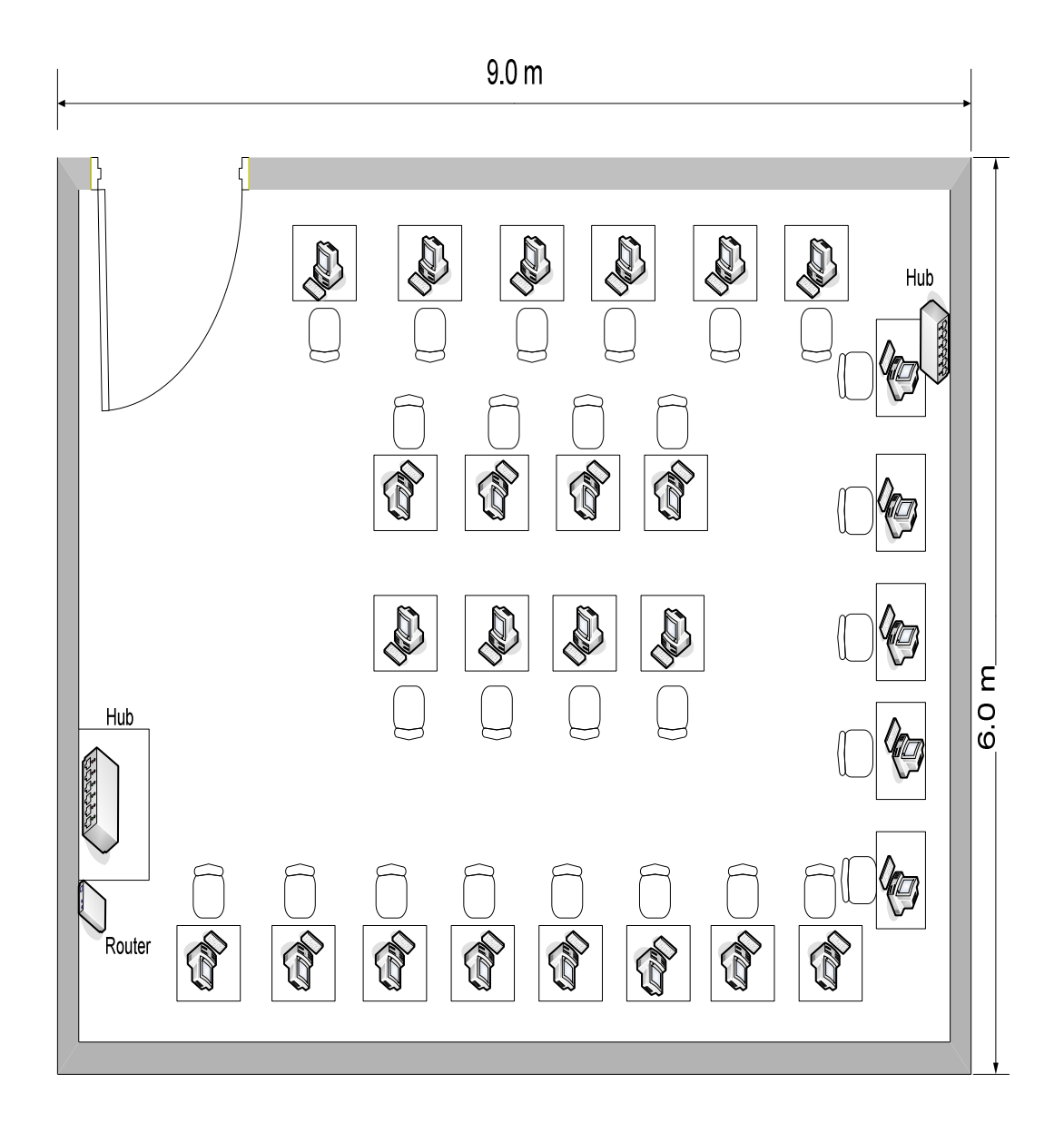

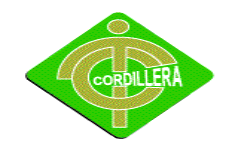

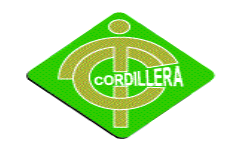

# Anexo N° 3 (Plano de Red)

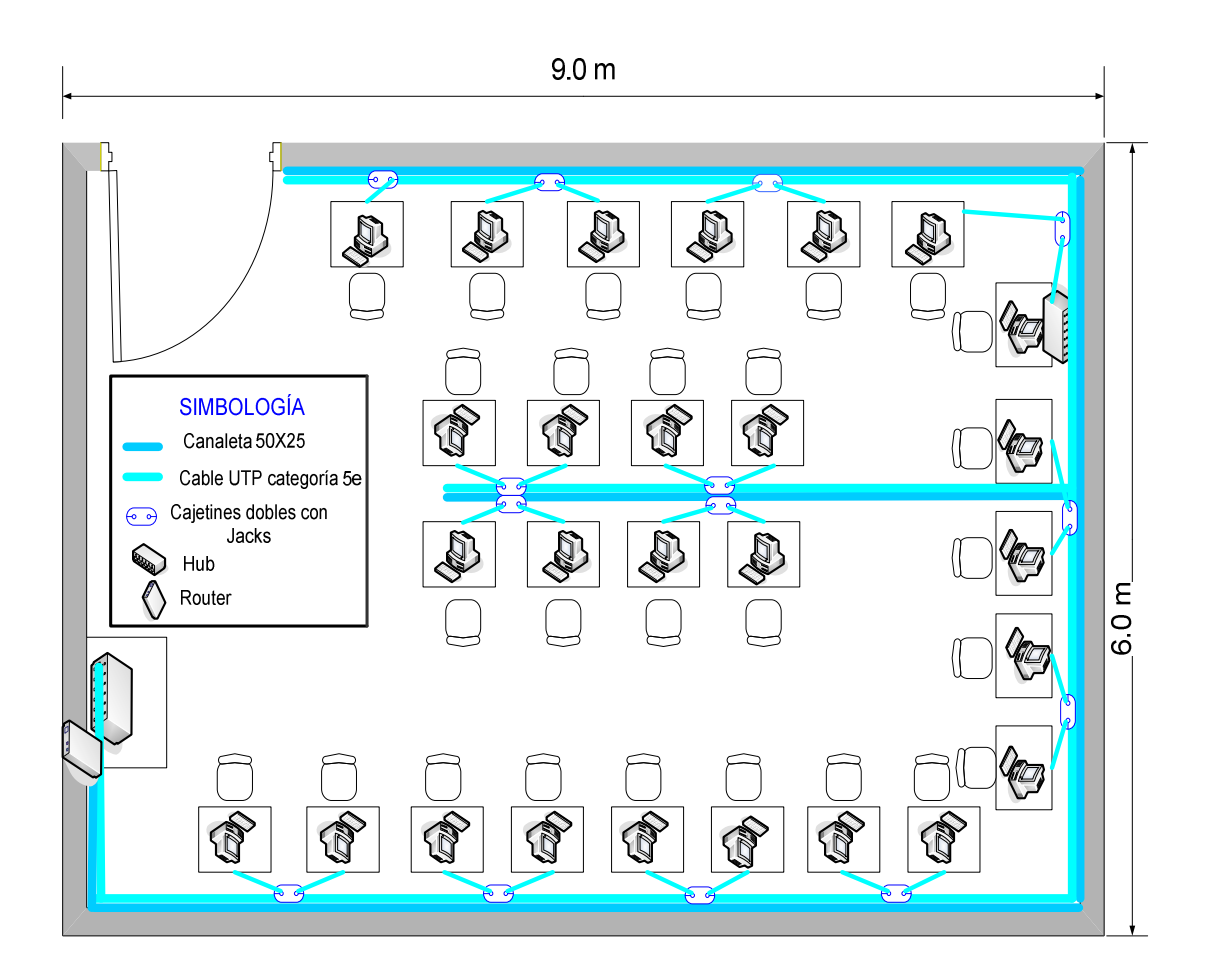

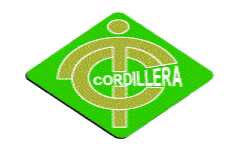

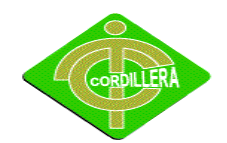

# Anexo N° 4 (Manual Técnico)

#### **Instalación del Sistema Operativo UBUNTU 9.04**

#### **Paso 1: Iniciar sistema**

Una vez insertado el disco que contiene Ubuntu 9.04 reiniciamos nuestro ordenador, asegurándonos de que en la secuencia de arranque de nuestra máquina el CD o el puerto USB se inicien antes que nuestro disco primario.

#### **Paso 2: Idioma**

Elegimos el idioma.

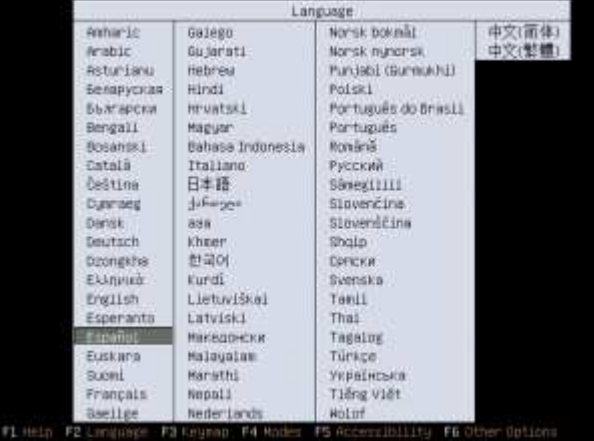

Idioma

Gráfico N° 19

Fuente: Internet

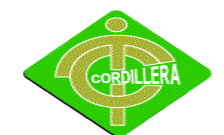

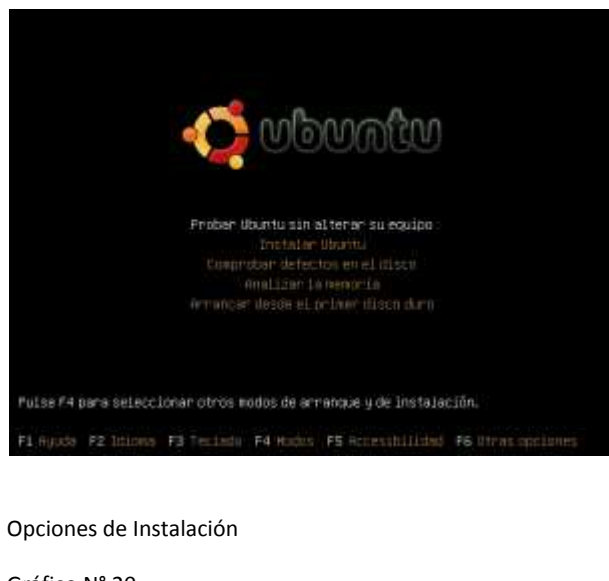

Gráfico N° 20 Fuente: Internet

#### **Paso 3: Instalar**

Ubuntu se carga en el sistema y aparecemos en el escritorio. En este momento Ubuntu no está instalado en nuestra máquina pero sin embargo ya podemos utilizar el sistema, navegar por Internet, reproducir contenido multimedia. En este sentido, suele ser buena práctica entrar en la carpeta de **Ejemplos** (tenemos un acceso directo en el escritorio) y abrir algunos ficheros para comprobar que todo funciona a la perfección (música, reproducción vídeo).

Hacemos **clic** en el icono **Instala**r y comienza el asistente de instalación. Lo primero es seleccionar el idioma.

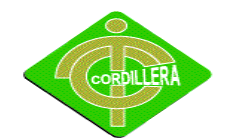

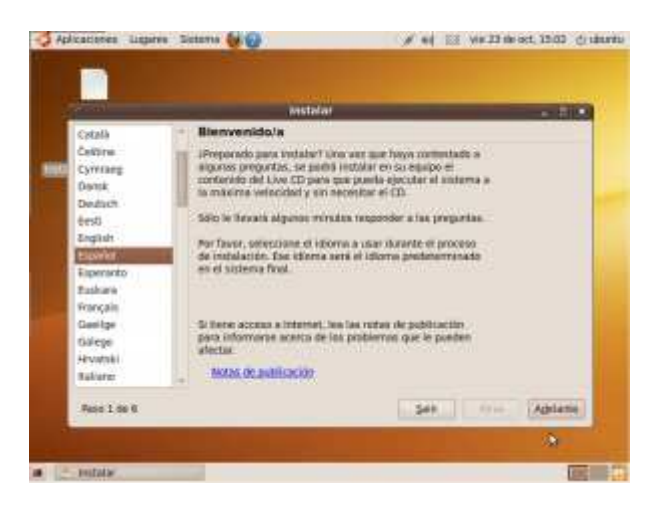

Instalación Ubuntu 9.04

Gráfico N° 21

Fuente: Internet

#### **Paso 4: Fecha y hora**

Configuramos ubicación, fecha y hora.

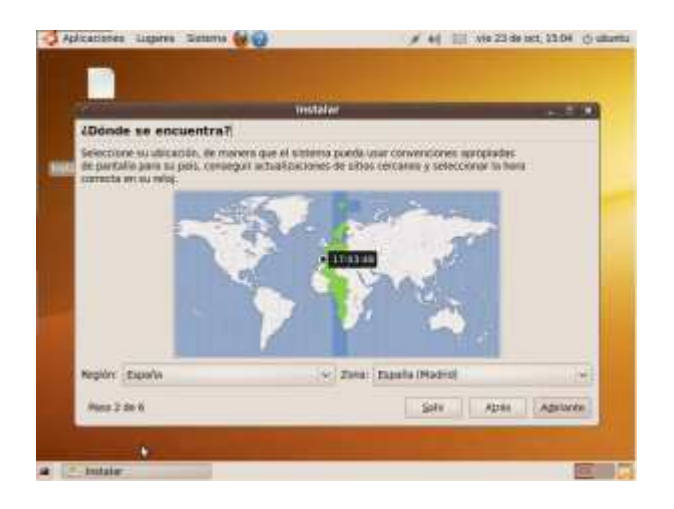

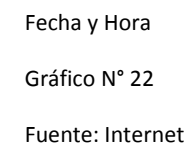

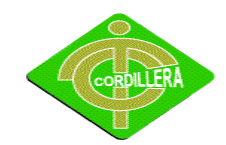

## **Paso 5: Teclado**

Seleccionamos nuestra distribución del teclado y lo probamos (en el cuadro de texto disponible a tal efecto) para ver que funciona correctamente.

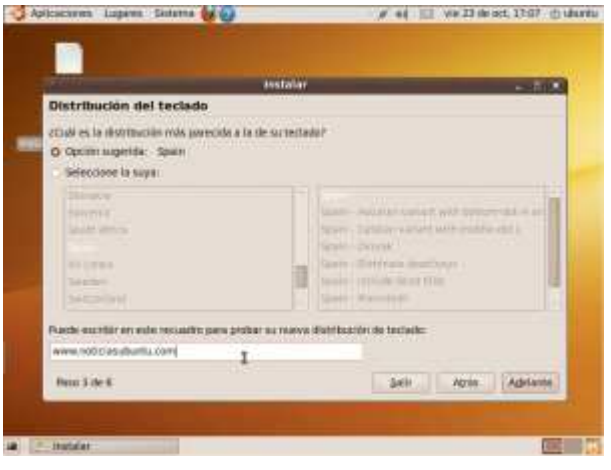

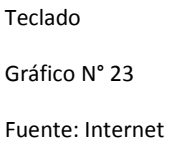

## **Paso 6: Particiones**

Preparamos las particiones del disco, seleccionando donde deseamos instalar Ubuntu.

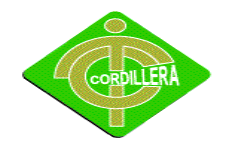

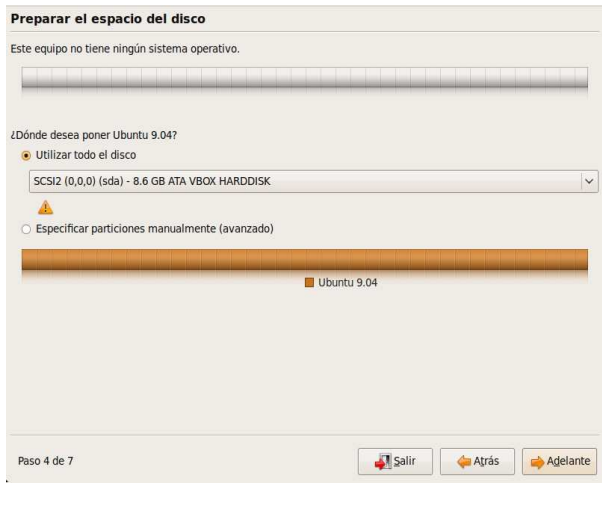

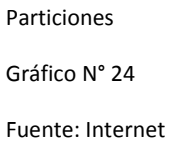

## **Paso 7: Datos de usuario**

Ingresamos **datos personales**, el nombre de usuario con el que queramos iniciar sesión, el nombre del equipo (útil para la red LAN ) y lo más importante de todo, nuestra **contraseña de usuario**, la cual nos permitirá ejecutar acciones de administrador en el sistema como instalar/desinstalar programas, realizar tareas de mantenimiento.

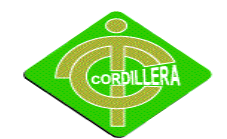

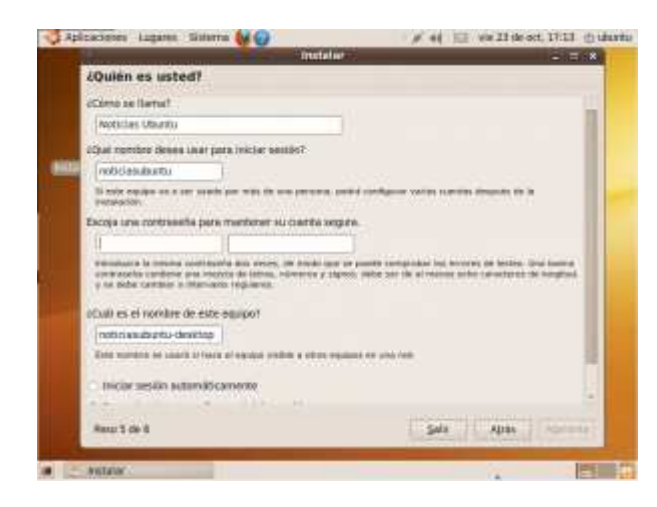

Datos de Usuario

Gráfico N° 25

Fuente: Internet

#### **Paso 8: Confirmar instalación**

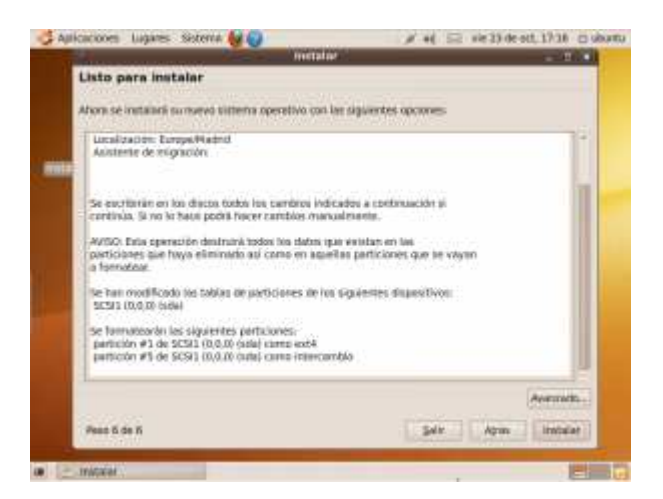

Confirmación de Instalación

Gráfico N° 26

Fuente: Internet

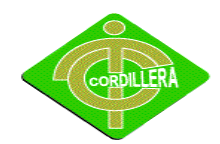

EL último paso consiste en un resumen en el cual se nos muestra cuales son las particiones que se van a crear, los datos del usuario, la zona horaria y el lugar en donde vivimos. Una vez que damos "Instalar" entonces comienza el proceso en sí donde se escribe en el disco toda esa información que vemos en la ventana de resumen.

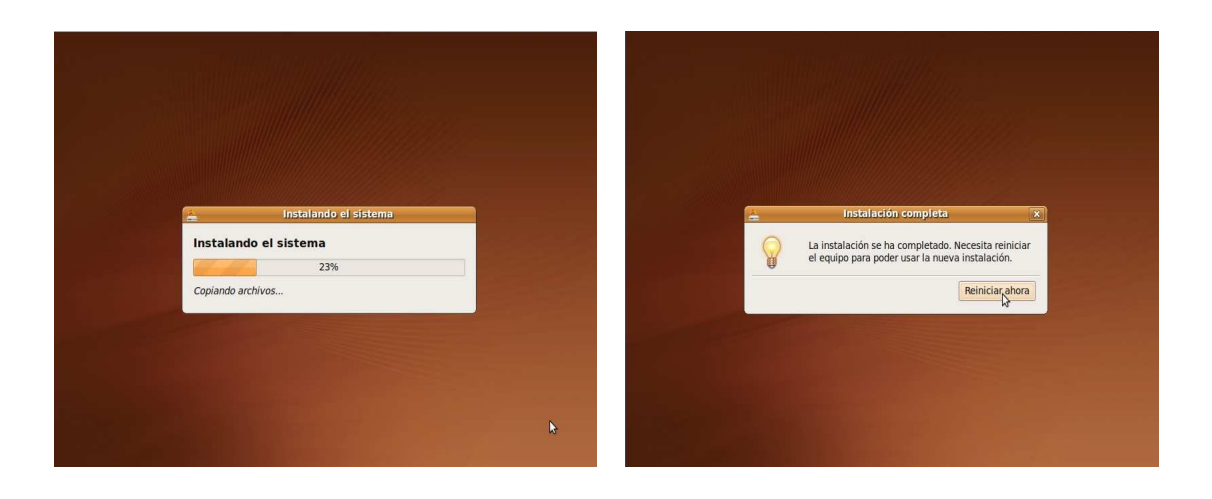

Proceso de Instalación

Gráfico N° 27 Fuente: Internet

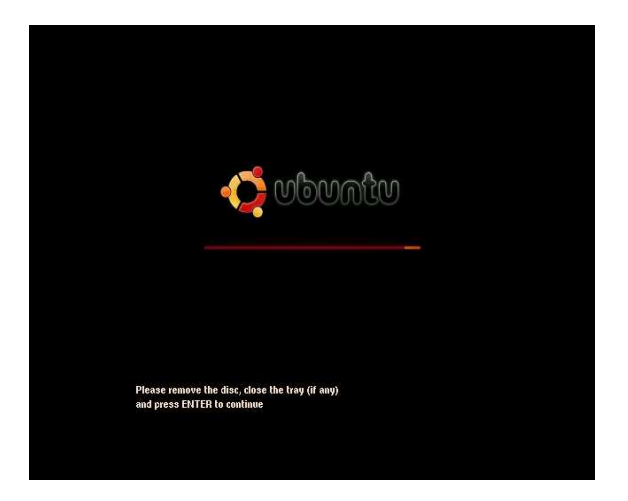

Iniciando Ubuntu 9.04

Gráfico N° 28

Fuente: Internet

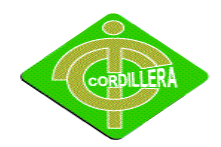

Después de esperar que todo el proceso termine el sistema nos va a pedir que saquemos el CD (o la USB en el caso de NetBooks) para que así al reiniciar no arranque de nuevo dicho dispositivo. Cuando veas está pantalla es porque Ubuntu ya está instalado en tu disco duro y está listo para trabajar.

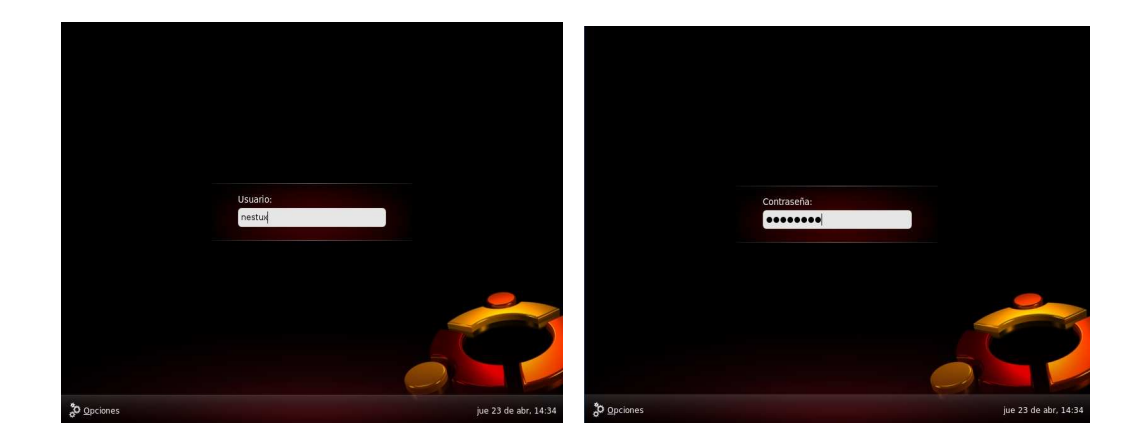

 Ingreso de usuario y contraseña Gráfico N° 29 Fuente: Internet

Aquí vemos otro cambio de aspecto el cual a mí en lo personal me gustó mucho, dependiendo si seleccionamos la opción de "pedir login" o directamente es lo que nos vamos a encontrar, en este caso tenemos las pantallas en donde se nos pide el usuario y la contraseña para entrar al sistema.

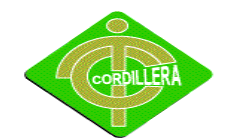

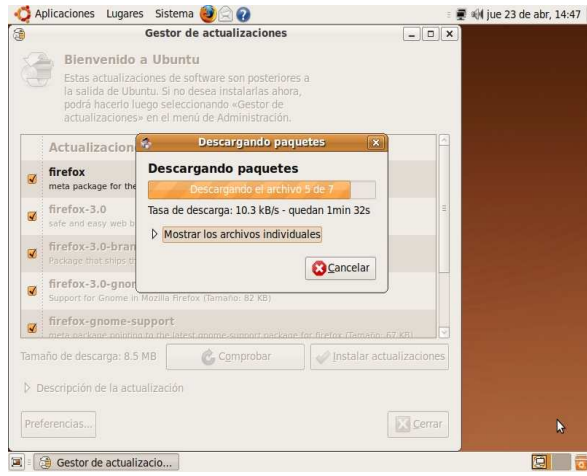

Descargando Paquetes

#### Gráfico N° 30

Fuente: Internet

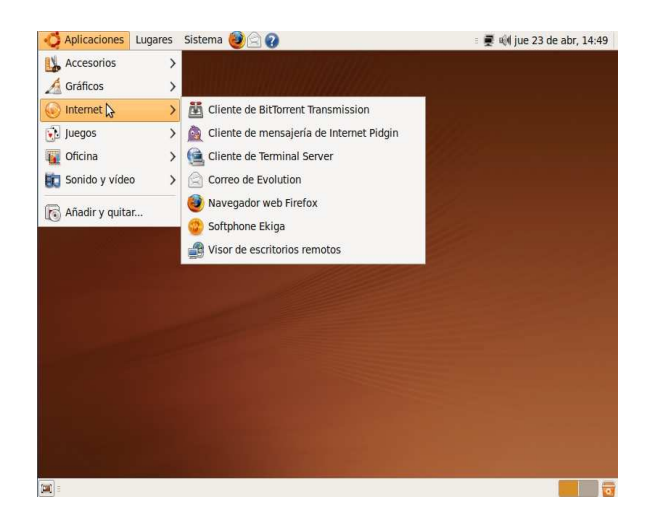

Escritorio de Ubuntu 9.04

Gráfico N° 31

Fuente: Internet

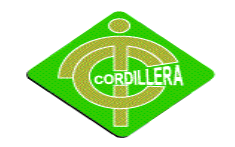

Anexo N° 5 (Manual de Usuario)

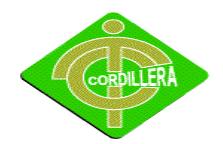

- **1. OPEN OFFICE**
- **1.1 Manual de Open Office Writer**
- **Capítulo 1 Introducción a Open Office Writer**
- 1.1 Introducción
- 1.2 Ejecutar Open Office Writer
- 1.3 Descripción del entorno de Trabajo de Open Office Writer
- 1.4 Crear un Documento Nuevo
- 1.5 Abrir un Documento Existente
- 1.6 Guardar un Documento
- 1.7 Cerrar un Documento
- 1.8 Salir de OpenOffice Writer

#### **Capítulo 2 Ingreso y edición de texto**

- 2.1 Ingresando texto
- 2.2 Sobrescribiendo texto
- 2.3 Seleccionar texto
- 2.4 Copiar/Cortar texto
- 2.5 Pegar texto
- 2.6 Deshacer

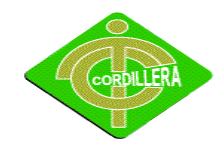

## **Capítulo 3 Formateo de texto**

- 3.1 Fuente del texto
- 3.2 Tamaño del texto
- 3.3 Estilo del texto
- 3.4 Colores del texto

## **Capítulo 4 Varios**

- 4.1 Insertar una imagen desde un archivo
- 4.2 Insertar una imagen de la Galería
- 4.3 Borrar una imagen
- 4.4 Creación de tablas
- 4.5 Imprimir un archivo

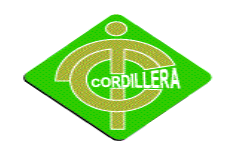

#### **Capítulo 1 Introducción a Open Office Writer**

#### **1.1 Introducción a OpenOffice Write**

OpenOffice Writer es parte de la suite de ofimática OpenOffice de Sun Microsystems. Esta herramienta es un potente procesador de texto, totalmente compatible con Microsoft Word y además nos provee de nuevas funcionalidades que iremos descubriendo a lo largo de esta guía. Toda la suite ofimática es multiplataforma, esto quiere decir que puede correr en cualquier sistema operativo actual (GNU/Linux, Mac OS X, FreeBSD, Microsoft Windows, etc.) y cuenta con traducciones para una gama muy variada de idiomas.

#### **1.2 Ejecutar OpenOffice Writer**

Esta aplicación se encuentra en Inicio dentro de la barra de todos los programas, para ejecutarla hacemos clic, ubicado en la parte inferior izquierda de la pantalla, luego elegimos la opción Open Office.org y luego elegimos la opción OpenOffice Writer, como vemos en la figura:

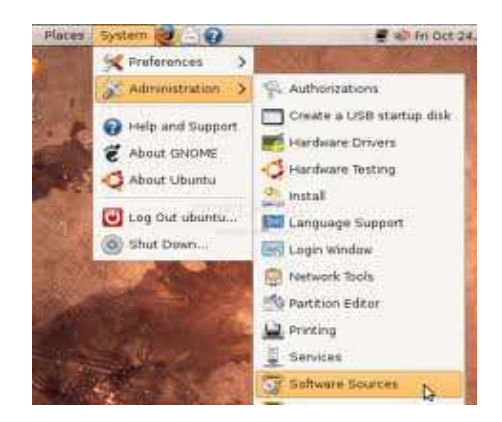

Y luego nos encontramos con la aplicación lista para utilizarse

Ejecutar OpenOffice Writer

Gráfico N° 32

Fuente: Internet

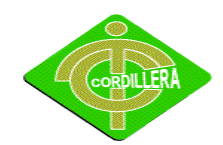

## **1.3 Descripción del entorno de Trabajo de OpenOffice Writer**

Al abrir la aplicación como describimos anteriormente nos encontramos con la siguiente pantalla:

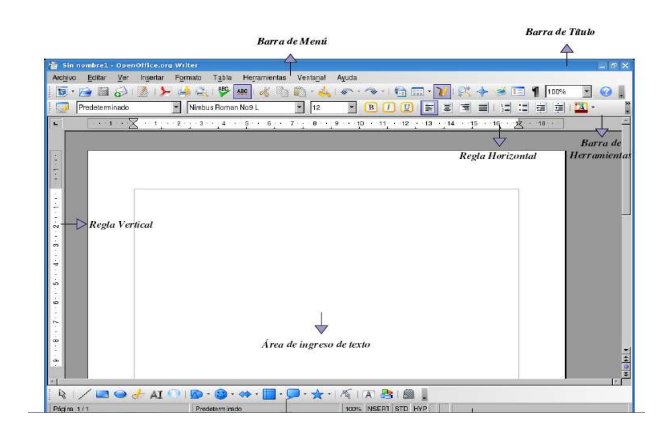

 Entorno Trabajo OpenOffice Writer Gráfico N° 33 Fuente: Internet

Como podemos apreciar en el entorno de Writer tenemos los siguientes elementos:

- Barra de título
- Barra de Menú
- Barra de Herramientas
- Barra de Estado
- Regla Horizontal
- Regla Vertical
- Área de ingreso de datos

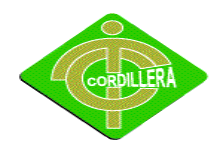

En la Barra de Título tenemos el nombre del archivo actual de trabajo y el nombre de la aplicaciónque lo trata y en este caso es Writer. También encontramos los controles básicos de manejo de la aplicación (minimizar, maximizar y cerrar).

En la **Barra de Menú** encontraremos todas las opciones del Writer. Empezamos con la opción

**Archivo** del menú en donde podremos crear, abrir, guardar, cerrar y exportar documentos.

La siguiente opción del menú es **Editar** en donde conseguiremos copiar, cortar y pegar texto; también podremos buscar y reemplazar texto dentro del documento activo de trabajo.

La opción **Ver** de la Barra de menú nos permite mostrar las barras de herramientas, la barra de estado, las reglas, los caracteres no imprimibles y como punto importante podremos definir la escala de visualización del documento (zoom).

La cuarta opción de la barra de menú es **Insertar** y esta nos permitirá ingresar saltos manuales, símbolos, campos, híper enlaces, notas a pie, encabezados y tablas.

La siguiente opción de la barra es **Formato** desde la cual podremos formatear los caracteres y los párrafos del texto, encontraremos las opciones de numeración y viñetas, pasaje de mayúsculas a minúsculas y viceversa, columnas y más opciones que iremos detallando en el transcurso del curso. Luego nos encontramos con la opción **Tabla** que nos permite crear, modificar y personalizar tablas como veremos más adelante; después nos encontramos con **Herramientas** en donde tenemos opciones para comprobar ortografía y gramática, contar palabras, cambiar el idioma y demás. A su lado se encuentra la opción **Ventana**, con la cual podemos ir cambiando entre los diversos documentos que tengamos abiertos al mismo tiempo.

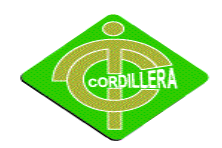

Además contamos con una Barra de Herramientas desde la cual podemos utilizar las funciones más importantes de la aplicación a manera de atajo en vez de ir directamente a los menús que explicamos con anterioridad, con el objetivo de ahorrar tiempo.

También contamos con una **Regla Horizontal** y una **Regla Vertical**, las cuales dan una ubicación en pantalla para alinear gráficos y utilizar tabulaciones además de ajustar los márgenes de página, pero ya hablaremos de esto más adelante.

La **Barra de Estado** nos brinda información sobre el formato de texto actual, la página donde nos encontramos y si estamos en modo de Escritura o de Reemplazo.

El Área de ingreso de texto es el lugar principal donde escribimos nuestro texto e insertamos imágenes o damos formato al mismo.

Finalmente en la Barra de Herramientas de Dibujo contamos con opciones para insertar distintos gráficos, cuadros de texto y demás.

## **1.4 Crear un Documento Nuevo**

Para crear un documento nuevo disponemos de varias opciones:

● Simplemente hacemos clic en el Botón Nuevo ubicado en la barra de Menú.

 $\mathbb D$  Utilizando la combinación de teclas Control + U

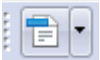

<sup>2</sup> Haciendo clic primero en el Menú Archivo, luego en Nuevo y luego seleccionar Documento de Texto y nos encontramos con un documento nuevo ya listo para trabajar.

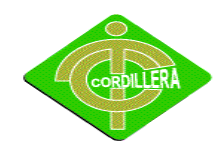

#### **1.5 Abrir un Documento Existente**

Para abrir un documento anteriormente creado y guardado también contamos con diversas opciones:

a Hacemos clic en el Botón Abrir ubicado en la barra de Menú.

 $\mathbb B$  Utilizando la combinación de teclas Control + A

**E Haciendo clic primero en el Menú Archivo, luego en Abrir.** 

Una vez hecho esto nos encontramos con el siguiente Cuadro de Diálogo:

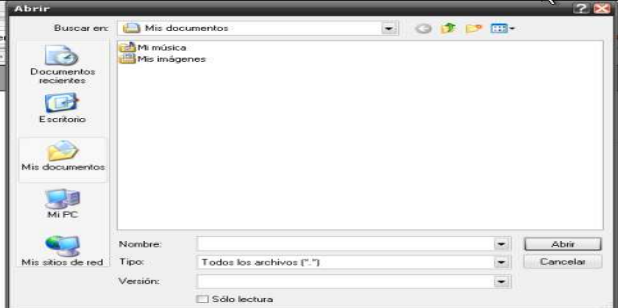

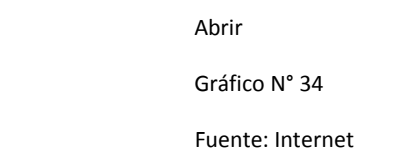

Donde debemos seleccionar el archivo que queremos abrir, para hacer esto nos movemos por toda la estructura de directorios hasta encontrar el archivo deseado y luego lo seleccionamos y hacemos clic en el botón **Abrir** y nos encontramos con nuestro documento abierto y listo para trabajar. Además podemos observar que si queremos acceder a alguno de los documentos recientes con los que hemos trabajado contamos con una opción Documentos recientes que se encuentra en el Menú, Archivo , una vez ubicados ahí nos encontramos un listado con todos los documentos con los que hemos estado trabajando, basta hacer clic sobre alguno de ellos y se abrirá.

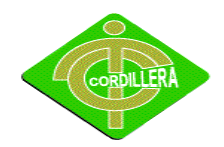

## **1.6 Guardar un Documento**

Terminado nuestro trabajo en un documento, o en el caso de querer salvar copias intermedias del mismo, procedemos a guardarlo, esto podemos realizarlo de diversas maneras:

● Hacemos clic en el botón **Guardar** en la barra de Menú.

● Utilizamos la combinación de teclas Control + G

**El Haciendo clic primero en el Menú Archivo, y luego en la opción Guardar.** 

Hecho esto nos encontramos con el siguiente cuadro de Diálogo:

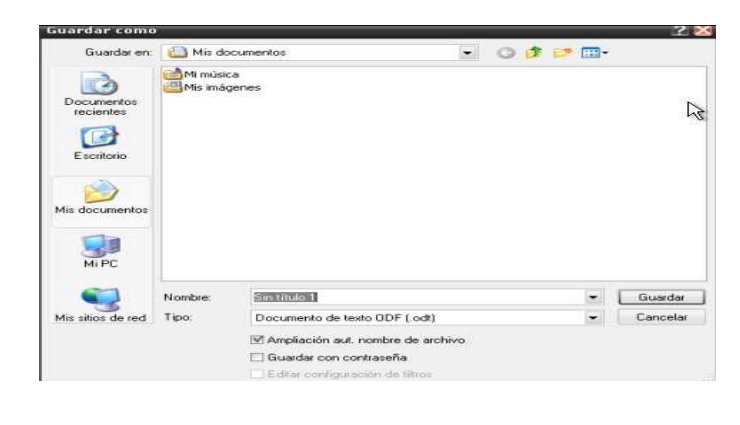

Guardar

 Gráfico N° 35 Fuente: Internet

Donde elegimos el lugar para guardar el documento, el tipo de archivo del mismo (al desplegar vemos una lista de todos los formatos con los que contamos, incluyendo los de la suite de Microsoft y demás).

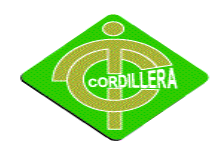

Después de guardar por primera vez un documento no debemos reingresar sus datos, sino que simplemente guardamos repitiendo los pasos anteriores.

En caso de que queramos guardar un documento con un nombre distinto contamos con la opción de guardar el mismo documento con otro nombre, para hacer esto seleccionamos el Menú Archivó y luego la opción Guardar como...... y nos encontramos con un cuadro de diálogo similar al anterior en el cual cambiamos el nombre del archivo y procedemos a guardarlo.

#### **Capítulo 2 Ingreso y edición de texto**

#### **2.1 Ingresando texto**

Para comenzara a trabajar lo primero que deberemos hacer será crear un nuevo documento. Para lo Cual contaremos con varias opciones:

- Haciendo clic en el Botón Nuevo de la Barra de Menú.
- Utilizando la combinación de teclas CTRL + U.
- Seleccionando el menú Archivo, luego presionando en Nuevo y luego en Documento de texto.

Creado el nuevo documento tendremos la página lista para comenzar a trabajar. Cabe destacar que nuestro texto quedará limitado por lo que es el recuadro de la pagina que nos Indican los márgenes que delimitan el área imprimible. En este nuevo documento el tamaño, la Orientación y los márgenes del papel se encuentran predefinidos, sin embargo pueden ser modificados

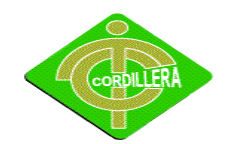

## **2.2 Sobrescribiendo texto**

Para poder sobrescribir texto se deberá activar la tecla **INSERT** del pad de teclas de manejo de página. De esta manera podremos ir escribiendo sobre el texto existente.

#### **2.3 Seleccionando texto**

La selección de texto se podrá hacer de las siguientes maneras:

- Con el botón izquierdo presionado y arrastrándolo por el texto veremos cómo se marca el área que nosotros recorremos con negro, esto nos indica la zona del texto seleccionada.
- De esta manera podremos fácilmente marcar la porción de texto con la que deseamos trabajar.
- Otra manera de realizar esta tarea es la de cliquear sobre el texto lo cual hará lo siguiente:
- Dos clics marcará la palabra entera.
- Tres clics la línea de textos.
- Cuatro clics marcará el párrafo.
- Para marcar porciones de textos de forma alterna, deberemos seleccionarlas pulsando CTRL, y seleccionando el texto de forma alternada con el botón izquierdo del mouse.
- Para ir seleccionando por palabras debemos mantener apretadas las teclas CTRL + SHIFT e ir desplazándonos con las flechas izquierda y derecha.
- Para seleccionar todo el documento podremos hacer en la Barra de Menú la secuencia menú Editar, luego presionar en Seleccionar todo o bien realizando con el teclado la combinación de teclas CTRL + E.

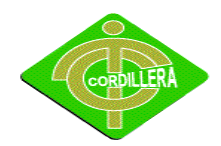

También se podrá seleccionar el texto manteniendo presionada la tecla SHIFT y las flechas derecha, izquierda, arriba y abajo. De esta manera podremos navegar por el texto seleccionando la porción deseada del mismo.

## **2.4 Copiar/Cortar texto**

Con lo explicado podremos proceder copiar o cortar según nuestras necesidades el texto seleccionado.

Para realizar esto contaremos de varias maneras, las cuales se procederán a detallar:

- Una vez que tengamos alguna porción de texto seleccionada podremos notar que se activarán en la Barra de herramientas los botones Cortar y Copiar con los cuales podremos realizar estas tareas.
- Presionando el botón derecho del mouse sobre un área en blanco veremos que se despliega el menú contextual en el cual tendremos varias opciones entre las cuales se encuentras las de nuestro interés (Cortar o Pegar).

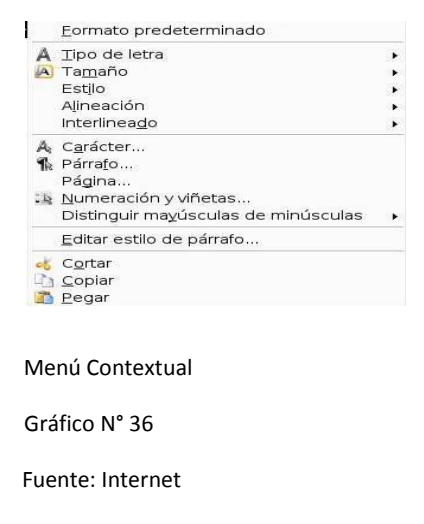

Otra manera de hacer esto es haciendo en la Barra de herramientas la secuencia menú Editar y luego presionando en Cortar o lo mismo pera para Copiar.

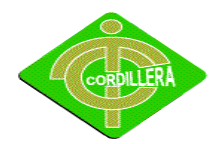

• Cortar o copiar el texto seleccionado también se podrá hacer con el teclado haciendo la combinación para cortar CTRL + X y CTRL + C para copiar

## **2.5 Pegar texto**

Realizada alguna de las acciones del punto anterior ya sea cortar o copiar texto podremos proceder a pegarlo de alguna de las siguientes formas:

- En la Barra de Menú con el botón Pegar
- Con el menú contextual en el que encontrar la opción pegar.
- Realizando en la Barra de Menú la secuencia menú Editar y luego presionando Pegar.
- Con el teclado con la combinación de teclas CTRL + V.

## **2.6 Deshacer**

Para deshacer los cambios producidos en el texto se podrá hacer de dos formas:

- En la Barra de Menú con la secuencia menú Editar y luego presionar en Deshacer.
- Con el teclado con la combinación de teclas CTRL + Z.

#### **Capítulo 3 Formateo de texto**

#### **3.1 Fuente del Texto**

Luego que hayamos ingresado el texto, o a medida que lo deseemos podemos cambiar el tipo de letra del texto, comúnmente denominado fuente o tipografía, para hacer esto primero seleccionamos el texto como ya hemos visto y luego podemos proceder de dos maneras:

• Seleccionamos el tipo de fuente directamente desde la Barra de Menú (podemos observar un Combo Box que nos lo indica).

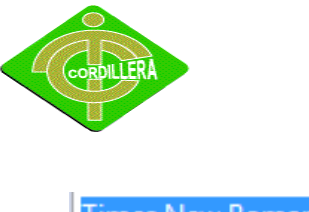

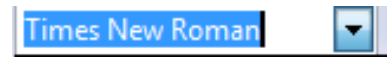

Hacemos clic en el Menú Formato y luego en la opción Carácter, y nos encontramos con la siguiente pantalla:

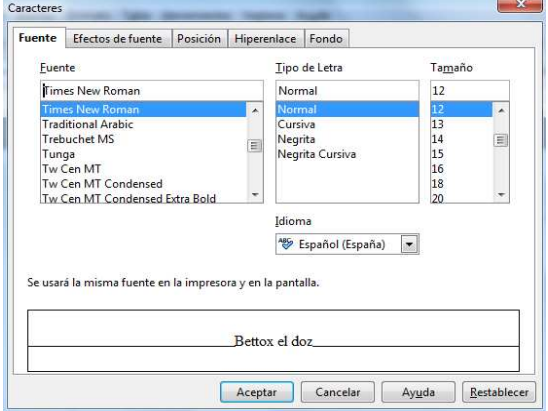

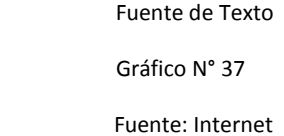

A medida que vayamos seleccionando los distintos tipos de fuente en la parte inferior de la pantalla se ve cómo va a quedar el texto. Existen fuentes denominadas TrueType, esto quiere decir que se utilizará la misma fuente que se ve en pantalla cuando se imprima el documento, en caso de no seleccionar una fuente de este tipo, Writer hará lo posible a la hora de imprimir para utilizar una fuente igual a la que se ve en pantalla.

En caso de que necesitemos comenzar a escribir con el texto con un formato distinto, no seleccionamos ningún tipo de texto y nos posicionamos simplemente donde deseamos escribir y a continuación cambiamos la fuente del texto. Luego procedemos a escribir ya con el nuevo texto reformateado.

#### **3.2 Tamaño del Texto**

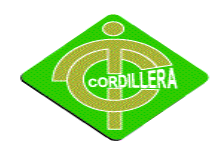

 $\vert$  12

 $\left| \cdot \right|$ 

Además de cambiar el tipo de letra, podemos cambiar su tamaño, y esto podemos hacerlo de dos maneras:

- Seleccionamos el tamaño del texto directamente en la Barra de Menú
- Volvemos a ir a la Opción Carácter, del Menú Formato y nos encontramos con la pantalla mostrada anteriormente, procedemos de igual forma a cambiar el tamaño del texto.

Al igual que en caso anterior vemos que el tamaño el texto varía y podemos visualizarlos antes de aceptar definitivamente el cambio. Al igual que en el caso anterior, si queremos directamente escribir texto con otro tamaño, lo cambiamos como ya hemos visto y luego comenzamos a escribir.

## **3.3 Estilo del Texto**

Contamos también con distintos estilos para aplicarle al texto, estos son negritos, cursivos y subrayados. Podemos combinar los distintos estilos o combinarlos para darle el estilo que deseemos nuestro texto, para aplicarlos podemos proceder de varias formas:

- Con las teclas de acceso rápido del teclado:
- Para dar formato en negrita presionamos Control + N.
- Para dar formato en cursiva presionamos Control + K.
- Para dar formato de subrayado presionamos Control + S.
- Mediante la Barra de Menú, observamos 3 botones:
- Para dar formato en negrita hacemos clic en el Botón: N
- Para dar formato en cursiva hacemos clic en el Botón:  $\boxed{C}$
- Para dar formato en subrayado hacemos clic en el Botón: 5

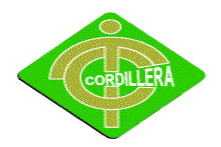

• Accediendo primero al Menú Formato y luego a la opción Carácter, como ya hemos visto anteriormente, en esta ventana podemos aplicar diversos estilos y combinaciones de los mismos.

En caso de que deseemos quitar un estilo determinado del texto, lo que hacemos es elegirlo y volver a aplicar el mismo formato, con esto volveremos el texto a la normalidad.

## **3.4 Color del Texto**

Podemos además cambia el color del texto utilizando una paleta de colores predefinida que Write posee, para realizar esto seleccionamos el texto al cual deseamos aplicar un color determinado y luego podemos proceder de dos formas:

Hacemos clic en el Botón Color del Carácter en la Barrera de Menú, vemos que al hacer esto nos encontramos con una paleta de colores, de la cual debemos seleccionar el color deseado:

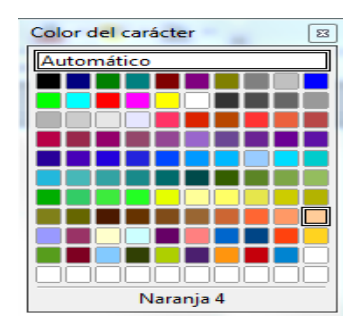

Selección de Color Gráfico N° 38 Fuente: Internet

 Vamos al Menú Formato, luego a la opción Carácter y finalmente hacemos clic en la pestaña Efectos de Fuente y nos encontramos con la siguiente pantalla:

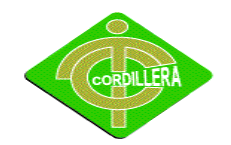

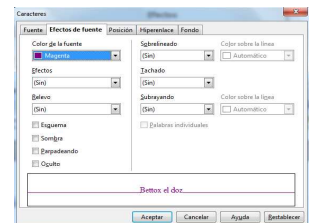

 Efectos de Fuente Gráfico N° 35 Fuente: Internet

Elegimos el color de la fuente deseada y luego hacemos clic en el Botón Aceptar.

#### **Capítulo 4**

#### **4.1 Insertando una imagen desde un archivo**

Para insertar una imagen desde un archivo debe situarse en la parte del documento donde desea insertarla, y a continuación ir al menú Insertar y seleccionar la opción Imagen. Allí aparece un Submenú del cual selecciona la opción de archivo, con esto se abre el cuadro de diálogo Insertar, imagen, al que se puede acceder también desde el botón a partir de archivo de la barra de Herramientas de dibujo ubicada en la parte inferior. En el caso que quiera introducir una imagen mediante el escáner seleccione como su propio nombre indica la opción Escanear del menú Insertar y luego presionar en Imagen.

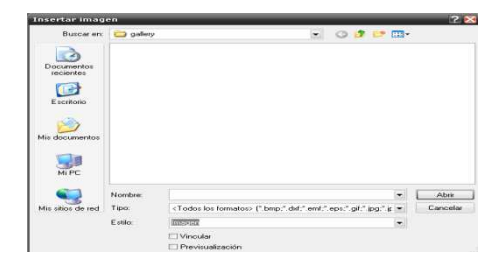

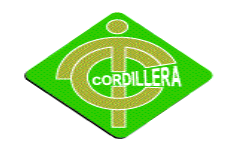

Insertar Imagen Gráfico N° 40

Fuente: Internet

## **4.2 Insertando una imagen pre diseñada**

Para insertar una imagen pre diseñada de OpenOffice Writer podremos hacerlo de dos maneras:

- Con el botón de la Barra de Herramientas
- También desde el menú Herramientas y luego presionando en la opción Gallery.

Aquí podremos encontrar una gran variedad de imágenes de todo tipo que van desde fondos de pagina y viñetas hasta figuras con efectos 3D.

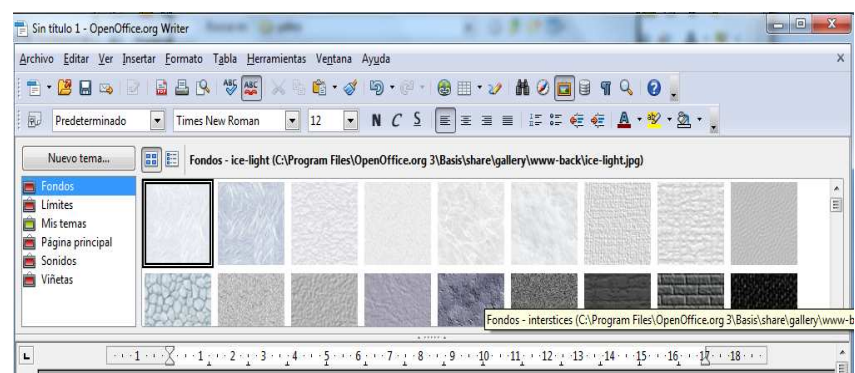

Imagen Prediseñada

Gráfico N° 41

Fuente: Internet

Como podemos ver al desplegarse la galería podremos seleccionar la imagen de una de las categorías existentes en el listado de la parte izquierda de la ventana.

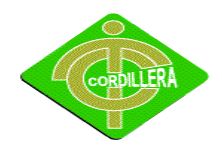

Luego seleccionamos la imagen apretando sobre ella el Botón Derecho del mouse y luego Añadir – Copia, esto insertará la imagen en nuestro documento, puede repetir estos pasos para insertar tantas imágenes como se desee.

## **4.3 Eliminar una imagen.**

Para borrar una imagen debemos primero seleccionarla y luego presionar la tecla SUPR (Suprimir) del pad de manejo de pagina.

## **1.4 Creación de tablas**

OpenOffice Writer nos provee de una herramienta indispensable que son las tablas dentro del texto.

En este primer punto del capítulo veremos las distintas formas o maneras de crear una tabla con Writer.

La manera más sencilla para crear una tabla está disponible a través de la barra de herramientas estándar, a continuación mostraremos el icono correspondiente a esta opción: 用

Pulsando sobre el icono de la tabla invocaremos el siguiente cuadro de dialogo:

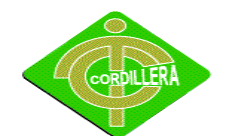

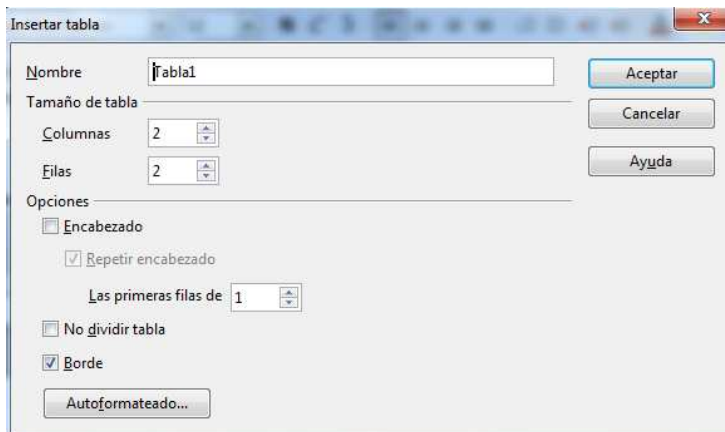

 Insertar Tabla Gráfico N° 42 Fuente: Internet

Como podemos ver se nos solicitará el nombre de tabla, el tamaño medido en cantidad de columnas y cantidad de filas; para terminar nos permite cambiar algunas opciones de la nueva tabla, entre estas opciones podemos apreciar que aparece el formateo de los bordes y la inclusión del encabezado en la tabla.

Ahora también podemos crear desde el mismo icono una tabla de manera más rápida indicando únicamente la cantidad de columnas y filas; lo antes mencionado se ejecuta pulsando sobre la flecha del icono de tablas, después de pulsar clic sobre la flecha se nos presentara la posibilidad de elegir la cantidad de columnas y filas como se muestra a continuación:

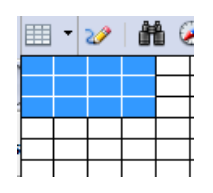

En este ejemplo se nos muestra la creación de una tabla de 4 columnas y 4 filas.

Como último punto vamos a mostrar la forma más conveniente y segura de crear una tabla en Writer, para esto tenemos que seguir los siguientes pasos:

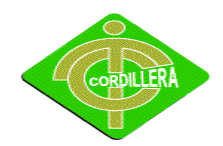

Pulsamos clic sobre la opción Tabla de la barra de menú y luego seleccionamos la sub opción Insertar para que luego se nos presente la sub opción Tabla, deberemos pulsar clic sobre esta última opción para que nos aparezca el cuadro de diálogo que vimos anteriormente.

Felizmente tendremos en nuestra área de trabajo la tabla ya creada, a continuación mostramos como quedaría una tabla recién creada en nuestro documento:

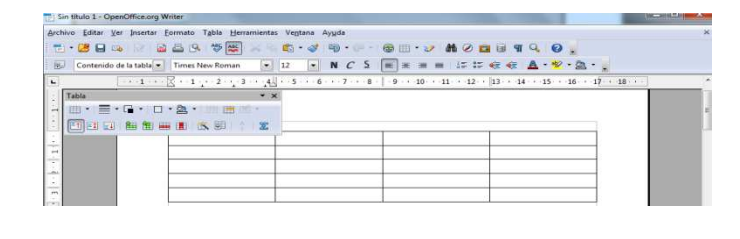

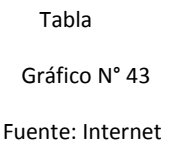

Podemos ver claramente la barra flotante de herramientas Tabla, la utilidad de esta barra se mostrará en las secciones posteriores de este capítulo; sencillamente esto es todo en cuanto a la creación de una tabla dentro de un documento.

#### **4.5 Imprimir un archivo**

Una vez que el documento esté listo, podemos proceder a imprimirlo, esto lo podemos hacer de 3 maneras distintas:

- Hacemos clic en el botón Imprimir archivo directamente ubicado en la Barra de Herramientas.
- Hacemos clic en el Menú Archivo y luego en la opción Imprimir.
- Presionamos la combinación de teclas Control + P.

Las dos últimas opciones nos llevan al siguiente cuadro de diálogo:

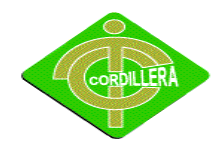

Donde podemos seleccionar la impresora, si necesitamos hacer varias copias y podemos imprimir todo el documento, algunas páginas o una selección de texto antes prefijada.

## **1.2.- Manual de OpenOffice Calc**

## **Capítulo 1 Introducción a OpenOffice Calc**

- 1.1 Introducción
- 1.2 Acceder a OpenOffice Calc
- 1.3 Abrir y guardar hojas de cálculo
- 1.4 Salir de OpenOffice Calc

## **Capítulo 2 Edición y formato de celdas**

- 2.1 Modificar eliminar contenido de una celda
- 2.2 Cortar, copiar y pegar datos
- 2.3 Asignar formato a una celda

## **Capítulo 3 Uso de fórmulas y funciones**

- 3.1 Barra de fórmulas
- 3.2 Función para calcular el promedio
- 3.3 Funciones de mínimo, máximo y contar
- 3.4 Funciones anidadas

## **Capítulo 1 Introducción a OpenOffice Calc**

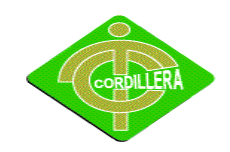

**1.1 Introducción** 

Bienvenido a OpenOffice.org Calc la planilla de cálculo libre de Sun Microsystems, esta aplicación es indispensable en la administración de cualquier empresa u organismo, nos da la posibilidad de generar cálculos en tiempos muy cortos y manejando grandes volúmenes de datos, con el agregado de poder visualizar estos valores a través de importantes gráficos, también se desempeña como una muy buena gestora de datos. Dejemos de prestigiar tanto y pasemos a trabajar con la herramienta.

#### **1.2 Acceder a OpenOffice Calc**

Para ejecutar OpenOffice Calc, basta con acceder al menú inicio, todos los programas, OpenOffice.org Calc y hacer clic

La ventana principal de OpenOffice Calc es similar a la de Microsoft Excel, de estar familiarizado con esa herramienta, notará cambios mínimos en la ubicación de los menús, barras de herramientas y opciones, muchas de estas comunes en las aplicaciones de OpenOffice

| 5 Sin thulo 1 - OpenOffice.org Calc |                                                                    |                        |                |                                           |    |            |       | col.co. |   |                         |           |  |
|-------------------------------------|--------------------------------------------------------------------|------------------------|----------------|-------------------------------------------|----|------------|-------|---------|---|-------------------------|-----------|--|
|                                     | Archivo Editor Ver Insertor Emmeter Henomentos Datos Vegiana Ayuda |                        |                |                                           |    |            |       |         |   |                         | ×         |  |
|                                     | 1. Bea 253 9 5 x 6 3 - 8 3 3 1 3 3 4 5 6 6 7                       |                        |                |                                           |    |            |       |         |   |                         |           |  |
| $80 - 466$                          |                                                                    | $+110$                 |                | $\cdot$ NCS = = = = AXVLW e = 0 - h - A - |    |            |       |         |   |                         |           |  |
| $\mathbb{A}$                        | $-3.5$                                                             |                        |                |                                           |    |            |       |         |   |                         |           |  |
|                                     | $\overline{8}$                                                     | c                      | $\overline{0}$ | Ŧ                                         | Ĵ. | Æ,         | $-14$ |         |   | $\overline{\mathbf{x}}$ |           |  |
|                                     |                                                                    |                        |                |                                           |    |            |       |         |   |                         |           |  |
|                                     |                                                                    |                        |                |                                           |    |            |       |         |   |                         |           |  |
| ï                                   |                                                                    |                        |                |                                           |    |            |       |         |   |                         |           |  |
| $\frac{3}{8}$                       |                                                                    |                        |                |                                           |    |            |       |         |   |                         |           |  |
| 7                                   |                                                                    |                        |                |                                           |    |            |       |         |   |                         |           |  |
| $\frac{1}{2}$                       |                                                                    |                        |                |                                           |    |            |       |         |   |                         |           |  |
| iš                                  |                                                                    |                        |                |                                           |    |            |       |         |   |                         |           |  |
| $\frac{11}{12}$                     |                                                                    |                        |                |                                           |    |            |       |         |   |                         |           |  |
| 13                                  |                                                                    |                        |                |                                           |    |            |       |         |   |                         |           |  |
| 14<br>15                            |                                                                    |                        |                |                                           |    |            |       |         |   |                         |           |  |
|                                     |                                                                    |                        |                |                                           |    |            |       |         |   |                         |           |  |
| 15 13 15                            |                                                                    |                        |                |                                           |    |            |       |         |   |                         |           |  |
| 101010-01                           | Heia1 (Hoja2 /Hoja2)                                               | <b>The C</b>           |                |                                           | ×  |            |       |         |   |                         |           |  |
| Hoje 1/3                            |                                                                    | <b>Displateminatio</b> |                |                                           |    | <b>STD</b> |       | Same2   | 盾 | ۰                       | a<br>100% |  |

OpenOffice Cal

Gráfico N° 44

Fuente: Internet
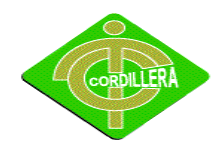

## **1.3 Abrir y guardar hojas de calculo**

Para abrir una hoja de cálculo existente en el espacio de trabajo del usuario, debe ir al menú Archivo/ Abrir, o bien desde el botón Abrir archivo de la barra de herramientas o utilizar la combinación de teclas CTRL. + O. Con esto se abre el cuadro de diálogo Abrir, desde donde debe seleccionar el archivo y luego presionar el botón Abrir.

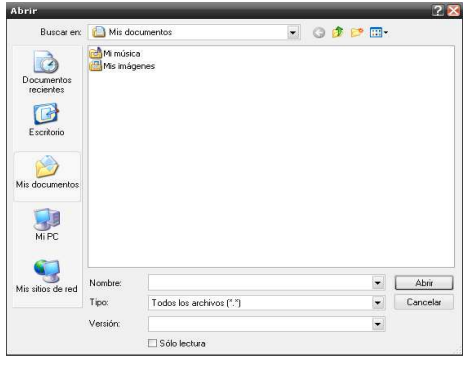

Abrir y Guardar Hojas de Cálculo

Gráfico N° 45

Fuente: Internet

Si se quiere crear una nueva hoja de cálculo, se debe acceder a la opción Nuevo del menú Archivo y seleccionar Hoja de cálculo

Cuando se tiene más de una hoja de cálculo abierta, se puede acceder a ellas a través de la barra de tareas, donde se encuentran visibles. Para pasar de una hoja de cálculo a otra sólo debe hacer clic sobre la ventana minimizada en dicha barra, o a través del menú Ventana y pulsar sobre el nombre del archivo que quiere visualizar.

Para guardar una hoja de cálculo a la que se le ha realizado modificaciones, debe pulsar Guardar en la barra de herramientas o desde el menú Archivo. Para utilizar un nombre o ubicación diferente, debe seleccionar la opción Guardar como

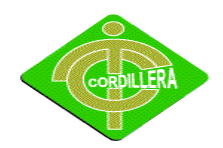

También tiene la posibilidad de guardar la hoja de cálculo en un formato distinto, para esto, debe seleccionar el formato requerido en la lista Tipo de archivo del cuadro de dialogo Guardar como.

Por defecto todas las hojas de cálculo creadas con OpenOffice Calc se guardan en el formato propio de OpenOffice.org Calc es Open Document Format Hoja de cálculo y tiene la extensión ".ods".

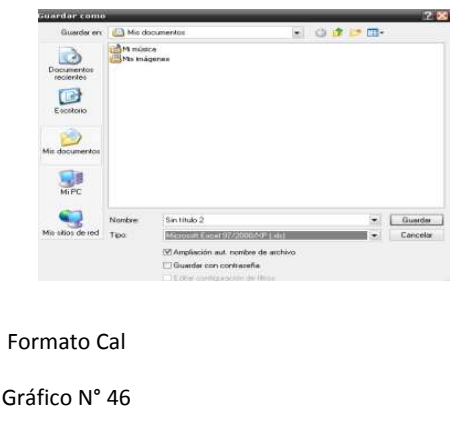

Fuente: Internet

Si tiene más de un documento abierto aparecerá en el menú Archivo la opción Guardar todo, que permitirá guardar todas las hojas de cálculo abiertas de una sola vez. También puede cerrar todos los archivos de una vez, incluida la aplicación Calc, y salir completamente. Para ello debe dirigirse a la opción Terminar del menú Archivo.

#### **1.4 Salir de OpenOffice Calc**

En este sección deberemos las distintas formas de salir de OpenOffice.org Calc, comenzaremos utilizando la manera más segura y estandarizada para salir de Calc y es a través de la barra de menú, pulsando clic en la opción Archivo del menú y luego pulsamos clic en la sub opción Terminar, una vez completada la secuencia de comandos antes mencionada tendremos la aplicación terminada por completo, si no tuviéramos guardada la planilla en uso se nos presentará el siguiente cuadro de dialogo:

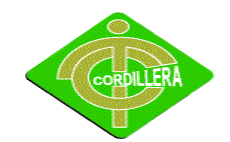

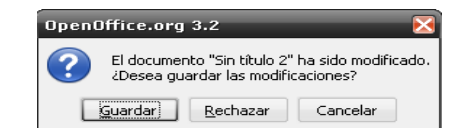

En donde podremos elegir el futuro de nuestra planilla, podremos guardarla, rechazarla o bien cancelar la acción de terminar la aplicación.

## **Capítulo 2 Edición y formato de celdas**

#### **2.1 Modificar o eliminar contenido de una celda**

Para modificar el contenido de una celda, es posible realizar alguna de las siguientes operaciones:

- Seleccionar la celda y realizar un doble clic de ratón
- Seleccionar la celda y a continuación pulsar la tecla F2

Al realizar alguna de estas operaciones, es posible editar el contenido de la celda. Con las teclas de dirección puede desplazarse por el contenido de la celda o bien situarse en cualquier lugar con un clic de ratón. Una vez realizadas las correcciones pulse la tecla Enter.

Para eliminar el contenido completo de una o más celdas, una vez seleccionada(s), pulse la tecla Supr o Delete, luego de esto el contenido de la celda será eliminado.

#### **2.2 Cortar, copiar y pegar datos**

Con OpenOffice Calc puede copiar o cortar (mover) celdas desde y hacia cualquier otra celda, hoja de cálculo, libro de OpenOffice Calc u otra aplicación.

Las operaciones de copiar y cortar se diferencian básicamente en que la primera de ellas mantiene los datos en su localización original, realizando un duplicado de los mismos,

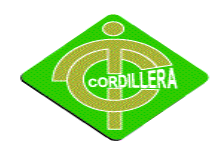

mientras que la opción cortar borra los datos de la ubicación de origen. Estas operaciones pueden ser hechas con la técnica de arrastrar y colocar.

Para cortar o mover datos usando arrastrar y colocar, seleccione el rango de origen, sitúe el puntero del ratón en alguno de los bordes del rango seleccionado, haga un clic de ratón, y sin soltar el botón, arrastre el bloque seleccionado hasta dejarlo en la posición que desee. Para copiar datos es lo mismo, pero, en este caso, una vez seleccionado el rango origen, se debe mantener pulsada la tecla Control mientras se arrastra el bloque seleccionado.

También puede cortar o copiar datos a través del portapapeles, así, mientras los datos no se peguen, se mantienen en un espacio de memoria (llamado Portapapeles). Para cortar o copiar datos debe seleccionar el rango (las celdas), y posteriormente llevarlo al portapapeles mediante alguna de las siguientes opciones:

- Seleccionar el comando Cortar o el de Copiar del menú Edición.
- Seleccionar el comando Cortar o el de Copiar del menú Edición desde el menú contextual que aparece al hacer clic con el botón derecho del ratón sobre la zona seleccionada.
- Hacer clic en el botón cortar o copiar, de la barra de herramientas estándar.
- Presionar las teclas CTRL y la letra X, para cortar, o bien, la letra CTRL y la C, para copiar.

Para pegar los datos copiados o cortados, no es necesario seleccionar todo el rango de destino, basta con seleccionar la primera celda del rango, y luego presionar las teclas CTRL y la letra V, o ir al comando Pegar, desde el menú editar o desde el menú contextual que se despliega al hacer clic con el botón derecho en el lugar donde se desea dejar los datos del portapapeles.

#### **2.3 Asignar formato a una celda**

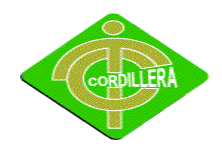

Al introducir un dato en una celda, OpenOffice Calc va a intentar, en primer lugar, interpretarlo como un número, y por defecto alineará los números a la derecha y el texto a la izquierda.

Intentará, así mismo, aplicarle un formato. Por ejemplo, si escribe en una celda 24601 y pulsa la tecla <Enter> para fijar ese valor, OpenOffice Calc automáticamente interpreta ese dato como una fecha y lo transforma a 24/06/01.

Si el número es muy grande y no es posible desplegarlo en la celda, OpenOffice Calc aplicará el formato científico, cuya apariencia es 5,73478E+9. La interpretación de esta expresión es fácil, el E+9 equivale a 10Exp (9), 10 elevado a 9, o lo que es igual, a multiplicar por un 1 seguido de 9 ceros. Si aún de este modo, el número no cupiese en la celda, ésta aparecerá rellena de los símbolos: ###########

Lo normal será esperar a introducir todos los datos para posteriormente pasar a aplicar los formatos. Para esto, en primer lugar seleccione la celda o celdas en cuestión y desde el menú Formato, ejecute el comando Celdas. Con esto, OpenOffice Calc mostrará el cuadro de diálogo Atributos de celda que muestra la Figura

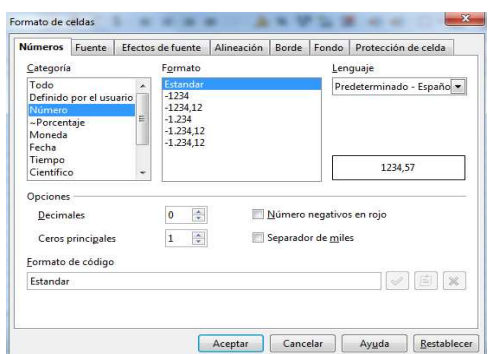

Formato de Celda

Fuente: Internet

Gráfico N° 47

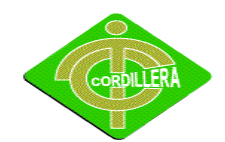

Desde la sección Números de este cuadro, puede asignar formatos numéricos tales como signos monetarios (opción Moneda), formato de porcentajes (opción Porcentaje), número de posiciones decimales (disponible en todos los formatos numéricos: Número, Moneda, Porcentaje, etc.).

Además de las opciones del tipo de dato, el cuadro de diálogo Atributos de celda permite realizar modificaciones al formato de la hoja de cálculo, a través de las siguientes secciones:

• En Fuente, puede seleccionar el tipo de letra, tamaño, estilo, efectos y color del texto o números que ha insertado en las celdas seleccionadas.

• En Efectos de fuentes, puede escoger diferentes opciones para enriquecer el formato de la celda o celdas seleccionadas.

• Desde Alineación, puede modificar la forma en que se alinean dentro de la celda los datos seleccionados.

• En Borde puede escoger el tipo de líneas que rodearán las celdas seleccionadas, su grosor, estilo, posición, etc.

• En Fondo, puede escoger un color para el fondo de la celda o del conjunto de celdas seleccionadas.

Algunas de las opciones disponibles en el cuadro de diálogo de Atributos de Celda, las puede encontrar disponibles en los botones de la barra de herramientas Formato.

# **Capítulo 3 Uso de fórmulas y funciones**

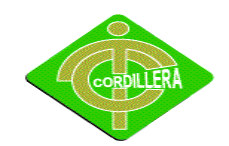

## **3.1 Barra de fórmulas**

En las celdas de la hoja de cálculo, es posible introducir distintos tipos de datos y también fórmulas.

Cuando se introducen datos en una celda estos datos aparecen en la celda activa y en la Barra de Fórmulas, como se muestra en la Figura

|                         |                                                            | Sin titulo 1 - OpenOffice.org Calc                           |                              |                                                                                                    |                  |   |                                                                                                    |                           |                                                                            |  |
|-------------------------|------------------------------------------------------------|--------------------------------------------------------------|------------------------------|----------------------------------------------------------------------------------------------------|------------------|---|----------------------------------------------------------------------------------------------------|---------------------------|----------------------------------------------------------------------------|--|
| Archivo                 | Editar Ver                                                 | Insertar Formato                                             | Herramientas                 | Datos                                                                                                    | Ventana<br>Ayuda |   |                                                                                                    |                           |                                                                            |  |
|                         | $\mathbb{H}$ + $\mathbb{Z}$ .<br>$\mathbb{Z}_{\mathbb{D}}$ | 邮                                                            | 258                          | $\begin{picture}(160,10) \put(0,0){\line(1,0){10}} \put(15,0){\line(1,0){10}} \put(15,0){\line(1,0){10}} \put(15,0){\line(1,0){10}} \put(15,0){\line(1,0){10}} \put(15,0){\line(1,0){10}} \put(15,0){\line(1,0){10}} \put(15,0){\line(1,0){10}} \put(15,0){\line(1,0){10}} \put(15,0){\line(1,0){10}} \put(15,0){\line(1,0){10}} \put(15,0){\line($ |                  |   | 6 4 4                                                                                                    | $\mathbf{d}$ $\mathbf{z}$ | MODESO                                                                     |  |
| 园                       | Arial                                                      |                                                              | $\bullet$ 10                 |                                                                                                    |                  |   | $\bullet \quad N \quad C \quad S \quad \equiv \quad \equiv \quad \equiv \quad \equiv \quad \blacksquare \quad S \quad S \quad S \quad S \quad S \quad S$ |                           | $\bullet \bullet \Box \cdot \underline{\otimes} \cdot \underline{A} \cdot$ |  |
| <b>SUMA</b>             |                                                            | $f_x$ $\mathbf{\mathbf{\times}}$<br>$\overline{\phantom{a}}$ | $= A2 + B2$<br>$\mathscr{P}$ |                                                                                                    |                  |   |                                                                                                    |                           |                                                                            |  |
|                         | $\mathsf{A}$                                               | B                                                            |                              | D.                                                                                                    | F                | F | G                                                                                                    | H                         |                                                                            |  |
| а                       |                                                            |                                                              |                              |                                                                                                    |                  |   |                                                                                                    |                           |                                                                            |  |
| 12                      |                                                            |                                                              | $= A2 + 32$                  |                                                                                                    |                  |   |                                                                                                    |                           |                                                                            |  |
| $\overline{\mathbf{3}}$ |                                                            |                                                              |                              |                                                                                                    |                  |   |                                                                                                    |                           |                                                                            |  |

 Barra de Fórmulas Gráfico N° 48 Fuente: Internet

Para ingresar una fórmula debe escribir como primer carácter de la celda un signo igual ("="), lo que siga a continuación de ese signo, debe ser una expresión matemática válida, ya sea formada a partir de las operaciones básicas (+, /, x) o de funciones.

Dentro de la barra de fórmulas existen 3 iconos:

• Piloto automático de funciones: Este icono activa el asistente para funciones, que le permite utilizar funciones matemáticas de diferente índole dentro de la hoja de cálculo.

• Aplicar: Es el botón con la marca de verificar verde de la barra de fórmulas. Al hacer clic sobre él se valida el valor para introducirlo en la celda.

• Rechazar: Este icono restaura el contenido de la celda a su valor inicial. De este modo no se introducen los datos y la celda mantendrá el valor anterior.

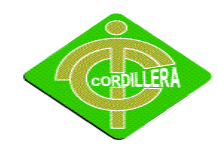

#### **3.2 Función para calcular el promedio**

La función promedio resulta de gran utilidad a la hora de calcular la media aritmética de una serie de números (por ejemplo las notas de una asignatura). Tal como muestra la Figura, la función se introduce del siguiente modo: =PROMEDIO (n1; n2;…n).

El rango de datos que va entre los paréntesis, y sobre el que se va a calcular el promedio (parámetros), son ingresados automáticamente al seleccionarlos con el ratón.

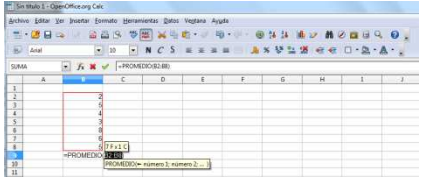

Siempre que utilice fórmulas y funciones puede introducir los valores absolutos, es decir, no hacer referencia a las celdas, pero con esto estaría perdiendo flexibilidad a la hora de utilizar la hoja de cálculo.

#### **3.3 Función para calcular mínimos, máximos y contar**

OpenOffice Calc permite, de una forma automática, hacer varios cálculos estadísticos sobre los datos de los que dispone, así por ejemplo, se pueden utilizar las siguientes funciones:

• Máximo. Calcula el valor más alto dentro de una lista de datos numéricos. Su sintaxis es la siguiente: =MÁX (Núm1; Núm2;…) Puede pasarle como argumento a esta función una lista de números, la referencia a celdas o un rango, y devolverá el valor más alto.

• Mínimo. Sirve para lo contrario que la función anterior. Da como resultado el número menor de una serie. =MÍN (Núm1; Núm2;…) Puede pasarle como argumento a esta

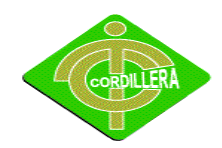

función una lista de números, la referencia a celdas o un rango, y devolverá el valor más bajo.

• Contar. Esta función entrega la cantidad de números que contiene un rango. Es importante recordar a la hora de utilizar esta función que SOLO tiene en cuenta las celdas que contienen números, ya que, de contener texto u otro tipo de datos las pasa por alto. =CONTAR (Valor1; Valor2;…)

# **3.4 Funciones anidadas**

Con OpenOffice Calc es posible introducir una función dentro de otra y utilizar el valor resultante de una función como parámetro de otra. El orden de preeminencia por el que se llevarían a cabo los cálculos sería de dentro hacia fuera, el más anidado sería el que primero se calcularía, y la primera de las funciones la última.

A continuación se muestra un ejemplo en el que se anidan dos funciones, la de suma y la de promedio. El objeto de esta fórmula es sumar un rango de celdas y a la propia suma añadirle además el promedio de este rango:

=SUMA (PROMEDIO (A1:A10); A1:A11)

En primer lugar se resuelve el promedio del rango y a continuación se le suma el rango.

# **1.3.- Manual de OpenOffice Impress**

# **Capítulo 1 Introducción a OpenOffice Impress**

- 1.1 Introducción
- 1.2 Ejecutar OpenOffice Impress

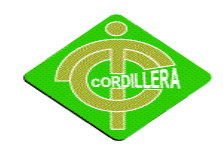

- 1.3 Descripción del entorno de Trabajo de OpenOffice Impress
- 1.4 Crear una Presentación Nueva
- 1.5 Abrir una Presentación Existente
- 1.6 Guardar una Presentación
- 1.7 Cerrar una Presentación
- 1.8 Salir de OpenOffice Impress

#### **Capítulo 2 Uso del Asistente para presentaciones**

- 2.1 Especificar tipo de presentación
- 2.2 Seleccionar el medio de salida y el fondo de la presentación
- 2.3 Especificar efectos y velocidad de las diapositivas

#### **Capítulo 3 Manejo de diapositivas en OpenOffice Impress**

- 3.1 Crear nueva diapositiva
- 3.2 Modificar secuencias de las diapositivas
- 3.3 Duplicar diapositivas
- 3.4 Eliminar diapositivas
- 3.5 Cambiar el nombre de una diapositiva

#### **Capítulo 4 Manejo de texto y herramientas de dibujo en OpenOffice Impress**

4.1 Insertar texto en una diapositiva

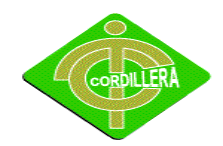

- 4.2 Borrar texto de una diapositiva
- 4.3 Descripción de las herramientas de dibujo
- 4.4 Borrar un objeto de dibujo en una diapositiva

#### **Capítulo 1 Introducción a OpenOffice Impress**

#### **1.1 Introducción**

OpenOffice Impress es parte de la suite de ofimática OpenOffice de Sun Microsystems. Esta herramienta es un potente generador de diapositivas y presentaciones, totalmente compatible con Microsoft PowerPoint y además nos provee de nuevas funcionalidades que iremos descubriendo a lo largo de esta guía. Toda la suite Ofimática es multiplataforma, esto quiere decir que puede correr en cualquier sistema operativo actual (GNU/Linux, Mac OS X, FreeBSD, Microsoft Windows, etc.) y cuenta con traducciones para una gama muy variada de idiomas.

#### **1.2 Ejecutar OpenOffice Impress**

Esta aplicación se encuentra en Inicio dentro de la barra de todos los programas, para ejecutarla hacemos clic, ubicado en la parte inferior izquierda de la pantalla, luego elegimos la opción Open Office.org y luego elegimos la opción OpenOffice Impress, como vemos en la figura:

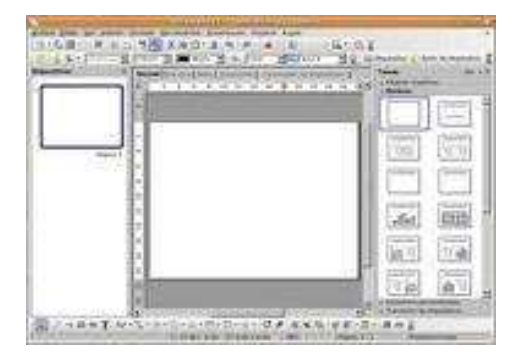

106

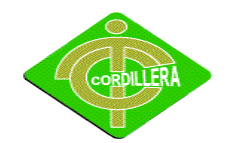

Ejecutar OpenOffice Impress

Gráfico N° 49

Fuente: Internet

# **1.3 Descripción del entorno de trabajo de OpenOffice Impress**

Al abrir la aplicación como describimos anteriormente nos encontramos con la siguiente pantalla:

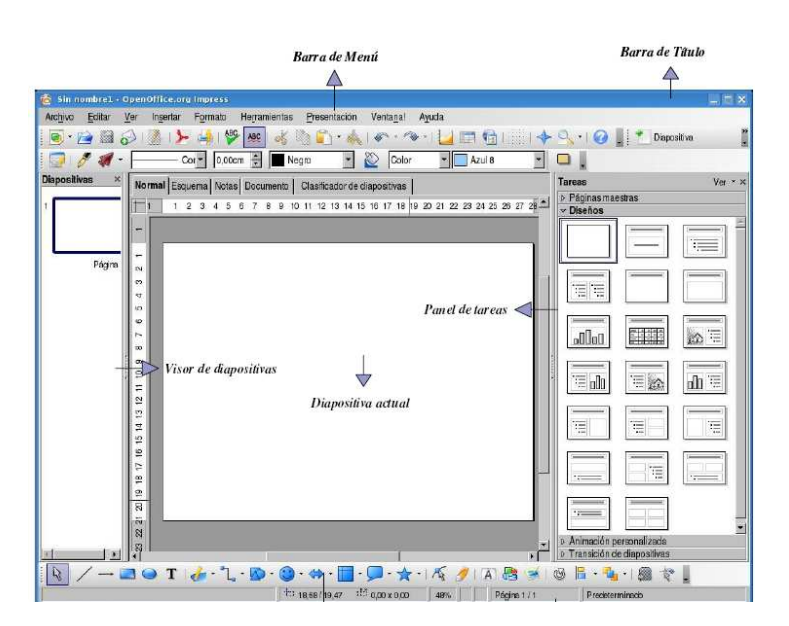

Entorno Trabajo OpenOffice Impress

Gráfico N° 50

Fuente: Internet

Como podemos apreciar en el entorno de Impress tenemos los siguientes elementos:

- Barra de título
- Barra de menú
- Barra de herramientas
- Barra de estado

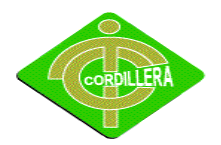

- Visor de diapositivas
- Panel de tareas

En la Barra de título tenemos el nombre del archivo actual de trabajo y el nombre de la aplicación que lo trata y en este caso es Impress. También encontramos los controles básicos de manejo de la aplicación (minimizar, maximizar y cerrar).

En la Barra de menú encontramos todas opciones de Impress. En la opción Archivo nos encontramos con opciones para crear, abrir, guardar y cerrar un archivo. Luego sigue la opción Editar que nos permite copiar, cortar y pegar texto; también podemos buscar y reemplazar texto dentro de la diapositiva actual de trabajo. La opción Ver que prosigue nos permite cambiar las diversas vistas y modos de visualización que brinda Impress y nos permite iniciar la reproducción

De las diapositivas. La cuarta opción es Insertar, que permite duplicar la diapositiva actual, insertar una nueva, insertar campos y números de página. Luego prosigue la opción Formato desde la cual podremos formatear los caracteres y los párrafos del texto, encontraremos las opciones de numeración y viñetas, pasaje de mayúsculas a minúsculas y viceversa, columnas y más opciones que iremos detallando en el transcurso del curso. Luego nos encontramos con la opción Herramientas en donde tenemos opciones para comprobar ortografía y gramática, contar palabras, cambiar el idioma y demás. A su lado se encuentra la opción Ventana, con la cual podemos ir cambiando entre los diversos documentos que tengamos abiertos al mismo tiempo.

Además contamos con una Barra de Herramientas desde la cual podemos utilizar las funciones más importantes de la aplicación a manera de atajo en vez de ir directamente a los menús que explicamos con anterioridad, con el objetivo de ahorrar tiempo. Además en el Visor de Diapositivas obtenemos un pre visualización de todo el trabajo con diapositivas que iremos realizando y podremos navegar entre ellas.

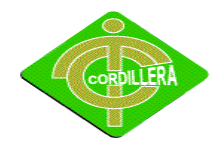

Además desde el Panel de Tareas se irán agregando opciones a medida que vayamos seleccionando opciones como crear una nueva diapositiva, dar formato a áreas específicas y demás, cosas que iremos explicando a lo largo de este documento.

#### **1.4 Crear una presentación nueva**

Para crear una presentación nueva disponemos de varias opciones:

Simplemente hacemos clic en el Botón Nuevo ubicado en la barra de Menú.

Utilizando la combinación de teclas Control + U

Haciendo clic primero en el Menú Archivo, luego en Nuevo y luego seleccionar Presentación.

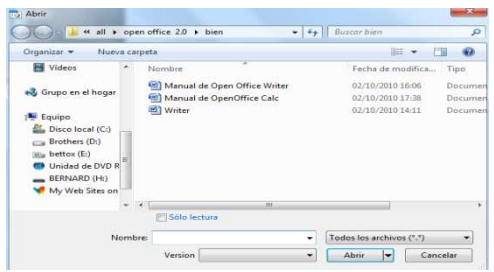

 Crear Presentación Nueva Gráfico N° 51 Fuente: Internet

Donde debemos seleccionar la presentación que queremos abrir, para hacer esto nos movemos por toda la estructura de directorios hasta encontrar el archivo deseado y luego lo seleccionamos y hacemos clic en el botón Abrir y nos encontramos con nuestro documento abierto y listo para trabajar.

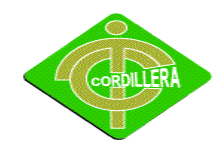

## **1.5 Guardar una presentación**

Una vez terminado nuestro trabajo en una presentación, o en el caso de querer salvar copias intermedias de la misma, procedemos a guardarla, esto podemos realizarlo de diversas maneras:

- Hacemos clic en el botón Guardar en la barra de Menú.
- Utilizamos la combinación de teclas Control + G
- Haciendo clic primero en el Menú Archivo, y luego en la opción Guardar.

Hecho esto nos encontramos con el siguiente cuadro de Diálogo:

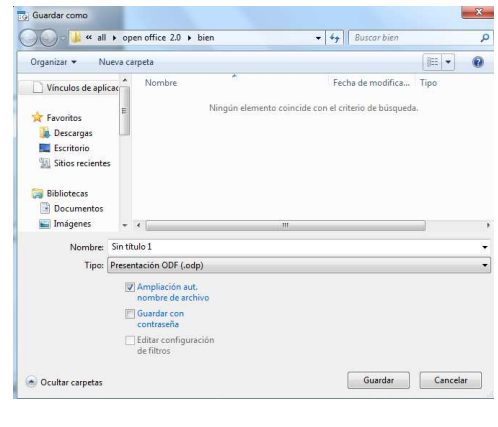

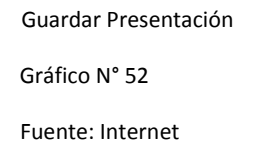

Donde elegimos el lugar para guardar la presentación, el tipo de archivo de la misma (al desplegar vemos una lista de todos los formatos con los que contamos, incluyendo los de la suite de Microsoft y demás).

Después de guardar por primera vez una presentación no debemos reingresar sus datos, sino que simplemente la guardamos repitiendo los pasos anteriores.

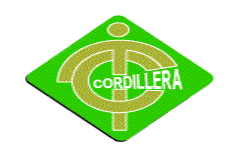

## **1.6 Guardar Como:**

En caso de que queramos guardar una presentación con un nombre distinto contamos con la opción de guardar la misma presentación con otro nombre, para hacer esto seleccionamos el Menú Archivo y luego la opción Guardar como...... y nos encontramos con un cuadro de diálogo similar al anterior en el cual cambiamos el nombre del archivo y procedemos a guardarlo.

## **1.7 Cerrar una presentación**

Una vez terminado el trabajo en el documento activo y en caso de no querer cerrar la aplicación procedemos a cerrar la presentación, para esto seleccionamos del Menú Archivo, la opción Cerrar.

Con esto conseguimos cerrar la presentación pero la aplicación continua abierta, en caso de no haber guardado la presentación, la aplicación nos preguntará si deseamos guardarla.

#### **1.8 Salir de OpenOffice Impress**

Contamos con varias formas para salir de OpenOffice Impress:  $\boxed{\square}$  X

- Seleccionamos la opción Terminar, del Menú Archivo.
- Presionamos la combinación de teclas Control + Q

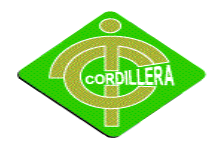

• Hacemos clic en el Botón de Control de la ventana Cerrar o presionamos la combinación de teclas Alt + F4.

Al igual que en el caso de cerrar una presentación, Impress nos preguntará si deseamos guardar el/los archivo/s que se hayan modificado.

#### **Capítulo 2 Uso del Asistente para presentaciones**

## **2.1 Especificar tipo de presentación**

Al iniciar OpenOffice Impress se nos presentará el Asistente con el primer paso del mismo, a continuación mostraremos la ventana del asistente para poder detallar las opciones:

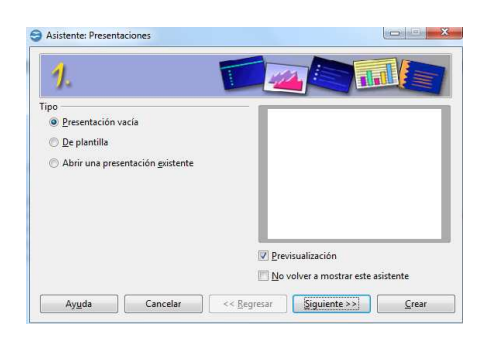

 Especificar Presentación Gráfico N° 53 Fuente: Internet

Con este asistente podremos crear una presentación vacía, de plantilla o abrir una presentación existente; para el caso que sea se nos presentará una pre visualización a la derecha de la ventana; de ser necesario podremos desactivar la presencia del asistente al iniciar el OpenOffice Impress.

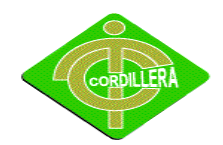

Vamos a comenzar a explicar la creación de una presentación vacía que consta de tres pasos que igualmente no son obligatorios; para lo cual debemos seleccionar la opción Presentación vacía del primer paso del asistente, luego pulsamos clic en el botón siguiente para pasar al segundo paso del asistente o bien clic en el botón crear para terminar con el asistente y crear la presentación con valores por defecto.

#### **2.2 Seleccionar el medio de salida y el fondo de la presentación**

En el segundo paso del asistente nos permitirá seleccionar el estilo de la presentación y el medio de salida de la misma, pero para tener un mejor detalle mostraremos la venta del asistente en su segundo paso:

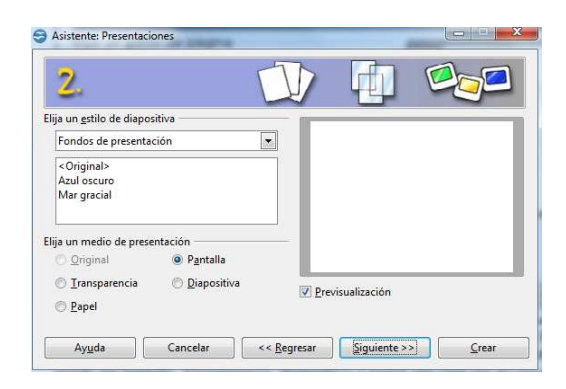

Fondo de Presentación

Gráfico N° 54

Fuente: Internet

#### **2.3 Especificar efectos y velocidad de las diapositivas**

El tercer paso tendremos la posibilidad de seleccionar algún efecto y la velocidad en el cambio de diapositivas y por último podremos elegir el tipo de presentación.

Pasaremos a nombrar algunos efectos que podremos utilizar en los cambios de diapositivas:

Barrido hacia abajo

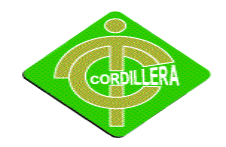

Barrido hacia arriba

Barrido hacia la derecha

Barrido hacia la izquierda

Revelar hacia abajo

Revelar hacia arriba

Revelar hacia la derecha

Revelar hacia la izquierda

Sin transición

Disolver

Transición al azar y más pero sea cual sea la que hayamos seleccionado podremos definir la velocidad del cambio, y las opciones son las siguientes:

Lenta

Media

Rápida

Sea cual sea la velocidad que hallamos elegido con esto terminamos de definir las opciones de cambio entre diapositivas.

Lo que sigue es la selección del tipo de diapositiva, este tipo puede ser predeterminado o automático permitiendo modificar los valores de duración de página y duración de la pausa.

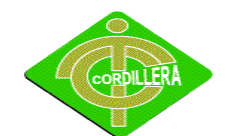

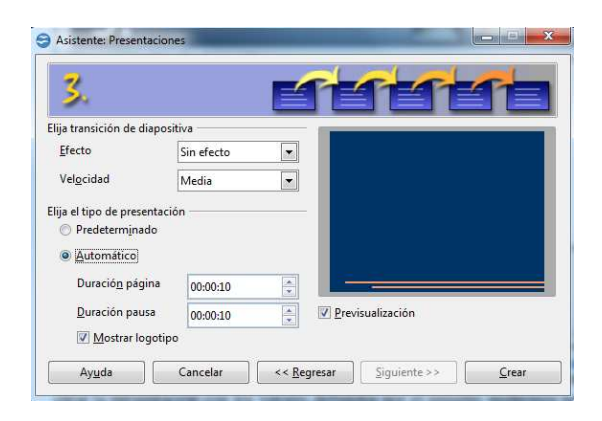

una vez definido estos valores estaremos en condiciones de pasar al siguiente paso del asistente o crear la presentación con los valores definidos por el usuario, podremos notar que el botón siguiente se encuentra deshabilitado, por lo tanto no podremos pasar al siguiente paso del asistente, esto se debe a que se definió la creación de una presentación con diapositivas vacías y no una de plantilla, para poder utilizar los pasos 4 y 5 el asistente debemos crear una presentación con plantilla, de lo contrario tendremos 3 pasos.

#### **Capítulo 3 Manejo de diapositivas en OpenOffice Impress**

#### **3.1 Crear una nueva Diapositiva**

Para crear una nueva diapositiva contamos con varias opciones:

Hacemos clic en la opción Diapositiva del menú Insertar.

 Hacemos clic en el botón derecho del mouse en el Visor de Diapositivas y seleccionamos la opción Nueva Diapositiva.

Hacemos clic en el botón Diapositiva ubicado en la Barra de Herramientas.

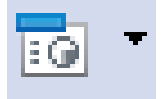

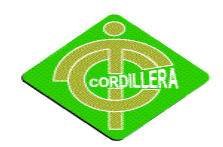

#### **3.2 Modificar secuencia de las Diapositivas**

Para modificar la secuencia o el orden de las diapositivas simplemente seleccionamos la diapositiva que queremos cambiar de lugar con el mouse y la arrastramos hasta el lugar donde deseemos ubicarla.

Para hacer esto seleccionamos primero la diapositiva en el Visor de Diapositivas haciendo clic con el mouse sobre la misma y sin soltar el botón izquierdo del mouse arrastramos la diapositiva hasta el lugar donde queremos ubicarla y luego liberamos el botón izquierdo del mouse y listo, vemos que la diapositiva se acomoda al lugar donde la ubicamos.

Además de esto también podemos cortar una diapositiva y pegarla en otro lugar (de la misma forma en la que manejábamos texto en OpenOffice Writer), para hacer esto hacemos clic con el botón derecho del mouse sobre la diapositiva que queremos mover y seleccionamos la opción Cortar, luego nos posicionamos en el lugar donde deseamos colocar la diapositiva, hacemos clic con el botón derecho del mouse y seleccionamos la opción Pegar y vemos que la diapositiva se coloca justo en el lugar que nosotros lo deseamos. Estas mismas opciones se encuentran él en menú Editar, de manera que podemos realizar la misma operación seleccionando la diapositiva y utilizando estas opciones desde ese menú.

#### **3.3Duplicar Diapositivas**

Para duplicar una diapositiva primero debemos seleccionarla (como vimos en el paso anterior), luego presionamos el botón derecho del mouse sobre ella y seleccionamos la opción Copiar, luego de esto nos posicionamos en la posición donde queremos insertar la copia de la diapositiva y presionamos el botón derecho del mouse y seleccionamos la opción Pegar y vemos que se inserta una copia de la diapositiva antes copiada en el lugar seleccionado.

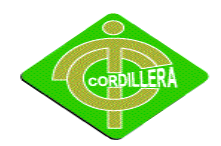

Al igual que en el caso anterior también podemos proceder a realizar esta acción utilizando las mismas opciones que se encuentran en el menú Editar.

## **3.4 Eliminar Diapositivas**

Para eliminar una diapositiva primero debemos seleccionarla (como vimos en el paso anterior), y luego contamos con varias opciones para proceder a eliminarla:

Hacemos clic con el botón derecho del mouse y seleccionamos la opción Borrar diapositiva.

Presionamos la tecla Suprimir ubicada en nuestro teclado

Hacemos clic en la opción Eliminar diapositiva del menú Editar

Aclaración: si en una presentación existe una única diapositiva, esta no puede borrarse puesto que siempre debe existir al menos una diapositiva por presentación.

#### **3.5 Cambiar el nombre de una Diapositiva**

Para renombrar una diapositiva primero se selecciona la misma y luego presionamos el botón derecho del mouse y se selecciona la opción Cambiar nombre a la diapositiva, luego nos encontramos con una ventana similar a la mostrada donde escribimos el nuevo nombre que deseamos tenga la diapositiva y luego hacemos clic en el botón aceptar:

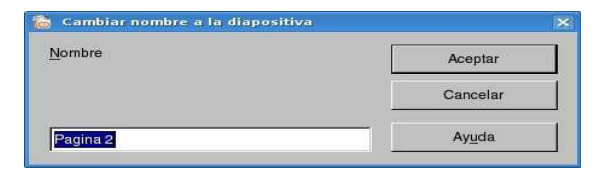

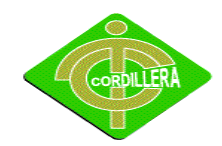

#### **Capítulo 4 Manejo de texto y herramientas de dibujo en OpenOffice Impress**

#### **4.1Insertar texto en una diapositiva**

OpenOffice Impress nos permite ingresar texto en nuestras diapositivas, para poder llevar a cabo esta acción debemos ir a la barra de herramientas de dibujo ubicada en la parte inferior de la pantalla, para una mejor ilustración pasamos a mostrar la barra de herramientas de dibujo:

**A** / - OT 2 · 4 · 0 · 0 · T · P · x · K / Q Q T 0 P · F · U · U ·

A continuación pasamos a mostrar el icono correspondiente al ingreso de texto en una diapositiva:

Pulsando clic en este icono podremos ir hacia cualquier parte de la diapositiva y pulsar clic para poder comenzar con el ingreso de texto.

También podremos individualizar la barra de texto solicitando que se visualice a través del menú Ver; para llevar a cabo esta acción debemos pulsar clic en la opción Ver de la barra de menú, luego seleccionamos la sub opción Barras de herramientas y último pulsamos clic en la sub opción Texto; con la secuencia anterior lograremos tener en pantalla la barra de texto.

#### **4.2 Borrar texto de una diapositiva**

En esta sección aprenderemos a borrar texto de una diapositiva y para ello debemos tener texto ingresado en una diapositiva, luego debemos seleccionar el texto que deseamos borrar, la selección del texto se puede realizar pulsando clic sobre el marco del texto, una vez seleccionado el texto se verá de la siguiente manera:

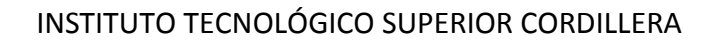

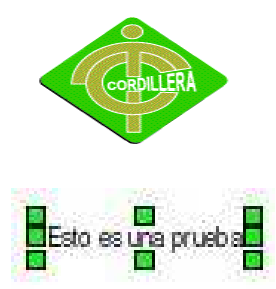

El ejemplo anterior nos muestra el texto seleccionado, ahora simplemente debemos pulsar la tecla del o supr dependiendo del teclado para eliminar el texto de la diapositiva.

# **4.3 Descripción de las herramientas de dibujo**

En esta sección presentaremos las herramientas de dibujo que son muchas y comunes a las que utiliza el programa OpenOffice.org Draw, muchos dicen que Impress también es un programa que gráfica imágenes vectoriales y se debe a las herramientas de dibujos que veremos a continuación:

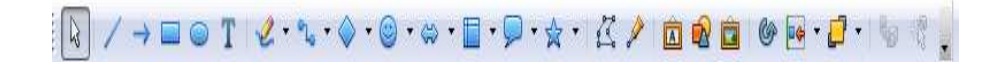

Pasaremos a nombrar cada una de las herramientas de dibujo que vemos en la barra de dibujo:

Selección

Línea

Líneas con flechas

Rectángulo

Elipse

Texto

Curva

Conector

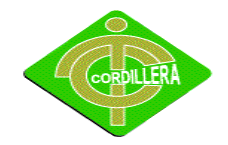

Formas básicas

Formas de símbolos

Flechas de bloques

Diagramas de flujos

Llamadas

Estrellas

Puntos

Puntos de adhesión

Galería de Fontwork

A partir de archivo

**Gallery** 

Rodar

Alineación

Posición

Activar y desactivar extrusión

#### Interacción

Estas son todas las herramientas de dibujo de la barra, ahora pasaremos a explicar las funcionalidades de cada una de ellas:

La herramienta de selección nos permitirá seleccionar cualquier tipo de objeto dentro de las diapositivas, a continuación mostraremos el icono correspondiente:

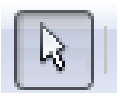

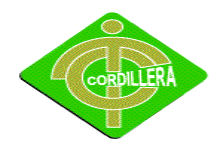

La herramienta de línea nos permitirá insertar líneas a cualquier diapositiva, a continuación mostraremos el icono correspondiente:

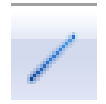

La herramienta de líneas con flechas nos presentará la posibilidad de de insertar en nuestras diapositivas líneas con flechas en las puntas, estas puntas se podrán cambiar de acuerdo a nuestras necesidades, a continuación mostraremos el icono correspondiente:

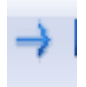

La herramienta de rectángulo nos permite insertar rectángulos y cuadrados a nuestras diapositivas, una vez insertados podremos modificarle el color a los bordes y a los fondos de cada objeto, a continuación mostraremos el icono correspondiente:

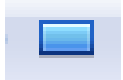

La herramienta que sigue es la de elipse y la cual nos permite insertar elipses y círculos a nuestras diapositivas, igual que con los rectángulos una vez insertados podremos cambiarle los bordes y el color de fondo, a continuación mostraremos el icono correspondiente:

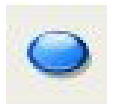

La siguiente herramienta es la de texto que ya fue explicada en secciones anteriores pero en definitiva esta nos permitirá ingresar texto dentro de nuestras diapositivas, a continuación mostraremos el icono correspondiente:

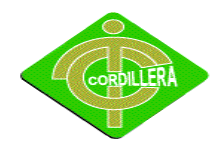

Seguimos con la herramienta de curva que nos permitirá dibujar curvas, polígonos rellenos y sin rellenar; también podremos modificarle el color del relleno y los bordes; a continuación mostraremos el icono correspondiente:

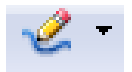

La herramienta que sigue es muy particular y nos permitirá conectar objetos que estén en la diapositiva, las líneas de los conectores pueden ser rectas, curvas y zigzag; las terminaciones pueden ser flechas, puntos o cuadrados; a continuación mostraremos el icono correspondiente:

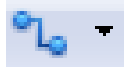

Formas básicas es la herramienta que nos permite ingresar en nuestras diapositivas cuadrados, círculos, rectángulos, trapecios, cilindros y muchas otras formas, como dijimos anteriormente a estas figuras les podremos cambiar el color de fondo y los bordes; a continuación mostraremos el icono correspondiente:

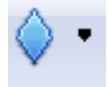

Formas de símbolos es una herramienta similar a la de formas básicas con diferencia que nos permitirá insertar símbolos como emoticono, sol, luna, rayo, corazón, flor y muchos más; al igual que las formas básicas podremos cambiarle el color de fondo y de los bordes; a continuación mostraremos el icono correspondiente:

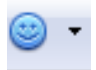

La herramienta flechas de bloques nos permite insertar flechas de bloques en nuestras diapositivas, tendremos la posibilidad de insertar flecha izquierda, derecha, arriba, abajo, flecha de cuatro direcciones y muchas más; todas estas flechas también nos permiten

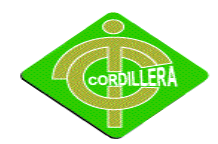

cambiarle el color de fondo y de los bordes una vez insertados en las diapositivas; a continuación mostraremos el icono correspondiente:

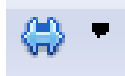

La herramienta que sigue es la de Diagramas de flujos y esta nos permitirá insertar objetos en nuestras diapositivas para desarrollar un diagrama de flujo, los objetos que podremos insertar son los siguientes: proceso, proceso alternativo, decisión, datos, proceso predefinido, almacenamiento interno, documento, documento múltiple y muchos más; todos los objetos antes mencionados también pueden recibir cambios en el color de fondo y los bordes; a continuación mostraremos el icono correspondiente:

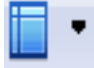

Llamadas es la herramienta que sigue y la que nos permite insertar distintos tipos de llamadas como llamada redonda, llamada de segunda línea, llamada de primera línea, llama rectangular y muchas más; todas ellas también responden al cambio de color de fondo y de los bordes; a continuación visualizaremos el icono correspondiente:

La herramienta estrellas es la que sigue y la cual nos permitirá insertar estrellas en nuestras diapositivas, pero estas pueden tener distintas formas como cantidad de puntas; como ejemplos podemos mencionar estrella con 4, 5 y 6 puntas, explosión, estrella con puntas cóncavas y muchas otras más; igual que muchas otras herramientas a esta también le podremos modificar el color del fondo y de los bordes; a continuación visualizaremos el icono correspondiente:

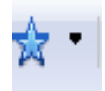

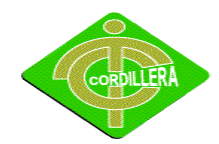

Puntos es la herramienta que nos toca explicar y nos permitirá editar los puntos de los objetos de una diapositiva, a continuación visualizaremos el icono correspondiente:

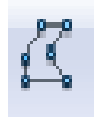

La herramienta puntos de adhesión nos permitirá realizar conexiones personalizadas a los que podremos asociar una línea de conector, a continuación visualizaremos el icono correspondiente:

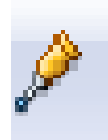

La herramienta que sigue es muy interesante para generar texto de relevancia en nuestras diapositivas, esta herramienta se llama galería fontwork y nos permitirá insertar texto con un formato muy especial, a continuación visualizaremos el icono correspondiente:

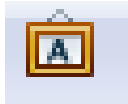

A partir de archivo es la herramienta que nos permitirá insertar archivos de imágenes bitmap o vectoriales en nuestras diapositivas, a continuación mostraremos el icono correspondiente:

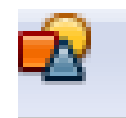

La herramienta Gallery nos permitirá insertar imágenes de la galería de imágenes de OpenOffice.org, estas son imágenes que vienen incluidas por omisión en la site de ofimática igualmente para un mejor detalle nos podremos dirigir al capítulo 12 en la

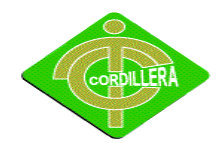

sección 7 en donde se explica el funcionamiento de esta galería; a continuación visualizaremos el icono correspondiente:

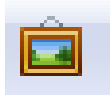

Rodar es una utilidad que nos dejará hacer rodar cualquier objeto dentro de nuestras diapositivas con un punto de centro que podremos cambiar de posición; a continuación visualizaremos el icono correspondiente:

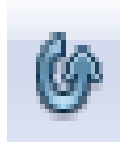

Alineación es otra herramienta que nos permitirá cambiar la posición de nuestros objetos dentro de nuestras diapositivas, como ejemplo podremos alinear nuestros objetos a la izquierda de la diapositiva, a la derecha, hacia arriba o hacia abajo y por último podremos centrarlos tanto verticalmente como horizontalmente; a continuación mostraremos el icono correspondiente:

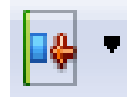

La herramienta de Posición nos dejará posicionar nuestros objetos dentro de la diapositiva como mejor nos convenga, como ejemplo de esto podremos traer al frente de la diapositiva un objeto, llevar al fondo y más; a continuación visualizaremos el icono correspondiente:

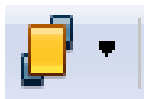

Activar y desactivar extrusión es una herramienta que nos permitirá activar o desactivar los efectos 3D de los objetos de una diapositiva, a continuación visualizaremos el icono correspondiente:

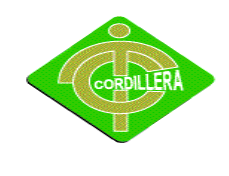

La última herramienta de esta barra es la de Interacciones que nos permitirá insertar una acción a un objeto de nuestra diapositiva para que el usuario interactúe con nuestra presentación, esta acción puede ser ir a la dispositiva que sigue o a la dispositiva anterior, salir de la presentación y muchas otras; a continuación mostraremos el icono correspondiente:

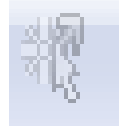

Aquí hemos terminado de explicar las funcionalidades de las herramientas de dibujo igualmente para obtener mayor detalle se les ofrece leer la documentación de OpenOffice.org Draw.

# **4.4 Borrar un objeto de dibujo en una diapositiva**

En cualquier momento nos encontraremos con la necesidad de borrar algún objeto de la dispositiva y este es el tema de la sección, llevar a cabo esta acción es muy sencillo solo debemos seleccionar el objeto a borrar y por último pulsamos la tecla del o supr del teclado para definir el borrado del objeto, no se nos pedirá ninguna confirmación solo se nos borrará el objeto de la diapositiva. Y esto es todo para la sección y el capítulo.

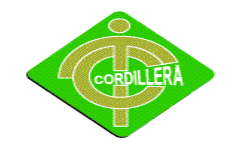

Anexo N° 6 (Cronograma de Actividades)

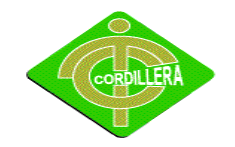

Anexo N° 7 (Carta de Auspicio)

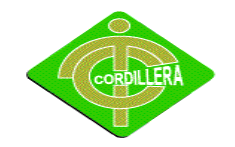

Anexo N° 8 (Carta de Aceptación)